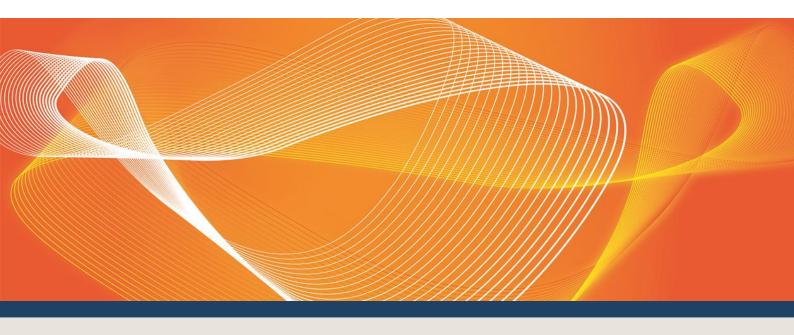

# STTM WEB EXCHANGER USER GUIDE

Published: September 2017

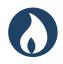

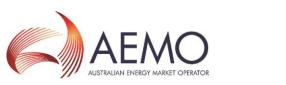

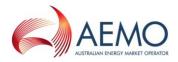

### **IMPORTANT NOTICE**

#### Purpose

AEMO has prepared this document to provide information about the Short Term Trading Market for the natural gas, as at the date of publication.

#### **Disclaimer**

This document or the information in it may be subsequently updated or amended. This document does not constitute legal or business advice, and should not be relied on as a substitute for obtaining detailed advice about the National Gas Law, the National Gas Rules, or any other applicable laws, procedures or policies. AEMO has made every effort to ensure the quality of the information in this document but cannot guarantee its accuracy or completeness.

Accordingly, to the maximum extent permitted by law, AEMO and its officers, employees and consultants involved in the preparation of this document:

- make no representation or warranty, express or implied, as to the currency, accuracy, reliability or completeness of the information in this document; and
- are not liable (whether by reason of negligence or otherwise) for any statements or representations in this document, or any omissions from it, or for any use or reliance on the information in it.

#### Copyright

© 2017 Australian Energy Market Operator Limited. The material in this publication may be used in accordance with the <u>copyright permissions</u> on AEMO's website.

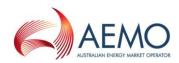

## **Document History**

| Document        | History        |                                                                                                    |  |  |  |  |
|-----------------|----------------|----------------------------------------------------------------------------------------------------|--|--|--|--|
| Version         | Date           | Changes                                                                                                    |  |  |  |  |
| 1.41            | September 2017 | Added a note to warn that the interface is not to be opened in two different tabs or windows of a browser.                                                                  |  |  |  |  |
| 1.40            | March 2017     | Moved Registered Services and Trading Rights sections (previously section 3.4 to section 3.1) as this is the first step participants must carry out after joining the STTM. |  |  |  |  |
|                 |                | Moved MOS offers section (previously section 3.9 to section 3.7)                                                                                                    |  |  |  |  |
|                 |                | General grammatical and formatting amendments, and updates to website links in the document.                                                                                |  |  |  |  |
|                 |                | Updated document to incorporate a new section for Contingency Bids and Offer Confirmation (see Section 3.5).                                                                |  |  |  |  |
| 1.39            | October 2015   | Updated to include MOS offer requirements by STTM Pipeline Operator (see Section 3.7.6).                                                                                    |  |  |  |  |
| 1.38 March 2014 |                | General amendments to document structure and to correct minor errors.<br>Updated document to incorporate MOS timing and eligibility rule change to:                         |  |  |  |  |
|                 |                | • Amendments to the TRN section (see Section 3.1.10).                                                                                                    |  |  |  |  |
|                 |                | • A new MOS Offers section (see Section 3.7).                                                                                                    |  |  |  |  |
| 1.37            | March 2013     | Updated information include:                                                                                                    |  |  |  |  |
|                 |                | • A new section was created to reflect the addition of the Facility<br>Data Confirmation screen.                                                                            |  |  |  |  |
|                 |                | <ul> <li>Amendments were made to the STTM CSV Submission section.</li> </ul>                                                                                                |  |  |  |  |
| 1.36            | Feb 2013       | Updated to include MSV User to User transactions.                                                                                                    |  |  |  |  |
| 1.35            | Dec 2012       | General updates and correction of minor errors                                                                                                    |  |  |  |  |
|                 |                | New information for creating CRNs                                                                                                    |  |  |  |  |
| 1.34            | April 2012     | Includes information about:                                                                                                    |  |  |  |  |
|                 |                | <ul> <li>Allocation Agent registration and selecting an allocation agent<br/>for a trading right.</li> </ul>                                                                |  |  |  |  |
|                 |                | Error messages with CSV uploads                                                                                                    |  |  |  |  |
|                 |                | MSV transaction ID on GUI                                                                                                    |  |  |  |  |
| 1.3             | 8 Sep 2011     | Updated to include information on STTM facility operator<br>transactions and Trading Rights splicing.                                                                       |  |  |  |  |

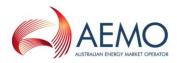

### Preface

This document describes the operation of the Short Term Trading Market (STTM) and should be read in conjunction with the *Industry Guide to the STTM* and other relevant AEMO publications. A glossary of terms is provided with this document.

Examples are introduced progressively through this guide to demonstrate the terms and concepts discussed. The examples do not deal with all possible outcomes, but are provided to assist with the reader's understanding of the core functions of the STTM. The examples are based on a common market scenario, which, when considered in their entirety, describe the overall bid-to-bank process.

Refer to the STTM Participant Build Pack and STTM Participant Build Pack Addendum for information on data exchange via FTP or HTTPS.

Note: Screen shots are based on test data using Internet Explorer.

### **Further Information**

Direct any issues, during business hours, to the AEMO Support Hub:

Email: supporthub@aemo.com.au

Phone: 1300 236 600 - Option 1 – Technical Support (24 hours) Option 2 – General Enquiries (business hours)

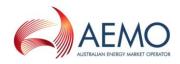

## CONTENTS

| 1. | Intr | oduction                                          | 12 |
|----|------|---------------------------------------------------|----|
|    | 1.1  | Purpose                                           | 12 |
|    | 1.2  | Audience                                          | 12 |
|    | 1.3  | Scope                                             | 12 |
|    | 1.4  | Related documents                                 | 12 |
|    | 1.5  | Definitions, Acronyms and Abbreviations           | 12 |
|    | 1.6  | Overview and structure                            | 13 |
|    | 1.6. | 1 SWEX                                            | 13 |
|    | 1.6. | 2 SWEXIE                                          | 13 |
|    | 1.6. | 3 MIS                                             | 13 |
| 2. | Get  | ting Started                                      | 14 |
| 2  | 2.1  | Connecting to the STTM                            | 14 |
|    | 2.1. | 1 Registration                                    | 14 |
|    | 2.1. | 2 Registration as an Allocation Agent             | 14 |
|    | 2.1. | 3 Technical requirements                          | 14 |
|    | 2.1. | 4 Network access and authentication               | 14 |
|    | 2.1. | 5 URL                                             | 15 |
|    | 2.1. | 6 Logging On and Off                              | 15 |
|    | 2.1. | 7 User Names and Passwords                        | 15 |
|    | 2.1. | 8 Password Self-service                           | 16 |
|    | 2.1. | 9 Time Out                                        | 16 |
|    | 2.1. | 10 Changing Passwords                             | 16 |
|    | 2.1. | 11 Alarms and Alerts                              | 16 |
|    | 2.1. | 12 AEMO Support Hub                               | 16 |
| 3. | SW   | EX                                                | 17 |
| 3  | 3.1  | Registered Services and Trading Rights            | 18 |
|    | 3.1. |                                                   | 18 |
|    | 3.1. | 0                                                 | 19 |
|    | 3.1. |                                                   | he |
|    |      | lity contract                                     | 20 |
|    | 3.1. |                                                   | 20 |
|    | 3.1. |                                                   | 26 |
|    | 3.1. |                                                   | 29 |
|    | 3.1. |                                                   | 29 |
|    | 3.1. |                                                   | 30 |
|    | 3.1. |                                                   | 31 |
|    | 3.1. |                                                   | 33 |
|    | 3.1. | 11 Adding an allocation agent for a trading right | 37 |

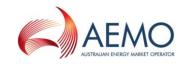

| 3.1.12  | Terminating a Registered Service and Trading Right                 | 39 |
|---------|--------------------------------------------------------------------|----|
| 3.1.13  | Terminating a sub allocated Trading Right                          | 39 |
| 3.1.14  | Splicing of Trading Rights                                         | 40 |
| 3.2 Ex  | Ante Bids and Offers                                               | 42 |
| 3.2.1   | Bids over split TRNs split by date                                 | 42 |
| 3.2.2   | Error Messages                                                     | 42 |
| 3.2.3   | Validation of Bids and Offers                                      | 42 |
| 3.2.4   | Submitting an STTM offer                                           | 43 |
| 3.2.5   | Submitting an STTM bid                                             | 46 |
| 3.3 Pri | ce Taker Bid                                                       | 49 |
| 3.3.1   | Error Messages                                                     | 49 |
| 3.3.2   | Validation of Bids and Offers                                      | 49 |
| 3.3.3   | Submitting a price taker bid from the STTM SWEX interface          | 50 |
| 3.3.4   | Uploading a price taker bid as a CSV file                          | 50 |
| 3.4 Co  | ntingency Bids and Offers                                          | 51 |
| 3.4.1   | Error Messages                                                     | 51 |
| 3.4.2   | Uploading a contingency bid as a CSV file                          | 52 |
| 3.4.3   | Submitting a contingency bid from the SWEX                         | 53 |
| 3.4.4   | Submitting a contingency gas offer                                 | 54 |
| 3.4.5   | Uploading a contingency offer as a CSV file                        | 54 |
| 3.4.6   | Submitting a contingency offer from the STTM SWEX interface        | 55 |
| 3.4.7   | Resubmitting contingency gas bids                                  | 56 |
| 3.4.8   | To replace a contingency bid                                       | 56 |
| 3.4.9   | Replacing contingency offers                                       | 57 |
| 3.4.10  | To replace a contingency offer                                     | 57 |
| 3.5 Co  | ntingency Bid or Offer Confirmation                                | 58 |
| 3.5.1   | Confirming a contingency gas offer – total quantity – to the hub   | 58 |
| 3.5.2   | Confirming a contingency gas offer – total quantity – at the hub   | 60 |
| 3.5.3   | Confirming a contingency gas offer – registered steps – to the hub | 62 |
| 3.5.4   | Confirming a contingency gas offer – registered step – at the hub  | 64 |
| 3.6 Ma  | arket Schedule Variations                                          | 67 |
| 3.6.1   | Error Messages                                                     | 67 |
| 3.6.2   | To confirm the Market Schedule Variation (MSV)                     | 67 |
| 3.6.3   | Submitting a market schedule variation                             | 68 |
| 3.6.4   | Submitting a market schedule variation from the SWEX               | 69 |
| 3.6.5   | Locating a market schedule variation                               | 70 |
| 3.6.6   | Viewing a market schedule variation                                | 71 |
| 3.7 MC  | DS Offers                                                          | 72 |
| 3.7.1   | Error Messages                                                     | 72 |
| 3.7.2   | MOS Offer Validation                                               | 72 |
| 3.7.3   | MOS Offers                                                         | 73 |
| 3.7.4   | MOS Offers retrieve historical offers                              | 75 |
| 3.7.5   | MOS Offers CSV File Upload                                         | 78 |
|         |                                                                    |    |

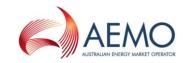

| 3.7.6                                                                | STTM Pipeline Operator MOS Offer requirements                                   |    |  |
|----------------------------------------------------------------------|---------------------------------------------------------------------------------|----|--|
| 3.8 Re                                                               | gistered Service Confirmation by a Facility Operator                            | 81 |  |
| 3.8.1                                                                | Confirming a service                                                            | 81 |  |
| 3.9 ST                                                               | TM CSV Submission                                                               | 82 |  |
| 3.9.1                                                                | Uploading CSV files                                                             | 82 |  |
| 3.9.2                                                                | Viewing Validation Messages                                                     | 83 |  |
| 3.9.3                                                                | 3.9.3 Processing STTM CSV file errors                                           |    |  |
| 3.10 Fa                                                              | cility Data Confirmation                                                        | 85 |  |
| 3.10.1                                                               | Viewing Facility Hub Capacity and Pipeline Allocation data confirmation details | 85 |  |
| 3.10.2 Confirming Facility Hub Capacity and Pipeline Allocation data |                                                                                 |    |  |
| Glossary of                                                          | f Terms                                                                         | 88 |  |
| Index                                                                |                                                                                 | 96 |  |

## TABLES

| Table 2–1 | STTM URLs                    | 15 |
|-----------|------------------------------|----|
| Table 3–1 | Brisbane Network Identifiers | 25 |
| Table 3–2 | Pipeline Operator MOS Offers | 80 |

## FIGURES

| Figure 3-1 SWEX home screen for a Pipeline Operator      | 17 |
|----------------------------------------------------------|----|
| Figure 3-2 Profiled Contracts                            | 19 |
| Figure 3-3 Profiled Registered Services                  | 20 |
| Figure 3-4 Registered Services Process                   | 21 |
| Figure 3-5 Registered Services and Trading Rights screen | 22 |
| Figure 3-6 Service Registration screen                   | 23 |
| Figure 3-7 Contract submission screen                    | 24 |
| Figure 3-8 Service Registration with submitted status    | 24 |
| Figure 3-9 Registered Services & Trading Rights screen   | 26 |
| Figure 3-10 Service Registration screen                  | 26 |
| Figure 3-11 Trading Right screen                         | 27 |
| Figure 3-12 Trading Right submission confirmation screen | 27 |
| Figure 3-13 Trading Right screen                         | 28 |
| Figure 3-15 Service Registration screen                  | 29 |
| Figure 3-16 Registered Service screen                    | 30 |
| Figure 3-17 Trading Rights screen                        | 31 |
| Figure 3-18 Trading Rights screen                        | 32 |
| Figure 3-19 Trading Right screen                         | 33 |
|                                                          |    |

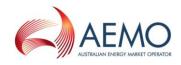

| Figure 3-20 | Trading Right screen                                                 | 34       |
|-------------|----------------------------------------------------------------------|----------|
| Figure 3-21 | Trading Right Submission Confirmation screen                         | 34       |
| Figure 3-22 | Trading Right screen with MOS enabled                                | 35       |
| Figure 3-23 | Trading Right screen                                                 | 36       |
| Figure 3-24 | Trading Right Submission Confirmation screen                         | 36       |
| Figure 3-25 | Trading Right Submission Confirmation screen – invalidated future MO | S offers |
|             |                                                                      | 37       |
| Figure 3-26 | Trading Rights screen                                                | 38       |
| Figure 3-27 | Registered Services Allocation Agent Details dialog box              | 38       |
| Figure 3-28 | Trading Rights page                                                  | 39       |
| Figure 3-29 | Trading Rights information dialog box                                | 40       |
| Figure 3-30 | A Spliced Trading Right                                              | 40       |
| Figure 3-31 | The Ex Ante Bid Selection screen                                     | 43       |
| Figure 3-32 | The Ex Ante Offer screen                                             | 44       |
| Figure 3-33 | The Ex Ante Bid Selection screen                                     | 44       |
| Figure 3-34 | The Ex Ante Bids and Offers screen                                   | 45       |
| Figure 3-35 | Ex ante Bids and Offers screen                                       | 46       |
| Figure 3-36 | The Ex Ante Bid Selection screen                                     | 47       |
| Figure 3-37 | Ex ante Bids and Offers screen                                       | 48       |
| Figure 3-38 | The Price Taker Bids Selection screen                                | 50       |
| Figure 3-39 | Contingency Gas Bid Selection screen                                 | 52       |
| Figure 3-40 | The Contingency Gas Bid screen                                       | 53       |
| Figure 3-41 | Contingency Gas Offer Selection screen                               | 54       |
| Figure 3-42 | Contingency Gas Offer screen                                         | 55       |
| Figure 3-43 | Contingency Gas Offer Selection Screen                               | 58       |
| Figure 3-44 | Contingency Gas Offer Confirmation screen                            | 59       |
| Figure 3-45 | Contingency Gas Offer Confirmation Submission screen                 | 60       |
| Figure 3-46 | Contingency Gas Offer Selection screen for at the hub                | 60       |
| Figure 3-47 | Contingency Gas Offer Confirmation screen for at the hub             | 61       |
| Figure 3-48 | Contingency Gas Offer Selection screen                               | 62       |
| Figure 3-49 | Contingency Gas Offer Confirmation screen for at the hub             | 63       |
| Figure 3-50 | Contingency Gas Offer Confirmation screen for at the hub             | 64       |
| Figure 3-51 | Contingency Gas Offer Selection screen for at the hub                | 64       |
| Figure 3-52 | Contingency Gas Offer Confirmation screen for at the hub             | 65       |
| Figure 3-53 | View MSV screen                                                      | 67       |
| Figure 3-54 | Manage MSVs screen                                                   | 68       |
| Figure 3-55 | Add MSVs screen                                                      | 69       |
| Figure 3-56 | Add MSVs screen                                                      | 69       |
| Figure 3-57 | Add MSVs screen                                                      | 70       |
| Figure 3-58 | Manage MSVs screen                                                   | 71       |
| Figure 3-59 | MOS Offer Selection screen                                           | 73       |
| Figure 3-60 | MOS Offer screen                                                     | 73       |
| Figure 3-61 | MOS Offer screen                                                     | 74       |
| Figure 3-62 | MOS Offer Confirmation screen                                        | 75       |
| Figure 3-63 | MOS Offer Selection screen                                           | 75       |

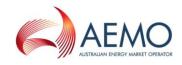

| Figure 3-64 | MOS Offer screen                           | 76 |
|-------------|--------------------------------------------|----|
| Figure 3-65 | MOS Offer screen                           | 77 |
| Figure 3-66 | MOS Offer Confirmation screen              | 77 |
| Figure 3-67 | MOS Offer Selection screen                 | 78 |
| Figure 3-68 | MOS Offer screen                           | 79 |
| Figure 3-69 | MOS Offer Confirmation screen              | 79 |
| Figure 3-70 | Confirm Registered Services screen         | 81 |
| Figure 3-71 | Confirm Registered Services Details screen | 81 |
| Figure 3-72 | STTM CSV file submission screen            | 82 |
| Figure 3-73 | STTM CSV File Submission Error messages    | 83 |
| Figure 3-74 | Details of CSV Error Message               | 83 |
| Figure 3-75 | Facility Data Confirmation screen          | 85 |
| Figure 3-76 | View confirmation transaction details      | 86 |
| Figure 3-77 | Facility Data Information and Confirmation | 87 |
| Figure 3-78 | Confirmation Submission Success message    | 87 |
|             |                                            |    |

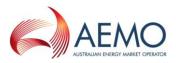

## Abbreviations and Symbols

| Abbreviation | Term                                                                                                    |
|--------------|----------------------------------------------------------------------------------------------------|
| AEMC         | Australian Energy Market Commission                                                                                                    |
| AEMO         | Australian Energy Market Operator                                                                                                    |
| AER          | Australian Energy Regulator                                                                                                    |
| APC          | Administered Price Cap                                                                                                    |
| BD           | business day                                                                                                    |
| BP           | billing period                                                                                                    |
| CG           | contingency gas                                                                                                    |
| СР           | cumulative price                                                                                                    |
| СРТ          | Cumulative Price Threshold                                                                                                    |
| CRN          | contract registration number (for an RFS)                                                                                                    |
| СТМ          | custody transfer meter                                                                                                    |
| СТР          | custody transfer point                                                                                                    |
| D, D+n, D-n  | An action performed on, n days after, or n days before gas day D with respect to gas day D; for example, the ex ante market price calculated on D-1 is for gas day D. This is different to the variable d, which is used in equations to mathematically represent a gas day. |
| EAMS         | ex ante market schedule                                                                                                    |
| GJ           | gigajoule is a unit of measure of energy equal to 10 <sup>9</sup> joule                                                                                                    |
| GLMG         | Gas Market Leaders Group                                                                                                    |
| GM           | gas month                                                                                                    |
| мсс          | MOS cost cap                                                                                                    |
| MCE          | Ministerial Council on Energy                                                                                                    |
| ММР          | Minimum Market Price                                                                                                    |
| MOS          | market operator service                                                                                                    |
| МРС          | Market Price Cap                                                                                                    |
| MSV          | market schedule variation                                                                                                    |
| NGL          | National Gas Law                                                                                                    |
| NGR          | National Gas Rules                                                                                                    |
| PFDC         | pipeline flow direction constraint                                                                                                    |
| RMO          | retail market operator                                                                                                    |
| RFS          | registered facility service                                                                                                    |

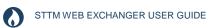

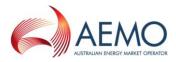

| Abbreviation | Term                                                                        |  |  |
|--------------|-----------------------------------------------------------------------------|--|--|
| T, T+n, T-n  | The start of the gas day at a hub in EST, n hours after, and n hours before |  |  |
| SPA          | scheduling and pricing algorithm                                            |  |  |
| SPE          | Scheduling and Pricing Engine                                               |  |  |
| SPI          | Scheduling and Pricing Interface                                            |  |  |
| STTM         | Short Term Trading Market (for natural gas)                                 |  |  |
| SWEX         | STTM Web Exchanger                                                          |  |  |
| SWEXIE       | SWEX Interface Engine                                                       |  |  |
| TJ           | terajoule is a unit of measure of energy equal to 10 <sup>12</sup> joule    |  |  |
| TRN          | trading right number                                                        |  |  |
| тси          | transmission-connected user                                                 |  |  |

## 1. INTRODUCTION

### 1.1 **Purpose**

This guide has been prepared to assist Market Participants in using the STTM Market Systems.

The guide provides instruction on using various STTM Market Systems, but does not generally provide information on the effect or reasons for undertaking various transactions. However, there is some supporting information provided in this guide on the creation of registered services and trading rights to achieve specific gas injection and withdrawal profiles.

### 1.2 Audience

The primary audience for this document are Market Participants business users to understand the operation of the STTM market systems (including SWEX, SWEXIE and MIS).

This document assumes that the audience has a basic understanding of the STTM market design and structure.

### 1.3 **Scope**

This document describes and defines the operation of the STTM Web Exchanger.

### 1.4 **Related documents**

The legal requirements under which the market operate are governed by:

- The National Gas Law
- The STTM Rules
- The STTM Procedures

Market participants reading this document are assumed to understand the STTM market design and market mechanisms. Further information about the STTM market design and the operation of the various market mechanisms are provided in the <u>STTM section</u> of AEMO's website. These documents are:

- Overview of the STTM
- Technical Guide to the STTM
- Industry Guide to the STTM

The specific technical details of the operation of the market systems are provided by the STTM Interface Protocol artefacts in the <u>STTM Policies and Procedures section</u> of AEMO's website. These documents are:

- STTM Participant Buildpack
- STTM Participant Buildpack Business Validation Addendum
- STTM Reports Specification

### 1.5 **Definitions, Acronyms and Abbreviations**

The definitions of terms used in this document are incorporated into Abbreviations section at the start of the document and the glossary of terms section at the end of the document. In addition the <u>Glossary of Terms</u> is also available on AEMO's website.

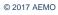

### 1.6 **Overview and structure**

This document discusses the operation of the SWEX, SWEXIE and MIS systems. This document is structured to provide:

- Chapter 2 Getting Started an overview of the steps to access STTM market systems
- Chapter 3 SWEX an overview of the operation of SWEX

#### 1.6.1 **SWEX**

SWEX (STTM Web Exchanger) is a software application that allows functionality for the initiation, modification and review of:

- Registered Services and Trading Rights (section 3.1)
- Ex Ante Bids and Offers (section 3.2)
- Price Taker Bids (section 3.3)
- Contingency Bids and Offers (section 3.4)
- Contingency Bids and Offers Confirmation (section 3.5)
- Market Schedule Variation (section 3.6)
- MOS offers (section 3.7)
- Registered Service Confirmation (section 3.8)
- STTM CSV Submission (section 3.9)
- Facility Data confirmations (section 3.10)

#### 1.6.2 **SWEXIE**

SWEXIE (SWEX Interface Engine) allows the upload of files to the STTM database via an FTP to the market systems or CSV file upload via SWEX, and is a simplified process of submitting bids, offers, withdrawals, allocations, variations and transactions.

Details of the form of CSV transaction are described in the <u>STTM Participant Buildpack</u> and the <u>STTM Participant Buildpack Business Validation Addendum</u>, which are part of the STTM Interface Protocol (SIP).

#### 1.6.3 **MIS**

The Market Information System (MIS) provides STTM reports for both public access and participant access.

The reports detail STTM trading information and general market data. Details of these reports are shown in the <u>STTM Reports Specification</u> which also forms part of the SIP.

## 2. GETTING STARTED

This section details how STTM participants get started with the following applications:

- SWEX
- SWEXIE
- MIS

### 2.1 Connecting to the STTM

Before connecting the STTM, ensure that you have fulfilled the following.

- Registration
- Technical Requirements
- Network Access

#### 2.1.1 Registration

All STTM users that require access to the STTM systems must register with AEMO. The AEMO Registration Form details:

- Connection details
- Technical requirements
- User access

**Note** If you are not registered, contact your System Administrator or Manager for an AEMO Registration Form.

#### 2.1.2 Registration as an Allocation Agent

Pipeline operators generally register as an Allocation Agent to provide shipper allocations.

STTM Shippers who are likely to provide trading rights to other STTM Shippers should consider registering as an Allocation Agent. This will allow them to nominate themselves as the allocation agent responsible for providing allocation information for that trading right as well as their own trading right.

If an organisation is not registered as an allocation agent, then they will either have to nominate another organisation as the allocation agent or use AEMO default allocations as the source of the allocation information.

It is preferable that allocation agents are nominated when the trading right is created.

#### 2.1.3 **Technical requirements**

AEMO tests SWEX using the browser Internet Explorer version 6 or 7 or 8. Other publicly available browsers may work with SWEX but are not supported by AEMO.

#### 2.1.4 Network access and authentication

After registration, the STTM user is granted network access and authentication to the AEMO web server.

There are two levels of authentication:

- **Network:** If the user is connecting remotely (for example, working from home) then there is a logon to the AEMO Firewall, and then a logon to the AEMO server.
- **Application:** If the user has a dedicated line between AEMO and their location, then there is only the one logon to the AEMO server.

#### 2.1.5 **URL**

Access to the STM Market Systems (MIS, SWEX and SWEXIE) is via an intranet – MarketNet, and therefore is not accessible via the Internet. The URL to access the STTM Production Systems are shown below:

#### Table 2–1 STTM URLs

| PROTOCOL | UNIFORM RESOURCE LOCATORS (URL)    |
|----------|------------------------------------|
| HTTPS    | https://sttm.prod.nemnet.net.au    |
| FTP      | ftp://ftp.sttm.prod.nemnet.net.au/ |

Note that in the event of Disaster Recovery (DR), the URL automatically directs the requests to the operating server. Participants should only use the URL and not a direct IP address.

#### 2.1.6 Logging On and Off

To logon:

- 1. In the address bar, type the SWEX URL (above) into the internet browser.
- 2. Select the option STTM WebExchanger
- 3. In the **User Id** dialog box, type your user name.
- 4. In the **Password** dialog box, type your password.
- 5. Click Login.

Note Your login determines the menu items available within SWEX.

To logoff:

1. On the Home page, click Logoff.

#### 2.1.7 User Names and Passwords

After registration, the user receives the user names and passwords for all individuals who were registered to gain access to the STTM applications.

Passwords are set to expire after 90 days and must:

- Contain English characters
- Be at least eight characters in length
- Not contain all or part of the user's account name
- Contain characters from three of the following four categories:

- English uppercase characters (A through Z)
- English lowercase characters (a through z)
- Base 10 digits (0 through 9)
- Non-alphanumeric characters (e.g. \$, #, %)

The STTM application remembers the last 13 passwords, so these passwords cannot be repeated.

**Note** After six unsuccessful login attempts, the STTM application locks and Supporthub must unlock it.

#### 2.1.8 Password Self-service

AEMO has implemented a self-service password management process, which is described in a short instruction <u>Self Service Password Management</u>, which has been published on the AEMO website.

This service enables participants to manage their own password and password re-set process.

#### 2.1.9 **Time Out**

The STTM Participants application times out if it is left inactive for more than 30 minutes. After this the Logon screen will be displayed again. Any data entered or partly entered is lost. Any submitted data before the timeout is processed normally.

#### 2.1.10 Changing Passwords

To change the password:

- 1. On the Home page, click Change Password.
- 2. In the Old Password dialog box, type the current password.
- 3. In the New Password dialog box, type the new password.
- 4. In the Verify New Password dialog box, type the *new password* again.
- 5. Click Change Password.
- **Note** If you have been locked out of the market systems, contact Supporthub to get your password reset.

#### 2.1.11 Alarms and Alerts

While processing data though SWEX and SWEXIE, alarms and alerts may occur. The SWEX alarms and alerts are displayed on the screen. For more detail, refer to <u>STTM Participant Buildpack</u> and <u>STTM Participant Buildpack Business Validation Addendum</u>.

#### 2.1.12 AEMO Support Hub

Direct any issues, during business hours, to the AEMO Support Hub:

Email: <u>supporthub@aemo.com.au</u>

Phone: 1300 236 600 - Option 1 - Technical Support (24 hours)

**Option 2 – General Enquiries (business hours)** 

## 3. SWEX

This section details the functionality and options within all SWEX screens, as detailed below:

| User: TEST_EAP<br>Participant: East Australian Pipeline Pty Lim<br>Version: 34.01<br>Server time: Fri, 27/12/2013 11:19 57 AM<br>Database: OCEANUSUAT:SAPI<br>Logout |                                                                                                    |                     |                                |                                         |                              |                                    | 1013 11:19 57 AM       |
|----------------------------------------------------------------------------------------------------|----------------------------------------------------------------------------------------------------|---------------------|--------------------------------|-----------------------------------------|------------------------------|------------------------------------|------------------------|
| Home                                                                                                    | Ex Ante Bids<br>and Offers                                                                                                    | Price Taker<br>Bids | Contingency Bids<br>and Offers | Registered Services &<br>Trading Rights | Market Schedule<br>Variation | Registered Service<br>Confirmation | STTM CSV<br>Submission |
|                                                                                                    |                                                                                                    |                     |                                |                                         |                              | Facility Data<br>Confirmation      | MOS Offers             |
| Menu                                                                                                    | STTM WebEx                                                                                                    | changer - Home      |                                |                                         |                              |                                    |                        |
| Home     Contact Us                                                                                                    | Welcome to the Short Term Trading Market WebExchanger. If you have any queries relating to the new functionality, please see our Contact Us Section for telephone numbers and links to the relevant forums. |                     |                                |                                         |                              |                                    |                        |
| Actions                                                                                                    |                                                                                                    |                     |                                |                                         |                              |                                    |                        |
| Change Password                                                                                                    |                                                                                                    |                     |                                |                                         |                              |                                    |                        |
| Logout                                                                                                    |                                                                                                    |                     |                                |                                         |                              |                                    |                        |

Figure 3-1 SWEX home screen for a Pipeline Operator

SWEX (STTM Web Exchanger) is a web application hosted on the AEMO Web Server that allows functionality for the initiation, modification and review of:

- Registered Services and Trading Rights (section 3.1)
- Ex Ante Bids and Offers (section 3.2)
- Price Taker Bids (section 3.3)
- Contingency Bids and Offers (section 3.4)
- Contingency Bids and Offers Confirmation (section 3.5)
- Market Schedule Variation (section 3.6)
- MOS offers (section 3.7)
- Registered Service Confirmation (section 3.8)
- STTM CSV Submission (section 3.9)
- Facility Data confirmations (section 3.10)

#### The following sections provide an overview of the operation of each SWEX functionality.

**Note** It is recommended not to open more than one SWEX session at any time, either on different tabs, or through multiple windows of a browser. It is recommended to always validate the results of any submission.

### 3.1 **Registered Services and Trading Rights**

This section describes the process to register a facility service in order for an organisation to participate in any role in the STTM. The registration process allows organisations to nominate the roles they intend to perform and on what hubs.

This Registered Services process is a pre-requisite step to perform any other processes.

This section details:

- Profiling the capacity of a Registered Service
- Registering a new service
- Confirming a service
- Retrieving a registered service
- Modifying a registered service
- Registering a new trading right
- Modifying trading rights of a contract holder
- Registering and modifying trading rights of a trading participant
- Splicing of trading rights

#### 3.1.1 **Profiled Contracts**

Where a current facility contract is profiled (different capacities over different periods), the contract holder must create one or more registered facility services (and associated trading rights).

This can be done in several ways; for example:

- Register one Registered Facility Service (RFS) and modify the capacity for specified date ranges which means only a single trading right is used when making PTBs and ex ante bids or ex ante offers as per Figure 3-2 (a).
- Register a series of RFS capacities which, when stacked together, create the required profile as per Figure 3-2 (b), (c) and (d).

Use the choice of method that best suits your contractual terms, contract administration procedures, and trading procedures.

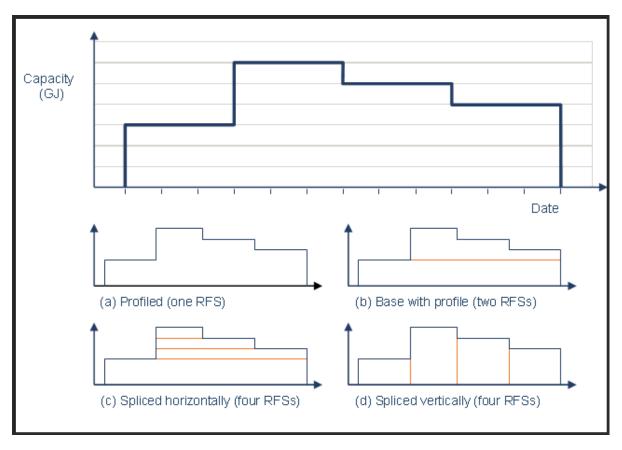

#### Figure 3-2 Profiled Contracts

#### 3.1.2 How to Create a Profiled Registered Service

The profiling example included in this section details the process of submitting the maximum quantity of the RFS and then reducing the capacity of the RFS down where necessary to match the actual maximum quantity. Alternatively, the contract holder could submit the minimum capacity for the contract and then adjust the capacity up, where necessary.

Create one registered facility service that sets the capacity at the maximum capacity of the facility contract. To create an RFS, the contract holder must submit the necessary contract details to AEMO via SWEX, as per the process set out in section 3.1.4

The contract holder then submits an amendment to the capacity of the facility service for specific date ranges as per the process set out in section **Error! Reference source not found.** 

The contract issuer receives an email from AEMO to advise that an RFS has been registered. Following the receipt of this notification, the contract issuer confirms the registration details submitted by the contract holder. The contract issuer must access SWEX to confirm the RFS details submitted by the contract holder, as per the process set out in section 3.8.

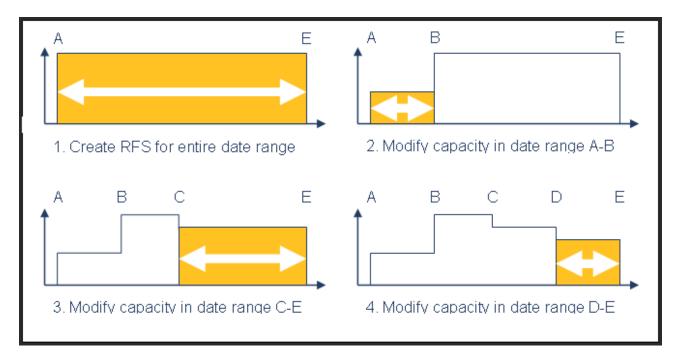

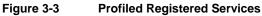

#### 3.1.3 **Creating a Registered Service for a longer time horizon than the contractual** period of the facility contract

The market systems do not have a function for the extension of a registered service. A participant should agree with the facility/distributor to use this approach prior to entering data in SWEX as it may otherwise be rejected by the facility/distributor at the confirmation stage. To allow an extension of a registered service with the same identifier (CRN), it is necessary to:

- 1. Create one registered service that extends for a number of years past the current end date of the contract with a capacity of 0GJ (ie for the period 2016 to 2030).
- 2. Input the contractual capacity of the registered service as reflected in your facility contract (ie 50GJ for the period 2016 to 2020).
- 3. As new contract periods occur (ie 2021 to 2025) increase the capacity of the registered service from zero to the new contract capacity for the period of the contract extension, if and when a contract holder and contract issuer agree to extend their contract.

This process allows a participant to use the same Registered Service and Trading Right over a number of years in the STTM.

**Important:** When creating the trading right first confirm and activate the 0 GJ Registered Service at step 1. Then confirm and activate the Registered Service for the period of the facility/distributor contract and update the trading right with the new capacity as per step 2 above. This will ensure the 0GJ capacity is overwritten by the 50GJ as per the example above from 2016 to 2020.

#### 3.1.4 Registering Facility Services

The key steps in establishing a Registered Facility Service are:

- 1. The Contract Holder (i.e Shipper or User) registers the service in the market systems;
- 2. The Contract Issuer (Pipeline or Distributor) confirms the service in the market systems; and
- 3. The Contract Holder then creates an initial trading right associated with the Registered Service.

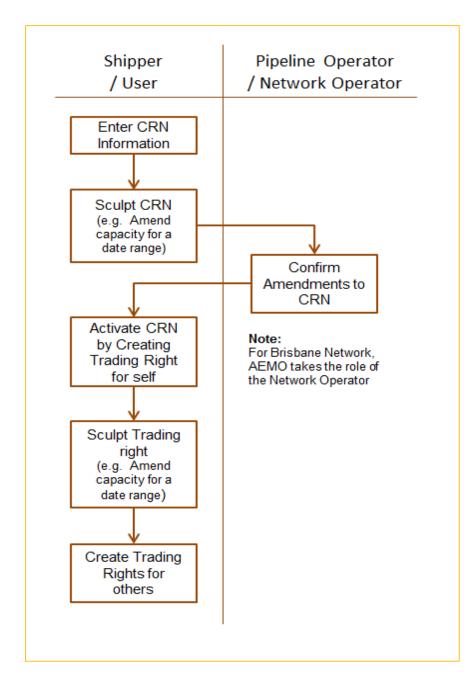

## **Note** The Registered Service is not activated until the initial Trading Right is created for that Registered Service.

Figure 3-4 Registered Services Process

#### To register a new service:

#### **Pre-requisites**

The Registered Service (Contract) Holder must have an existing contract with a Registered Service (Contract) Issuer.

Participants must have the following information to create a new Registered Service. Participants can either obtain this information from their contract or from the contract issuer. :

• STTM Facility/Distribution System for which the contract applies to.

- Registered Service Type (Distribution Contract or Facility Contract From Hub or Facility Contract to Hub)
- Facility/Distribution Registered Service Reference (External) Facility/distributors reference for the contract. A unique contract ID to identify the Registered Service in the Facility/distributors systems.
- Priority of the contract (1 represents a Firm contract and other values represent a non-firm contract)
- Contract Capacity in GJ terms.
- Start and End date of the contract.

**Note:** As per section 3.1.3, a participant may agree with a facility/distributor to enter a 0GJ capacity contract for a long period (for example 30 years). Additional capacity may then be added for each following contractual period. For example, an RFS operating from 2016 to 2030, may have a capacity of 50GJ from 2016 to 2020 and then 0GJ from 2021 to 2030.

#### Process

Registering a new service creates a new Registered Facility Service.

1. On the Home page, click Registered Services & Trading Rights.

The Registered Services & Trading Rights screen displays:

| Registered Serv      | ices and Trading Rights          |
|----------------------|----------------------------------|
|                      | New Registered Service           |
| Facility:            |                                  |
| From Gas Date:       | To Gas Date: View Trading Rights |
| Registered Services: | <b>•</b>                         |
|                      | Retrieve Registered Service      |

#### Figure 3-5 Registered Services and Trading Rights screen

2. Click New Registered Service.

The Service Registration screen displays.

| Service Registratio                                              | n                     |                            |                         |        |
|------------------------------------------------------------------|-----------------------|----------------------------|-------------------------|--------|
| Insert Registered Service                                        | leader                |                            |                         |        |
| Service Registration Number                                      | <new record=""></new> | Registered Service Holder  | EnergyAustralia Pty Ltd |        |
| Facility/Distribution System **                                  |                       | Registered Service Issuer  |                         |        |
| Registered Service Type **                                       | •                     | Priority **                | •                       |        |
| Facility/Distribution Registered<br>Service Reference (External) |                       | Registered Service Name ** |                         |        |
| Description                                                      |                       |                            |                         |        |
|                                                                  |                       |                            |                         |        |
|                                                                  |                       |                            |                         |        |
| Insert Registered Service I                                      | Details               |                            |                         |        |
| Start Date**                                                     | 4                     | End Date**                 |                         |        |
| Capacity Limit [GJ]**                                            | *                     | Comments                   |                         |        |
|                                                                  |                       |                            |                         |        |
|                                                                  |                       |                            | Cancel                  | Submit |
|                                                                  |                       |                            |                         |        |

#### Figure 3-6 Service Registration screen

- 3. On the Service Registration screen, click the Facility/Distribution System drop-down menu and select the facility relevant to the contract.
- 4. On the Registered Service Type drop-down menu, select the service relevant to the contract.

**Note** The available options depend on the selected Facility/Distribution System.

5. On the **Priority** drop-down menu, select the priority, as detailed on the contract.

**Note** Priority "1" is the highest priority, while '99' is the lowest priority.

- In the Facility/Distribution Registered Service Reference (External) box, type a unique identifying description that is relevant to your organisation and / or facility operator.
- 7. In the **Registered Service Name** box, type a unique identifying name.
- 8. In the Description box, type descriptive text.
- 9. In the Start Date and End Date boxes, type the start and end dates of the service.

**Note** The start and end date a registered service cannot be changed one is it entered.

- 10. In the Capacity Limit [GJ] box, type the capacity limit specified in the contract, as a GJ figure.
- 11. In the **Comments** box, type any comments to describe the registered service details.
- 12. Click Submit.
- 13. Click Confirm Registered Service on the Contract Submission Confirmation screen, if the details are correct, to confirm the service (see Figure 3-7). The service now has a status of "Submitted" (see Figure 3-8) and an email is sent to the facility operator or network operator (contract issuer) to confirm or reject the new service. The Facility Operator and Network Operator confirmation process is described in section 3.8.

| Contract Submission Confirmation                                                                                                    |                                                                                                    |                         |
|----------------------------------------------------------------------------------------------------|----------------------------------------------------------------------------------------------------|-------------------------|
| Please check the details below before confirming the Contract submis                                                                   | sion.                                                                                                    |                         |
|                                                                                                    | <new record=""> Registered Service Holder:<br/>MAP : Moomba to Adelaide pipeline<br/>Epic Energy South Australia Pty Ltd</new> | EnergyAustralia Pty Ltd |
| Registered Service Type:<br>Facility/Distribution Registered Service Reference (External):<br>Registered Service Name:<br>Description: | test                                                                                                    | 1                       |
|                                                                                                    | 01-Jun-2014 End Date: 200                                                                                                    | 31-Jul-2014             |
| Please cancel or co                                                                                                    | nfirm your Contract using the buttons below.                                                                                   |                         |
| Cancel Register                                                                                                    | ed Service Confirm Registered Service                                                                                          |                         |

Figure 3-7 Contract submission screen

| Service Registration                                                                                   | n                       |                        |                     |                      |                         |               |
|----------------------------------------------------------------------------------------------------|-------------------------|------------------------|---------------------|----------------------|-------------------------|---------------|
| Registered Service Header                                                                              |                         |                        |                     |                      |                         |               |
| Service Registration Number                                                                            | RS2000440               |                        | Regist              | ered Service Holder  | EnergyAustralia Pty Ltd |               |
| Facility/Distribution System                                                                           | MAP : Moomba to Ade     | laide pipeline         | Regist              | tered Service Issuer | Epic Energy South Austr | alia Pty Ltd  |
| Registered Service Type                                                                                | Facility Contract To Hu | ub                     |                     | Priority             |                         |               |
| Facility/Distribution Registered<br>Service Reference (External)                                       | test                    |                        | Regis               | tered Service Name   | test                    |               |
| Description                                                                                            |                         |                        |                     |                      |                         |               |
| Registered Service Details           Start Date         End Date           01-JUN-2014         31-JUL- |                         | oacity Limit [GJ]<br>0 | Status<br>Submitted | Comments<br>test     |                         |               |
| Insert Registered Service D                                                                            | etails                  |                        |                     |                      |                         |               |
| Start Date**                                                                                           |                         |                        |                     | End Date**           |                         |               |
| Capacity Limit [GJ]**                                                                                  |                         |                        |                     | Comments             |                         |               |
|                                                                                                    |                         |                        |                     |                      |                         |               |
|                                                                                                    |                         |                        |                     |                      |                         | Cancel Submit |
|                                                                                                    |                         |                        |                     |                      |                         |               |

Figure 3-8 Service Registration with submitted status

#### **Distribution Services in Brisbane**

Unlike the other hubs, Brisbane has multiple distribution services and deemed distribution services. In the Brisbane hub these networks are treated as a single network for the purposes of market operation. Consequently, submitting and amending the hub network capacity is more complex.

For the Brisbane Hub, changes to Registered Distribution Services are entered into the STTM Market systems and approved by AEMO. When an update to a Distribution service is made, AEMO must be advised of the relevant Distributor and will contact that party to confirm the amendment. Once confirmed, AEMO will then update the Registered Distribution Service.

| Facility ID | Description                                               |
|-------------|-----------------------------------------------------------|
| RBP         | Roma to Brisbane Pipeline                                 |
| NETBRI1     | Brisbane - Network 1                                      |
| NETXBRI2    | South East Queensland Distribution System (Allgas)        |
| NETXBRI3    | Brisbane North and Ipswich Distribution System (Envestra) |
| NETYBRI4    | Swanbank Facility - Deemed Distribution System            |
| NETYBRI5    | Gibson Island Facility - Deemed Distribution System       |
| NETYBRI6    | Lytton Facility - Deemed Distribution System              |

#### Table 3–1 Brisbane Network Identifiers

When creating a Registered Network Service in Brisbane, the information in the comments section should take the following form:

[Name]/[Qty(in GJs)]; [Name]/[Qty(in GJs)]; [Name]/[Qty(in GJs)];

e.g. NETXBRI2/5,000; NETXBRI3/5,000; NETYBRI4/15,000

This results in 25,000 GJ at the hub against the Registered Distribution Service:

NETXBRI2 – APT Allgas Network - 5,000 GJ

NETXBRI3 - Envestra Network - 5, 000 GJ

NETXBRI4 - Swanbank Power Station - 15, 000 GJ

#### 3.1.5 Activating a Registered Service and creating a Trading Right

After the facility operator has confirmed the registered service, as per section 3.8, the contract holder can then activate the new service. Until the service is confirmed, the contract holder will be unable to activate the contract and create the associated trading rights for that service.

#### To activate a service:

1. On the Home page, click Registered Services & Trading Rights

The Registered Services and Trading Rights screen displays:

| Registered Serv      | vices and Trading Rights          |                    |
|----------------------|-----------------------------------|--------------------|
|                      | New Registered Service            |                    |
| Facility:            |                                   |                    |
| From Gas Date:       | To Gas Date: Vi                   | iew Trading Rights |
| Registered Services: | No Registered Services available. | ▼                  |
|                      | Retrieve Registered Service       |                    |

#### Figure 3-9 Registered Services & Trading Rights screen

2. On the **Registered Services** drop-down menu, select the relevant **Registered Service** and click on **Retrieve Registered Service**.

The Service Registration screen displays the Registered Service with a Confirmed status:

| Service Reg                                   | istration                                                                   | 1                        |                |                     |                        |                           |               |
|-----------------------------------------------|-----------------------------------------------------------------------------|--------------------------|----------------|---------------------|------------------------|---------------------------|---------------|
| <b>Registered Servi</b>                       | ce Header                                                                   |                          |                |                     |                        |                           |               |
| Service Registra                              | ation Number                                                                | RS2000440                |                | Registered          | Service Holder         | EnergyAustralia Pty Ltd   |               |
| Facility/Distrib                              | ution System                                                                | MAP : Moomba to Adelai   | de pipeline    | Registered          | Service Issuer         | Epic Energy South Austral | ia Pty Ltd    |
| Registered :                                  | Service Type                                                                | Facility Contract To Hub |                |                     | Priority               | 1                         |               |
| Facility/Distributio                          |                                                                             | test                     |                | Registered          | d Service Name         | test                      |               |
|                                               | Description                                                                 | test                     |                |                     |                        |                           |               |
| Registered Servi<br>Start Date<br>01-JUN-2014 | ice Details<br>End Date<br>31-JUL-2                                         |                          | ity Limit [GJ] | Status<br>Confirmed | Comments<br>test       |                           |               |
|                                               | <b>d Service De</b><br>Start Date <sup>**</sup><br>Limit [GJ] <sup>**</sup> | etails                   |                |                     | End Date**<br>Comments |                           |               |
|                                               |                                                                             |                          |                |                     |                        |                           | Cancel Submit |

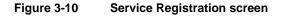

3. In the **Registered Service Details** section, click on the **Trading Right** icon.

The **Trading Right** screen displays. Note the MOS Enabled checkbox is disabled until after the TRN is created. After TRN creation, the TRN can be modified to be MOS enabled through the process in section 3.1.10.

| Trading Rights                                                            |                                                |                                         |
|---------------------------------------------------------------------------|------------------------------------------------|-----------------------------------------|
| Registered Service Details                                                |                                                |                                         |
| Facility/Distribution System                                              | MAP : Moomba to Adelaide pipeline Service      | Registration Number RS2000440           |
| Facility/Distribution Registered Service                                  |                                                | (Registered Service) 200                |
| Reference                                                                 |                                                |                                         |
|                                                                           | 01-JUN-2014                                    | End Date 31-JUL-2014                    |
| Priority                                                                  | 1                                              |                                         |
|                                                                           |                                                |                                         |
| Registered Service Holder's Trading                                       |                                                |                                         |
| Trading Right No Participant ID                                           | Start Date End Date Capacity Limit [GJ] MOS E  | inabled Pipeline MOS Reference Comments |
|                                                                           |                                                |                                         |
| Market Participants' Trading Rights                                       | r Dotaile                                      |                                         |
| Trading Right No Participant ID                                           | Start Date End Date Capacity Limit [GJ] MOS Ei | nabled Pipeline MOS Reference Comments  |
|                                                                           |                                                |                                         |
|                                                                           |                                                |                                         |
| Edit/Insert Trading Right                                                 |                                                |                                         |
| Trading Right No <pre></pre> New Record>                                  | Participant ID EnergyAustralia Pty Ltd         |                                         |
| Start Date 01-JUN-2014                                                    | End Date 31-JUL-2014                           |                                         |
| Capacity Limit [GJ] 200                                                   |                                                |                                         |
| Comments                                                                  |                                                |                                         |
| MOS Enabled                                                               |                                                |                                         |
| MOS Enabled                                                               |                                                |                                         |
|                                                                           |                                                |                                         |
|                                                                           | Cancel Submit                                  |                                         |
|                                                                           |                                                |                                         |
|                                                                           |                                                |                                         |
| Registered Service Allocation Agen<br>Registered Service Allocation Agent | nt Details<br>Start Date End Date              |                                         |
| Registered bernee Allocation Agent                                        | Start Back End Back                            |                                         |
|                                                                           |                                                |                                         |
| Registered Service Allocation Age                                         | gent 🗨                                         |                                         |
| Start D                                                                   | Date End Date                                  |                                         |
|                                                                           |                                                |                                         |
|                                                                           | Cancel Submit                                  |                                         |
|                                                                           | Cancel                                         |                                         |
|                                                                           |                                                |                                         |

#### Figure 3-11 Trading Right screen

4. In the Edit/Insert Trading Right section, click on Submit.

The Trading Right Submission Confirmation screen displays.

| Trading Right Submiss                                                    | ion Confirmation                                     |                      |                                                          |
|--------------------------------------------------------------------------|------------------------------------------------------|----------------------|----------------------------------------------------------|
| Please check the details be                                              | low before confirming the Tradi                      | ng Right submission. |                                                          |
| Trading Right No:<br>Start Date:<br>Capacity Limit [GJ]:<br>MOS Enabled: | 01-JUN-2014<br>200                                   |                      | EnergyAustralia Pty Ltd<br>31-JUL-2014<br>Not applicable |
| Please cancel or confirm yo                                              | ur Trading Right using the butt Cancel Trading Right | ons below.           |                                                          |

#### Figure 3-12 Trading Right submission confirmation screen

- 5. Click on Confirm Trading Right.
- 6. The Trading Right has been created and now appears in the section Registered Service Holder's Trading Right Details.

| Trading Rights                                                        |                                                                                                    |
|-----------------------------------------------------------------------|----------------------------------------------------------------------------------------------------|
| Registered Service Details                                            |                                                                                                    |
| Facility/Distribution System                                          | MAP : Moomba to Adelaide pipeline Service Registration Number R52000440                                                                                                    |
| Facility/Distribution Registered Service                              |                                                                                                    |
| Reference                                                             |                                                                                                    |
|                                                                       | 01-JUN-2014 End Date 31-JUL-2014                                                                                                    |
| Priority                                                              | V 1                                                                                                    |
|                                                                       |                                                                                                    |
| Registered Service Holder's Tradin                                    |                                                                                                    |
| Trading Right No Participant ID<br>TR2000440001 EnergyAustralia Pl    | Start Date         End Date         Capacity Limit [GJ]         MOS Enabled         Pipeline MOS Reference         Comments           ty Ltd         01-JUN-2014         31-JUL-2014         200         Image: Comments         Image: Comments <td< td=""></td<> |
| TR2000440001 EnergyAustralia Pr                                       | V CIG 01-30I4-2014 31-30L-2014 200                                                                                                    |
|                                                                       |                                                                                                    |
|                                                                       |                                                                                                    |
| Market Participants' Trading Right<br>Trading Right No Participant ID | ts Details Start Date End Date Capacity Limit [G] MOS Enabled Pipeline MOS Reference Comments                                                                                                    |
| indulig right to indupute to                                          |                                                                                                    |
|                                                                       |                                                                                                    |
| Edit/Insert Trading Right                                             |                                                                                                    |
| Trading Right No TR2000440001                                         | Participant ID EnergyAustralia Pty Ltd                                                                                                    |
| Start Date 01-JUN-2014                                                | End Date 31-JUL-2014                                                                                                    |
| Capacity Limit [GJ] 200                                               |                                                                                                    |
| Comments                                                              |                                                                                                    |
|                                                                       |                                                                                                    |
| MOS Enabled                                                           |                                                                                                    |
|                                                                       |                                                                                                    |
|                                                                       | Cancel Submit                                                                                                    |
|                                                                       |                                                                                                    |
|                                                                       |                                                                                                    |
| Registered Service Allocation Age                                     |                                                                                                    |
| Registered Service Allocation Agent                                   | Start Date End Date                                                                                                    |
|                                                                       |                                                                                                    |
| Registered Service Allocation Ac                                      | gent 🗨                                                                                                    |
| Start D                                                               |                                                                                                    |
| Start                                                                 |                                                                                                    |
|                                                                       |                                                                                                    |
|                                                                       | Cancel Submit                                                                                                    |
|                                                                       |                                                                                                    |

#### Figure 3-13 Trading Right screen

The Service Registration screen will display the status of the service as Active.

| Service Registration                                                                                   | า                            |                  |                           |                         |               |
|----------------------------------------------------------------------------------------------------|------------------------------|------------------|---------------------------|-------------------------|---------------|
| Registered Service Header                                                                              |                              |                  |                           |                         |               |
| Service Registration Number                                                                            | RS2000440                    |                  | Registered Service Holder | EnergyAustralia Pty Ltd |               |
| Facility/Distribution System                                                                           | MAP : Moomba to Adelaide pip | peline           | Registered Service Issuer | Epic Energy South Austr | alia Pty Ltd  |
| Registered Service Type                                                                                | Facility Contract To Hub     |                  | Priority                  | 1                       |               |
| Facility/Distribution Registered<br>Service Reference (External)                                       | test .                       |                  | Registered Service Name   | test                    |               |
| Description                                                                                            |                              |                  |                           |                         |               |
| Registered Service Details           Start Date         End Date           01-JUN-2014         31-JUL- | 2014 200                     | imit [GJ] Status | Comments<br> test         |                         |               |
| Insert Registered Service D                                                                            |                              |                  |                           |                         | -             |
| Start Date**                                                                                           |                              |                  | End Date**                |                         |               |
| Capacity Limit [GJ]**                                                                                  |                              |                  | Comments                  |                         |               |
|                                                                                                    |                              |                  |                           | (                       | Cancel Submit |
|                                                                                                    |                              |                  |                           |                         |               |

Figure 3-14 Service Registration screen with active status

#### 3.1.6 Retrieving a registered service

To retrieve a registered service:

- 1. On the Home page, click Registered Services & Trading Rights.
- 2. On the Service Registration Number drop-down menu, select the contract.
- 3. Click Retrieve Registered Service.

The Service Registration screen displays:

| Service Regis                                        |                                                  |                              |        |                       |                         |              |
|------------------------------------------------------|--------------------------------------------------|------------------------------|--------|-----------------------|-------------------------|--------------|
| Registered Service                                   |                                                  |                              |        |                       |                         |              |
| Service Registrat                                    | ion Number <sub>RS300028</sub>                   | 9                            | Regi   | stered Service Holder | AGL South Australia Pty | Limited      |
| Facility/Distribut                                   | tion System NETBRI1 :                            | Brisbane Network             | Regi   | stered Service Issuer | Australian Energy Marke | et Operator  |
| Registered Se                                        | ervice Type Distribution                         | n Contract                   |        | Priority              | 1                       |              |
|                                                      | Registered AGL_SA A                              |                              | Reg    | istered Service Name  | AGL_SA ACCESS           |              |
|                                                      | Description AGL_SA A                             |                              |        |                       |                         |              |
|                                                      |                                                  |                              |        |                       |                         |              |
| Registered Servic<br>Start Date<br>22-APR-2011       | End Date                                         | Capacity Limit [GJ]<br>20000 | Status | Comments              |                         |              |
| Start Date<br>22-APR-2011                            | End Date<br>30-DEC-2011                          |                              |        | Comments              |                         |              |
| Start Date<br>22-APR-2011<br>Insert Registered       | End Date<br>30-DEC-2011                          |                              |        | Comments              |                         | 7            |
| Start Date<br>22-APR-2011<br>Insert Registered<br>St | End Date<br>30-DEC-2011<br>Service Details       |                              |        |                       |                         |              |
| Start Date<br>22-APR-2011<br>Insert Registered<br>St | End Date 30-DEC-2011 Service Details tart Date** |                              |        | End Date**            |                         | Cancel Submi |

#### Figure 3-15 Service Registration screen

#### 3.1.7 Modifying a registered service

Modifying a registered service allows dates and capacity to change for a period within the registered service's contractual period.

To modify a service:

- 1. On the Home page, click Registered Services & Trading Rights.
- 2. On the Registered Services drop-down menu, select the contract.
- 3. Click Retrieve Registered Service.
- 4. In the field under the heading 'Insert Registered Service Details' input the:
  - a. Start Date and End Date of the new Registered Service Capacity.
  - b. new Capacity Limit [GJ] reflected by the Facility/distributor contract
  - c. Comments, type any comments detailing the modification.
  - d. Click Submit.

The modified registered service now has a status of "Submitted" and is sent to the facility operator to confirm or reject the new modification as per the process detailed in section 3.8.

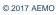

#### 3.1.8 Modifying trading rights of the contract holder

#### Registering the trading rights of a contract holder allows the contract holder to trade in the STTM.

**Note** Participants should take care when modifying a trading right. Overwriting an existing trading right with an historical trading right (using the edit function) can create problems such as loss of data or loss of allocation rights.

Modify or sub allocate a trading rights of a market participant:

1. On the Home page, click Registered Services & Trading Rights.

The Registered Services screen displays:

| Registered Services and Trading Rights |                                  |  |  |  |  |  |  |  |
|----------------------------------------|----------------------------------|--|--|--|--|--|--|--|
|                                        | New Registered Service           |  |  |  |  |  |  |  |
| Facility:                              | ▼                                |  |  |  |  |  |  |  |
| From Gas Date:                         | To Gas Date: View Trading Rights |  |  |  |  |  |  |  |
| Registered Services:                   | ▼                                |  |  |  |  |  |  |  |
|                                        | Retrieve Registered Service      |  |  |  |  |  |  |  |

Figure 3-16 Registered Service screen

- 2. On the Registered Services drop-down menu, select the relevant contract.
- 3. Click Retrieve Registered Service screen.
- 4. Click the **Trading Rights** icon **1**. This is the coloured icon to the right of the Registered Service Details section.

The Trading Rights screen displays.

| Trading Right                           | s                        |               |                        |             |          |                                         |                   |                         |          |             |
|-----------------------------------------|--------------------------|---------------|------------------------|-------------|----------|-----------------------------------------|-------------------|-------------------------|----------|-------------|
| Registered Service                      | Details                  |               |                        |             |          |                                         |                   |                         |          |             |
| Facility/Distribution System MAP : Moon |                          |               | a to Adelaide pipeline | 1           |          | Ser                                     | vice Registration | Number RS2000440        |          |             |
| Facility/Distribution                   | Registered Service       | test          |                        |             |          | Capacity Limit (Registered Service) 200 |                   |                         |          |             |
|                                         | Reference                |               |                        |             |          |                                         |                   |                         |          | 1           |
|                                         |                          | 01-JUN-2014   |                        |             |          |                                         |                   | End Date 31-JUL-2014    |          |             |
|                                         | Priority                 | 1             |                        |             |          |                                         |                   |                         |          |             |
| Registered Service                      | a Ualdaria Tandini       | a Diabta Dat  | - 11-                  |             |          |                                         |                   |                         |          |             |
|                                         | Participant ID           | J RIGHTS Deta | Start Date             | End Date    | Capa     | city Limit [GJ]                         | MOS Enabled       | Pipeline MOS Reference  | Comments |             |
| TR2000440001                            | EnergyAustralia Pty      | y Ltd         | 01-JUN-2014            | 31-JUL-2014 | 200      |                                         | YES               | RS2000440               |          | <b>&gt;</b> |
|                                         |                          |               |                        |             |          |                                         |                   |                         |          | _           |
|                                         |                          |               |                        |             |          |                                         |                   |                         |          |             |
| Market Participant                      | ts' Trading Rights       | 5 Details     |                        |             |          |                                         |                   |                         |          |             |
| Trading Right No P                      | Participant ID           |               | Start Date             | End Date    | Capacity | Limit [GJ] MO                           | OS Enabled Pipe   | eline MOS Reference Com | ments    |             |
|                                         |                          |               |                        |             |          |                                         |                   |                         |          |             |
| Edit/Insert Trading                     | Right                    |               |                        |             |          |                                         |                   |                         |          |             |
|                                         | No <new record=""></new> |               | Participant ID**       |             |          |                                         | -                 |                         |          |             |
| Start Date                              |                          | _             | End Date**             |             |          |                                         | -                 |                         |          |             |
| Capacity Limit [GJ]*                    | **                       | _             |                        |             |          |                                         |                   |                         |          |             |
|                                         |                          |               |                        |             |          |                                         |                   |                         |          |             |
| Commen                                  | ts                       |               |                        |             |          |                                         |                   |                         |          |             |
| MOS Enable                              | ed                       |               |                        |             |          |                                         |                   |                         |          |             |
|                                         |                          |               |                        |             |          |                                         |                   |                         |          |             |
|                                         |                          |               |                        |             | Can      | cel Submit                              | :                 |                         |          |             |
|                                         |                          |               |                        |             |          |                                         | _                 |                         |          |             |
|                                         |                          |               |                        |             |          |                                         |                   |                         |          |             |
| Registered Service                      |                          | t Details     |                        |             |          |                                         |                   |                         |          |             |
| Registered Service All                  | ocation Agent            |               | Start Date             | 2 1         | End Date |                                         |                   |                         |          |             |
|                                         |                          |               |                        |             |          |                                         |                   |                         |          |             |
| Registered Se                           | ervice Allocation Age    | ent           |                        | •           |          |                                         |                   |                         |          |             |
|                                         | Start Da                 |               |                        | End Date    |          |                                         |                   |                         |          |             |
|                                         | Start De                 | 100           |                        | End Date    |          |                                         |                   |                         |          |             |
|                                         |                          |               |                        |             |          |                                         | _                 |                         |          |             |
|                                         |                          |               |                        |             | Can      | cel Submit                              | :                 |                         |          |             |
|                                         |                          |               |                        |             |          |                                         |                   |                         |          |             |

#### Figure 3-17 Trading Rights screen

- 5. On the **Participant ID** drop-down menu, select the market participant to receive the suballocated trading right.
- 6. In the Start Date and End Date boxes, type the start and end dates for the trading right.
- 7. In the Capacity Limit [GJ] box, type the new capacity amount.
- 8. In the **Comments** box, type any comments detailing the modification.

**Note** If an agent is not selected, then the allocations to the contract holder are made using the AEMO default allocation process.

- On the Registered Service Allocation Agent drop-down menu, select the required allocation agent.
- 10. In the Start Date and End Date boxes, type the start and end dates.
- 11. Click Submit.
- 12. Click **Confirm** on the **Confirmation** screen, if the details are correct. The trading rights are registered.

#### 3.1.9 **Registering and modifying trading rights of a trading participant**

Registering the trading rights of a trading participant allows the trading participant to transfer trading rights from contract holder to another trading participant and to trade on STTM.

To register or modify the trading rights of a trading participant:

- 1. On the Home page, click Registered Services & Trading Rights.
- 2. On the Registered Services drop-down menu, select the relevant contract.
- 3. Click Retrieve Registered Service.
- 4. Click the **Trading Rights** icon **1**. This is the coloured icon to the right of the **Registered Service Details** section.

The Trading Rights screen displays:

| Trading Rights                                                         |                                                                                                    |
|------------------------------------------------------------------------|----------------------------------------------------------------------------------------------------|
| Registered Service Details                                             |                                                                                                    |
| Facility/Distribution System                                           | MAP : Moomba to Adelaide pipeline Service Registration Number RS2000440                                 |
| Facility/Distribution Registered Service                               |                                                                                                    |
| Reference                                                              |                                                                                                    |
| Start Date                                                             | 01-JUN-2014 End Date 31-JUL-2014                                                                        |
| Priority                                                               | 1                                                                                                    |
|                                                                        |                                                                                                    |
| Registered Service Holder's Trading<br>Trading Right No Participant ID | g Rights Details<br>Start Date End Date Capacity Limit [GJ] MOS Enabled Pipeline MOS Reference Comments |
| TR2000440001 EnergyAustralia Pty                                       |                                                                                                    |
|                                                                        |                                                                                                    |
|                                                                        |                                                                                                    |
| Market Participants' Trading Rights<br>Trading Right No Participant ID | s Details<br>Start Date End Date Capacity Limit [GJ] MOS Enabled Pipeline MOS Reference Comments        |
| Trading Right No Participant 10                                        | Start Date End Date Capacity Linit [63] MOS Enabled Pipeline MOS Reference Comments                     |
|                                                                        |                                                                                                    |
| Edit/Insert Trading Right                                              |                                                                                                    |
| Trading Right No <new record=""></new>                                 | Participant ID**                                                                                        |
| Start Date**                                                           | End Date**                                                                                              |
|                                                                        |                                                                                                    |
| Capacity Limit [GJ]**                                                  |                                                                                                    |
| Comments                                                               |                                                                                                    |
| MOS Enabled                                                            |                                                                                                    |
|                                                                        |                                                                                                    |
|                                                                        | Cancel Submit                                                                                           |
|                                                                        |                                                                                                    |
|                                                                        |                                                                                                    |
| Registered Service Allocation Agen                                     | nt Details                                                                                              |
| Registered Service Allocation Agent                                    | Start Date End Date                                                                                     |
|                                                                        |                                                                                                    |
| Registered Service Allocation Age                                      | ant                                                                                                    |
|                                                                        |                                                                                                    |
| Start Da                                                               | ate End Date                                                                                            |
|                                                                        | Cancel Submit                                                                                           |
|                                                                        |                                                                                                    |
|                                                                        |                                                                                                    |

#### Figure 3-18 Trading Rights screen

- 5. On the **Participant ID** drop-down menu, select the participant to be attached to the trading rights.
- 6. In the **Start Date** and **End Date** boxes, type the start and end dates.
- 7. In the Capacity Limit [GJ] box, type the capacity amount.
- 8. In the **Comment** box, enter any comments.
- 9. Click Submit.
- 10. Click **Confirm** on the **Confirmation** screen, if the details are correct. The trading rights are registered.

#### 3.1.10 Modifying a TRN to be MOS enabled or MOS disabled

Amending a Trading Rights to be MOS enabled

Once a trading right has been created, it can be made MOS enabled.

1. Click the Trading Rights icon 2. This is the coloured icon to the right of the Registered Service Holder's Trading Rights Details section.

| Trading Rights                           |                                                                                     |
|------------------------------------------|-------------------------------------------------------------------------------------|
| Registered Service Details               |                                                                                     |
| -                                        | MAP : Moomba to Adelaide pipeline Service Registration Number [R52000440            |
| Facility/Distribution Registered Service |                                                                                     |
| Reference                                | test Coboury runt (registered service) 200                                          |
| Start Date                               | 01-JUN-2014 End Date 31-JUL-2014                                                    |
| Priority                                 |                                                                                     |
| ( indity                                 | <u> </u>                                                                            |
| Registered Service Holder's Trading      | Rights Details                                                                      |
| Trading Right No Participant ID          | Start Date End Date Capacity Limit [GJ] MOS Enabled Pipeline MOS Reference Comments |
| TR2000440001 EnergyAustralia Pty         | Ltd 01-JUN-2014 31-JUL-2014 200                                                     |
|                                          |                                                                                     |
|                                          |                                                                                     |
| Market Participants' Trading Rights      |                                                                                     |
| Trading Right No Participant ID          | Start Date End Date Capacity Limit [GJ] MOS Enabled Pipeline MOS Reference Comments |
|                                          |                                                                                     |
| Edit/Insert Trading Right                |                                                                                     |
| Trading Right No TR2000440001            | Participant ID Former Auchority Physical                                            |
|                                          | Participant ID EnergyAustralia Pty Ltd                                              |
| Start Date 01-JUN-2014                   | End Date 31-JUL-2014                                                                |
| Capacity Limit [GJ] 200                  |                                                                                     |
| Comments                                 |                                                                                     |
| MOS Enabled                              |                                                                                     |
| MOS Enabled                              |                                                                                     |
|                                          |                                                                                     |
|                                          | Cancel Submit                                                                       |
|                                          |                                                                                     |
|                                          |                                                                                     |
| Registered Service Allocation Agent      |                                                                                     |
| Registered Service Allocation Agent      | Start Date End Date                                                                 |
|                                          |                                                                                     |
| Registered Service Allocation Age        | nt 🔍                                                                                |
| Start Da                                 |                                                                                     |
| Start Da                                 |                                                                                     |
|                                          |                                                                                     |
|                                          | Cancel Submit                                                                       |
|                                          |                                                                                     |

#### Figure 3-19 Trading Right screen

 Click the MOS enabled checkbox and select the whether TRN requires either a CRN or External Reference Pipeline MOS Reference. Pipeline MOS Reference required by the Facility Operator can be found in Table 3–2.

**Note** The Pipeline MOS Reference initially defaults to a CRN. This must be changed to reflect the pipeline operator requirement in Table 3–2

| Trading Righ                         | te                                    |                 |                           |                         |          |                  |                    |                        |            |  |
|--------------------------------------|---------------------------------------|-----------------|---------------------------|-------------------------|----------|------------------|--------------------|------------------------|------------|--|
|                                      |                                       |                 |                           |                         |          |                  |                    |                        |            |  |
| Registered Servi                     |                                       |                 |                           |                         |          |                  |                    |                        |            |  |
| Facilit                              | ty/Distribution System                | MAP : Moomba to | Adelaide pipeli           | ne                      |          | Se               | rvice Registration | Number RS2000440       |            |  |
| Facility/Distribution                | on Registered Service                 | test            |                           |                         |          | Capacity         | Limit (Registered  | Service) 200           |            |  |
|                                      | Reference                             |                 |                           |                         |          |                  |                    |                        |            |  |
|                                      |                                       | 01-JUN-2014     |                           |                         |          |                  |                    | End Date 31-JUL-2014   |            |  |
|                                      | Priority                              | 1               |                           |                         |          |                  |                    |                        |            |  |
|                                      |                                       |                 |                           |                         |          |                  |                    |                        |            |  |
| Registered Serv                      | ice Holder's Tradin                   |                 |                           |                         | -        |                  |                    |                        |            |  |
| Trading Right No<br>TR2000440001     | Participant ID<br>EnergyAustralia Pt  |                 | Start Date<br>01-JUN-2014 | End Date<br>31-JUL-2014 |          | acity Limit [GJ] | MOS Enabled        | Pipeline MOS Reference | e Comments |  |
| 1K2000+0001                          | EllergyAustralia Pt                   | yLtu            | 01-3014-2014              | 31-500-201-             | 1 200    |                  |                    |                        |            |  |
|                                      |                                       |                 |                           |                         |          |                  |                    |                        |            |  |
|                                      |                                       |                 |                           |                         |          |                  |                    |                        |            |  |
| Market Participa<br>Trading Right No | ants' Trading Right<br>Participant ID |                 | tart Date                 | End Date                | Canacit  | y Limit [GJ] N   | IOS Enabled Dine   | eline MOS Reference Co | ments      |  |
| Trading Right No                     | Paracipant 10                         |                 | tor t Date                | End Date                | Capacit  | y chine [05]     | ioo chabica "ripe  | and hos kererence co   | hinerto    |  |
|                                      |                                       |                 |                           |                         |          |                  |                    |                        |            |  |
| Edit/Insert Tradi                    | ing Right                             |                 |                           |                         |          |                  |                    |                        |            |  |
| Trading Righ                         | nt No TR2000440001                    |                 | Participant ID            | EnergyAustralia P       | ty Ltd   |                  |                    |                        |            |  |
| Start I                              | Date 01-JUN-2014                      |                 |                           | 31-JUL-2014             | '        |                  |                    |                        |            |  |
| Capacity Limit                       |                                       |                 |                           | 51-502-2014             |          |                  |                    |                        |            |  |
|                                      |                                       |                 |                           |                         |          |                  | _                  |                        |            |  |
| Comm                                 | THATS                                 |                 |                           |                         |          |                  |                    |                        |            |  |
| MOS Ena                              | abled                                 | Pipeline M      | OS Reference              | CRN                     |          |                  | •                  |                        |            |  |
|                                      |                                       |                 |                           |                         |          |                  |                    |                        |            |  |
|                                      |                                       |                 |                           |                         | Ca       | ncel Submi       | it                 |                        |            |  |
|                                      |                                       |                 |                           |                         |          |                  |                    |                        |            |  |
|                                      |                                       |                 |                           |                         |          |                  |                    |                        |            |  |
| Registered Com                       | ice Allocation Ager                   | t Dotaile       |                           |                         |          |                  |                    |                        |            |  |
| Registered Service                   | Allocation Agent                      |                 | Start D                   | ate                     | End Date |                  |                    |                        |            |  |
|                                      | -                                     |                 |                           |                         |          |                  |                    |                        |            |  |
|                                      |                                       |                 |                           |                         |          |                  |                    |                        |            |  |
| Registered                           | d Service Allocation Ag               | ent             |                           | -                       |          |                  |                    |                        |            |  |
|                                      | Start D                               | ate             |                           | End Date                |          |                  |                    |                        |            |  |
|                                      |                                       |                 |                           |                         |          |                  |                    |                        |            |  |
|                                      |                                       |                 |                           |                         | 0        | ncel Subm        | •                  |                        |            |  |
|                                      |                                       |                 |                           |                         |          | Subin            |                    |                        |            |  |
|                                      |                                       |                 |                           |                         |          |                  |                    |                        |            |  |

#### Figure 3-20 Trading Right screen

3. Click Submit

| Trading Right Submission Confirmation                                                                           |                                                                                                    |  |  |  |  |  |  |  |
|----------------------------------------------------------------------------------------------------|----------------------------------------------------------------------------------------------------|--|--|--|--|--|--|--|
| Please check the details below before confirming the Trading Right submission.                                  |                                                                                                    |  |  |  |  |  |  |  |
| Trading Right No: TR2000440001<br>Start Date: 01-JUN-2014<br>Capacity Limit [GJ]: 200<br>MOS Enabled: YES       | Participant ID: EnergyAustralia Pty Ltd<br>End Date: 31-JUL-2014<br>Comments:<br>Pipeline MOS Reference: CRN |  |  |  |  |  |  |  |
| Please cancel or confirm your Trading Right using the buttons below. Cancel Trading Right Confirm Trading Right |                                                                                                    |  |  |  |  |  |  |  |

#### Figure 3-21 Trading Right Submission Confirmation screen

- 4. Check that the **Pipeline MOS Reference** is set in accordance with the pipeline operator requirement outlined in section 3.7.6.
- 5. Click Confirm Trading Right. The TRN will now be MOS enabled.

#### Amending a Trading Rights to be MOS disabled

Once a trading right has been made MOS enabled it can be amended to be MOS disabled.

1. In the Trading Rights screen, click the Trading Rights icon . This is the coloured icon to the right of the Registered Service Holder's Trading Rights Details section.

| Trading Rights                                                          |                                                                                     |
|-------------------------------------------------------------------------|-------------------------------------------------------------------------------------|
| Registered Service Details                                              |                                                                                     |
| Facility/Distribution Syste                                             | m MAP : Moomba to Adelaide pipeline Service Registration Number R52000440           |
| Facility/Distribution Registered Servi                                  | ce test Capacity Limit (Registered Service) 200                                     |
| Referen                                                                 |                                                                                     |
| Start Da                                                                | te 01-JUN-2014 End Date 31-JUL-2014                                                 |
| Priori                                                                  | ty 1                                                                                |
| Registered Service Holder's Trad                                        | ing Rights Details                                                                  |
| Trading Right No Participant ID                                         | Start Date End Date Capacity Limit [G]] MOS Enabled Pipeline MOS Reference Comments |
| TR2000440001 EnergyAustralia                                            | Pty Ltd 01-JUN-2014 31-JUL-2014 200 YES RS2000440                                   |
|                                                                         |                                                                                     |
| Market Participants' Trading Rig                                        | hte Dataile                                                                         |
| Trading Right No Participant ID                                         | Start Date End Date Capacity Limit [GJ] MOS Enabled Pipeline MOS Reference Comments |
|                                                                         |                                                                                     |
| Edit/Insert Trading Right                                               |                                                                                     |
| Trading Right No TR 2000 44000                                          | 1 Participant ID EnergyAustralia Pty Ltd                                            |
| Start Date 01-JUN-2014                                                  | End Date 31-JUL-2014                                                                |
| Capacity Limit [GJ] 200                                                 |                                                                                     |
| Comments                                                                |                                                                                     |
|                                                                         |                                                                                     |
| MOS Enabled                                                             | Pipeline MOS Reference CRN                                                          |
|                                                                         |                                                                                     |
|                                                                         | Cancel Submit                                                                       |
|                                                                         |                                                                                     |
|                                                                         |                                                                                     |
| Registered Service Allocation Ag<br>Registered Service Allocation Agent | ent Details Start Date End Date                                                     |
|                                                                         |                                                                                     |
| Registered Service Allocation                                           | Agent                                                                               |
| -                                                                       | tDate End Date                                                                      |
| Start                                                                   | chu bate                                                                            |
|                                                                         | Control Colonia                                                                     |
|                                                                         | Cancel Submit                                                                       |
|                                                                         |                                                                                     |

#### Figure 3-22 Trading Right screen with MOS enabled

2. Deselect the **MOS enabled** checkbox to disable MOS.

| Trading Rig                         | nts                                    |                  |                  |                    |          |                  |                    |                         |          |           |
|-------------------------------------|----------------------------------------|------------------|------------------|--------------------|----------|------------------|--------------------|-------------------------|----------|-----------|
|                                     |                                        |                  |                  |                    |          |                  |                    |                         |          |           |
| Registered Servi                    | ty/Distribution System                 |                  |                  |                    |          | 50               | ruico Docistration | Number RS2000440        |          |           |
|                                     |                                        |                  | Adelaide pipelin | e                  |          |                  | -                  |                         |          |           |
| Facility/Distributi                 | on Registered Service<br>Reference     | test             |                  |                    |          | Capacity         | Limit (Registered  | Service) 200            |          |           |
|                                     |                                        | 01-JUN-2014      |                  |                    |          |                  |                    | End Date 31-JUL-2014    |          |           |
|                                     | Priority                               |                  |                  |                    |          |                  |                    | 013022011               |          |           |
|                                     | Phoney                                 | 1                |                  |                    |          |                  |                    |                         |          |           |
|                                     |                                        |                  |                  |                    |          |                  |                    |                         |          |           |
| Registered Serv<br>Trading Right No | ice Holder's Trading<br>Participant ID | g Rights Details | Start Date       | End Date           | Can      | acity Limit [GJ] | MOS Enabled        | Pipeline MOS Reference  | Comments |           |
| TR2000440001                        | EnergyAustralia Pty                    | / Ltd            | 01-JUN-2014      | 31-JUL-2014        |          |                  | YES                | RS2000440               | Comments |           |
|                                     |                                        | 2.0              | 0100112011       | 1011001001         | 1200     |                  | 1.00               | 102000110               |          | <b>EZ</b> |
|                                     |                                        |                  |                  |                    |          |                  |                    |                         |          |           |
|                                     |                                        |                  |                  |                    |          |                  |                    |                         |          |           |
| Trading Right No                    | ants' Trading Rights<br>Participant ID |                  | Start Date       | End Date           | Capacit  | v Limit [GJ] N   | 10S Enabled Pipe   | eline MOS Reference Com | ments    |           |
| in a dailing it digit it to         |                                        |                  |                  |                    | copulat  | ,                |                    |                         |          |           |
|                                     |                                        |                  |                  |                    |          |                  |                    |                         |          |           |
| Edit/Insert Tradi                   | ing Right                              |                  |                  |                    |          |                  |                    |                         |          |           |
| Trading Righ                        | nt No TR2000440001                     |                  | Participant ID   | EnergyAustralia Pt | ty Ltd   |                  |                    |                         |          |           |
| Start                               | Date 01-JUN-2014                       |                  |                  | 31-JUL-2014        |          |                  |                    |                         |          |           |
| Capacity Limit                      |                                        |                  | C.               |                    |          |                  |                    |                         |          |           |
|                                     |                                        |                  |                  |                    |          |                  | _                  |                         |          |           |
| Comm                                | IETAS                                  |                  |                  |                    |          |                  |                    |                         |          |           |
| MOS Ena                             | abled )                                |                  |                  |                    |          |                  |                    |                         |          |           |
|                                     |                                        |                  |                  |                    |          |                  |                    |                         |          |           |
|                                     |                                        |                  |                  |                    | Ca       | ncel Subm        | it                 |                         |          |           |
|                                     |                                        |                  |                  |                    |          |                  |                    |                         |          |           |
|                                     |                                        |                  |                  |                    |          |                  |                    |                         |          |           |
|                                     |                                        |                  |                  |                    |          |                  |                    |                         |          |           |
| Registered Service                  | ice Allocation Agen                    | t Details        | Start Da         | te .               | End Date |                  |                    |                         |          |           |
| ricgistered service                 | Allocation Agent                       |                  | 01011100         |                    | End Dute |                  |                    |                         |          |           |
|                                     |                                        |                  |                  |                    |          |                  |                    |                         |          |           |
| Registered                          | Service Allocation Age                 | ent              |                  | -                  |          |                  |                    |                         |          |           |
|                                     | Start Da                               | ate              |                  | End Date           |          |                  |                    |                         |          |           |
|                                     |                                        |                  |                  |                    |          |                  |                    |                         |          |           |
|                                     |                                        |                  |                  |                    |          |                  |                    |                         |          |           |
|                                     |                                        |                  |                  |                    | Ca       | ncel Subm        | it                 |                         |          |           |
|                                     |                                        |                  |                  |                    |          |                  |                    |                         |          |           |

#### Figure 3-23 Trading Right screen

3. Click Submit.

|   | Trading Right Submission Confirmation                                                                                                    |  |  |  |  |  |  |  |  |
|---|----------------------------------------------------------------------------------------------------|--|--|--|--|--|--|--|--|
| F | Please check the details below before confirming the Trading Right submission.                                                                                                    |  |  |  |  |  |  |  |  |
|   | Trading Right No:TR2000440001Participant ID:EnergyAustralia Pty LtdStart Date:01-JUN-2014End Date:31-JUL-2014Capacity Limit [GJ]:200Comments:MOS Enabled:NOPipeline MOS Reference:Not applicable |  |  |  |  |  |  |  |  |
| F | Please cancel or confirm your Trading Right using the buttons below. Cancel Trading Right Confirm Trading Right                                                                                  |  |  |  |  |  |  |  |  |

#### Figure 3-24 Trading Right Submission Confirmation screen

4. Click Confirm Trading Right. The TRN will now be MOS disabled.

If a future MOS offer is made using a MOS enabled TRN (ie on 15 April 2014) that is later MOS disabled (ie on 25 April 2014) after the MOS stack has been created (ie for May 2014), the following Trading Right Submission Confirmation will be received. This is because the MOS stack (ie for May 2014) has to be recreated to remove the invalid MOS offers. Trading Participants are required to contact AEMO to ensure the MOS stack for that period is modified to account for the removal of the MOS offers.

If this occurs, Trading Participants are required to send an email to the Support Hub with the header "MOS stack required to be assessed due to modification of TRN" providing details of the TRN alteration.

| Trading Right Submiss                                                                                                    | ion Confirmation               |                         |                                        |  |  |  |
|----------------------------------------------------------------------------------------------------|--------------------------------|-------------------------|----------------------------------------|--|--|--|
| There are future MOS offer(s) submitted against the trading right that are now invalid. AEMO must be contacted to assess whether it needs to modify the associated MOS stack(s) by removing the now invalid MOS offer(s). |                                |                         |                                        |  |  |  |
| Please check the details be                                                                                                    | ow before confirming the Tradi | ng Right submission.    |                                        |  |  |  |
| Trading Right No:<br>Start Date:<br>Capacity Limit [GJ]:                                                                                                    | 01-JUN-2014                    |                         | EnergyAustralia Pty Ltd<br>31-JUL-2014 |  |  |  |
| MOS Enabled:                                                                                                    | NO                             | Pipeline MOS Reference: | Not applicable                         |  |  |  |
| Please cancel or confirm your Trading Right using the buttons below.                                                                                                    |                                |                         |                                        |  |  |  |
|                                                                                                    | Cancel Trading Right           | Confirm Trading Right   |                                        |  |  |  |

Figure 3-25 Trading Right Submission Confirmation screen – invalidated future MOS offers

# 3.1.11 Adding an allocation agent for a trading right

An allocation agent may only be required when a trading right is created for another trading participant. The appointment of the allocation agent applies to all the trading rights (including the contract holder's trading right) associated with that registered service.

## Adding an Allocation Agent to a registered service

To add an allocation agent to a trading right, select the trading right

- 1. On the Home page, click Registered Services & Trading Rights.
- 2. On the Registered Services drop-down menu, select the relevant contract.
- 3. Click Retrieve Registered Service.

4. Click the Trading Rights icon 2. This is the coloured icon to the right of the Registered Service Details section.

This brings up the dialog boxes for inserting another trading right (Edit / Insert Trading Right) as well as the dialog box for nominating the allocation agent (Registered Service Allocation Agent Details).

| Registered Servi                                                           | ice Details                                                 |                                |               |                                      |                                           |
|----------------------------------------------------------------------------|-------------------------------------------------------------|--------------------------------|---------------|--------------------------------------|-------------------------------------------|
| -                                                                          | bution System MAP : Moomba to Adela                         | aide pipeline                  | Service       | Registration Number R                | S2000285                                  |
| Facility/Distribution                                                      | on Registered 23-08-2011 Test02                             |                                | Сара          | city Limit (Registered 1<br>Service) | 0000                                      |
|                                                                            | Start Date 25-AUG-2011                                      |                                |               | End Date 3                           | 0-SEP-2011                                |
|                                                                            | Priority 1                                                  |                                |               |                                      |                                           |
|                                                                            |                                                             |                                |               |                                      |                                           |
| Registered Serv<br>Trading Right No                                        | vice Holder's Trading Rights Deta<br>Participant ID         | ils<br>Start Date              | End Date      | Capacity Limit [GJ]                  | Comments                                  |
| TR 2000 28 500 1                                                           | AGL South Australia Pty Limited                             | 10-SEP-2011                    | 30-SEP-2011   | 0                                    | 23-08-2011 Test02 default TRN             |
| TR2000285001                                                               | AGL South Australia Pty Limited                             | 01-SEP-2011                    | 09-SEP-2011   | 5000                                 | Spliced (Extra) System generated tradin   |
|                                                                            |                                                             |                                |               |                                      |                                           |
| TR2000285001                                                               | AGL South Australia Pty Limited                             | 28-AUG-2011                    | 31-AUG-2011   | 5000                                 | Spliced (New) System generated trading    |
| TR2000285001                                                               | AGL South Australia Pty Limited                             | 25-AUG-2011                    | 27-AUG-2011   | 4999                                 | Update comments                           |
| Market Participa                                                           | ants' Trading Rights Details                                |                                |               |                                      |                                           |
| Trading Right No                                                           | Participant ID                                              | Start Date                     | End Date      | Capacity Limit [GJ]                  | Comments                                  |
| TR2000285002                                                               | Adelaide Brighton Cement Ltd                                | 10-SEP-2011                    | 30-SEP-2011   | 10000                                | 23-08-2011 Test02 initial 3rd party TRN 🗾 |
| TR2000285002                                                               | Adelaide Brighton Cement Ltd                                | 01-SEP-2011                    | 09-SEP-2011   | 5000                                 | Splice 1                                  |
| TR2000285002                                                               | Adelaide Brighton Cement Ltd                                | 28-AUG-2011                    | 31-AUG-2011   | 5000                                 | Splice 2                                  |
| TR2000285002                                                               | Adelaide Brighton Cement Ltd                                | 25-AUG-2011                    | 27-AUG-2011   | 5001                                 | Splice 1 - increase capacity              |
| Edit/Insert Tradi<br>Trading Rigi<br>Start Da<br>Capacity Limit [G<br>Comm | ht No <new record=""></new>                                 | Participant ID**<br>End Date** |               |                                      |                                           |
|                                                                            |                                                             |                                |               | Cancel Subn                          | nit                                       |
| Registered Serv<br>Registered Service                                      | rice Allocation Agent Details<br>Allocation Agent           | Start Date                     | e En          | nd Date                              |                                           |
| Registere                                                                  | d Service Allocation Agent TRUenerg<br>Start Date 01-Sep-20 |                                | End Date 30-S | ep-2011                              |                                           |
|                                                                            |                                                             |                                |               | Cancel Subr                          | nit                                       |

#### Figure 3-26 Trading Rights screen

| Registered Service Allocation Agent Details  |            |                    |        |
|----------------------------------------------|------------|--------------------|--------|
| Registered Service Allocation Agent          | Start Date | End Date           |        |
|                                              |            |                    |        |
| Registered Service Allocation Agent TRUenerg | y Pty Ltd  | *                  |        |
| Start Date 01-Sep-20                         | 11 En      | d Date 30-Sep-2011 |        |
|                                              |            |                    |        |
|                                              |            | Cancel             | Submit |

#### Figure 3-27 Registered Services Allocation Agent Details dialog box

- 5. In the Registered Services Allocation Agent Details dialog box, select the allocation agent from the Registered Service Allocation Agent drop-down menu.
- 6. In the Start Date and End Date boxes, select the start and end dates from the calendars.
- 7. Click Submit.
- 8. Click **Confirm** on the **Confirmation** screen, if the details are correct. The allocation agent is now registered for that trading right.

# 3.1.12 Terminating a Registered Service and Trading Right

There is no direct means to terminate (by end dating) a registered facility service through the market systems.

If a party wants to terminate a Registered Service within the market systems AEMO requires both parties to agree in writing (ie the contract issuer and contract holder). Any request should come from the authorised signatory and be submitted to the AEMO Support Hub via e-mail.

The e-mail should be headed 'STTM - Terminate Registered Service'.

The e-mail should contain the following details of the Registered Service that is to be terminated:

- Registered Service number
- External Reference
- Date the Registered Service is to be end-dated

Any request to terminate a registered service will only be actioned 4 gas days from the date both parties have supplied written confirmation that the Registered Service must be end dated.

Trading Rights held by the Registered Service holder will be end dated by AEMO as part of the request. However, Trading Rights that are sub allocated should be end dated by the Registered Service holder before the request to terminate a registered service (refer to section 3.1.13).

## 3.1.13 Terminating a sub allocated Trading Right

To terminate a sub allocated trading right it is necessary to **<u>edit</u>** the trading right and amend the end date.

To edit a trading right,

1. On the **Trading Rights** page, select the edit icon **a** against the contract holder's trading right:

| Trading Rig                                         | its                           |                                                                              |                                          |                                        |                                        |                                                                                                |
|-----------------------------------------------------|-------------------------------|------------------------------------------------------------------------------|------------------------------------------|----------------------------------------|----------------------------------------|------------------------------------------------------------------------------------------------|
| Registered Servi                                    | ce Details                    |                                                                              |                                          |                                        |                                        |                                                                                                |
| Facility/Distribution System NETADL1 : Adelaide - N |                               |                                                                              | letwork 1                                | Servio                                 | RS2000044                              |                                                                                                |
| Facility/Distribution                               | on Registered<br>ce Reference | AGL SA_DIST 01                                                               |                                          | Сар                                    | acity Limit (Registered<br>Service)    |                                                                                                |
|                                                     | Start Date                    | 04-MAR-2010                                                                  |                                          |                                        | End Date                               | 30-JUN-2020                                                                                    |
|                                                     | Priority                      | 1                                                                            |                                          |                                        |                                        |                                                                                                |
| Trading Right No<br>TR 2000044001                   | Participant                   | Trading Rights Detai<br>ID<br>Australia Pty Limited<br>Australia Pty Limited | Start Date<br>01-NOV-2011<br>05-OCT-2011 | End Date<br>30-JUN-2020<br>31-OCT-2011 | Capacity Limit [G]<br>210000<br>200000 | Comments     Spliced System generated trading right     Spliced System generated trading right |
| TR2000044001                                        |                               |                                                                              |                                          |                                        |                                        |                                                                                                |
| TR2000044001<br>TR2000044001                        | AGL South                     | Australia Pty Limited                                                        | 04-MAR-2010                              | 04-OCT-2011                            | 210000                                 |                                                                                                |
| TR2000044001<br>Market Particips                    | ants' Trading                 | ) Rights Details                                                             |                                          |                                        |                                        | 1 Comments                                                                                     |
| TR2000044001                                        | ants' Trading<br>Participant  | ) Rights Details                                                             | 04-MAR-2010<br>Start Date<br>05-OCT-2011 | 04-OCT-2011<br>End Date<br>31-OCT-2011 | 210000<br>Capacity Limit [G]           | ) Comments<br>ABC trading right - 5 to 31 Oct 011                                              |

## Figure 3-28 Trading Rights page

This brings up the trading right information.

**Note** Users should note the fields that are available for editing will change depending on the creation date and the edit date.

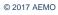

| dit/Insert Trading Right          |                  |                              |  |
|-----------------------------------|------------------|------------------------------|--|
| Trading Right No TR2000044002     | Participant ID** | Adelaide Brighton Cement Ltd |  |
| Start Date** 05-OCT-2011          | End Date**       | 31-OCT-2011                  |  |
| Capacity Limit [GJ]** 10000       | ]                |                              |  |
| Comments ABC trading right - 5 to | 31 Oct 2011      |                              |  |
|                                   |                  |                              |  |
|                                   |                  | Cancel Submit                |  |
|                                   |                  |                              |  |

## Figure 3-29 Trading Rights information dialog box

14. Select the End Date box and insert a new End Date against the trading right.

### 15. Click Submit.

## This now becomes the new end date for the trading right.

**Note** If a contract issuer and contract holder require the cancellation of a registered service earlier than the system date then the capacity of that registered service can be reduced to zero or the remainder of the contract period.

The contract holder can initiate this action through the central market systems by submitting an amendment to the capacity for the relevant date range of the registered service. Alternatively, the contract issuer can cancel the registered service by making a request to AEMO in writing.

# 3.1.14 Splicing of Trading Rights

Once a trading right has been created, the STTM market systems allow a trading right to be spliced. This applies both to changes to a contract holder's trading right as well as to changes to a third party's trading right.

In this instance, changes in capacity or allocations to a third party's trading right can be applied directly to that third party's trading right and no further transactions are required. This will change both the third party's trading right as well as the contract holder's trading right.

For example, Shipper A has a trading right of 100 GJ. It transfers 20 GJ to Shipper B for a month -1 January to 31 January. This leaves Shipper A with 80 GJ of capacity.

At a later point, Shipper B needs an additional 5 GJ of capacity between 20 January and 25 January. Shipper A agrees, and updates the capacity of the trading right for Shipper B. Shipper B now has 25 GJ of capacity between 20 January and 25 January and Shipper A has 75 GJ of capacity for that period.

No additional transactions are necessary to make this change.

The process for making this change is the same process used for modifying a trading right – see above.

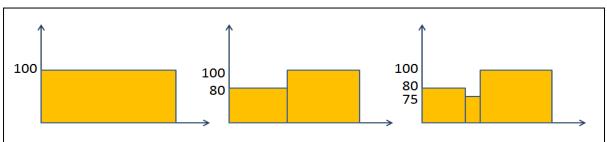

# Figure 3-30 A Spliced Trading Right

To splice a trading right

1. On the Trading Rights screen, select the relevant registered service;

- 2. The trading right Edit/Insert screen will be visible.
- 3. In the Edit/Insert screen click on the Participant ID drop down.
- 4. Select the relevant participant.

- **Note** If the participant already has a trading right allocated to them from this registered service, then that trading right will be sliced. If that participant has no trading right allocated to them from the registered service, then a new trading right will be created for them.
  - 5. In the **Start Date** and **End Date** boxes, type the new start and end dates.
  - 6. In the Capacity Limit [GJ] box, type the new capacity amount.
  - 7. In the **Comments** box, type any comments detailing the modification.
  - 8. Click **Submit**; the trading right is now submitted.

# 3.2 Ex Ante Bids and Offers

Shippers can submit offers to supply gas to a hub, and shippers and users can submit bids to procure the gas they want to withdraw from the hub on a gas day. If flows are to be included in the market schedule, bids and offers must be provided for all gas delivered to and withdrawn from the hub, whether it is sourced from gas production or gas parked on the STTM facility, or whether the gas is consumed outside of the hub or parked in an STTM facility.

STTM bids and offers can include up to ten price-quantity steps. Offer steps are given in increasing price order with increasing, cumulative quantities. Bid steps are given in decreasing price order with increasing, cumulative quantities. Prices offered or bid must be within limits set by the market and are expressed to four decimal places. Quantities are expressed in whole gigajoules (GJ).

Each submission includes an effective date range with a minimum time unit of one full gas day. Trading participants can submit a new bid or offer, which may overlap part or all of a previous bid or offer. The last submission for a given gas day is used in the market schedules.

For more information regarding ex ante bids and offers, refer to the <u>Industry Guide to the STTM</u> and the <u>Technical Guide to the STTM</u>.

This section details:

- Submitting an STTM offer
- Submitting an STTM bid
- Retrieving a bid or offer
- Resubmitting STTM bids and offers

# 3.2.1 Bids over split TRNs split by date

All TRNs are for a set period but may have multiple capacities over the period. Bids can be submitted over TRNs with different capacities however, a bid must be submitted for each period of the capacity.

For example, a TRN for the period of 1st to 31st January and has two capacity quantities of 100GJ for 1st to 15th January, and 150GJ for 16th to 31st January. A bid for 90GJ is required for the period of 10th to 20th January.

If the bid is submitted via SWEXIE (i.e. is a CSV file) then only one bid submission is required. If the bid is submitted via SWEX, then two bids are required. The first bid is for the period of 10th to 15th January and the second bid is for 16th to 20th January.

## 3.2.2 Error Messages

If any error messages appear on the Ex Ante Bids and Offers screen while submitting a bid or offer, then review and amend the entered data to correct the error. The error message advises the reason for the error.

If you require any further information, contact the Support Hub.

## 3.2.3 Validation of Bids and Offers

The AEMO market systems validate STTM Bids and Offers against the trading right that the bid or offer is submitted against. AEMO also validates the bid or offer against the trading right when that bid or offer is used by the STTM Market Clearing Engine.

STTM Bids and Offers are validated against the following criteria:

Date Range

The bid or offer is tested against the date range the trading right exists for, such that a bid or offer cannot be made for a date that is earlier than the earliest date the trading right exists for or a date later than the latest date the trading right exists for.

• Capacity

The bid or offer is validated against the maximum capacity of the trading right for that gas day, such that a bid or offer cannot be made for a capacity greater than the capacity of that trading right for that gas day.

These validations are undertaken when a bid or offer is to be used in a schedule. So, if the trading right has expired, the bid or offer will not be used. If the capacity has been reduced, the bid or offer will be limited to the new capacity.

Further details of the validations that AEMO uses are contained within the STTM Participant Build Pack Business Validations Addendum. This is part of the STTM SIP, which is available on the AEMO website.

# 3.2.4 Submitting an STTM offer

An STTM offer can be either submitted directly from the SWEX, or uploaded as a CSV file to the STTM. For information on the format of CSV bid files, see the STTM Participant Build Pack for more information.

## To submit an offer from the STTM SWEX interface

1. On the Home page, click Ex Ante Bids and Offers.

| Ex Ante Bid Sele         | ection                          |
|--------------------------|---------------------------------|
| Type:                    | ● Ex Ante Bids ◎ Ex Ante Offers |
| Facility:                |                                 |
| From Gas Date:           | To Gas Date:                    |
| TRN Details:             | v.                              |
|                          | New Bid                         |
| Ex Ante Historical Bids: | No Previous Bids available.     |
| Upload Ex Ante Bids Or   | Offers                          |
| Ex Ante Upload File:     | Browse Upload File              |

#### Figure 3-31 The Ex Ante Bid Selection screen

- 2. Click Ex Ante Offers.
- 3. On the TRN Details drop-down menu, select the trading right associated with the offer.
- 4. Click New Offer.

The Ex Ante Offer screen displays:

|               | Offer Id:              | d: <new record=""></new>                              |             |               |   |   |                    | ] | Last l | Jser Id: <new record=""></new> |
|---------------|------------------------|-------------------------------------------------------|-------------|---------------|---|---|--------------------|---|--------|--------------------------------|
| TR            | N Details:             | TR2000112003 <01-JAN-2011 : 30-JUN-2011 > 1 : 30000.0 |             |               |   |   | Last Updated: </th |   |        |                                |
| From          | Facility:<br>Gas Date: | MAP : Moo                                             | mba to Adel | aide pipelin( | 9 |   |                    |   | To Ga  | is Date:                       |
| Steps:        | 1                      | 2                                                     | 3           | 4             | 5 | 6 | 7                  | 8 | 9      | 10                             |
| Price \$:     |                        |                                                       |             |               |   |   |                    |   |        |                                |
| Daily Qty GJ: |                        |                                                       |             |               |   |   |                    |   |        |                                |
|               |                        |                                                       |             |               |   |   |                    | [ | ancel  | Submit Offer                   |

### Figure 3-32 The Ex Ante Offer screen

- 5. On the **Ex Ante Offer** screen, in the **From Gas Date** box, type the date of the first gas day that applies to the bid.
- 6. In the **To Gas Date** box, type the date of the last gas day that applies to the bid.
- 7. For each price-quantity step:
  - In the **Price \$** box, type the bid prices in increasing order.
  - In the Daily Qty GJ box, type the daily GJ amounts in increasing cumulative order.
- 8. After typing and checking the details of the bid, click Submit Offer.
- 9. Click Confirm Offer on the confirmation screen to submit the new bid.

A message confirms the successful submission.

## To submit historical offer from the Ex Ante Bid Selection

1. On the Home page, click Ex Ante Bids and Offers.

| Ex Ante Bid Sele         | ection                          |
|--------------------------|---------------------------------|
| Type:                    | ● Ex Ante Bids ○ Ex Ante Offers |
| Facility:                |                                 |
| From Gas Date:           | To Gas Date:                    |
| TRN Details:             | v.                              |
|                          | New Bid                         |
| Ex Ante Historical Bids: | No Previous Bids available.     |
| Upload Ex Ante Bids Or   | Offers                          |
| Ex Ante Upload File:     | Browse Upload File              |
|                          |                                 |

## Figure 3-33 The Ex Ante Bid Selection screen

2. Click Ex Ante Bid.

- 3. Enter Facility, From Gas Date, To Gas Date.
- 4. On the TRN Details drop-down menu, select the trading right associated with the bid.
- 5. On the **Ex Ante Historical Bids** drop-down menu, select the historical bid to be used to populate the Ex ante Offer screen.
- 6. Click Retrieve Bid.
- 7. On the **Ex Ante Bid** screen, in the **From Gas Date** box, type the date of the first gas day that applies to the bid.
- 8. In the **To Gas Date** box, type the date of the last gas day that applies to the bid.
- 9. Review and amend each price-quantity step:
- 10. Click Submit Offer.
- 11. Click Confirm Offer on the confirmation screen to submit the new bid.

A message confirms the successful submission.

## 1.1.1.1 To upload an offer as a CSV file:

1. On the Home page, click Ex Ante Bids and Offers.

The Ex Ante Bid and Offers screen displays:

| Ex Ante Offer Se           | election                               |  |
|----------------------------|----------------------------------------|--|
|                            | ○ Ex Ante Bids                         |  |
| Facility:                  |                                        |  |
| From Gas Date:             | To Gas Date:                           |  |
| TRN Details:               | New Offer                              |  |
| Ex Ante Historical Offers: | No Previous Offers available.          |  |
| Upload Ex Ante Bids Or     |                                        |  |
| Ex Ante Upload File:       | Choose File No file chosen Upload File |  |
|                            |                                        |  |

### Figure 3-34 The Ex Ante Bids and Offers screen

- 1 Click Ex Ante Offer.
- 2 Click Choose File.
- 3 Locate the CSV file.

**Note** The CSV file must be in the required format. For more details about CSV file formats, see the STTM Participant Build Pack.

4 Click Upload File to submit the file. The file will populate the Ex Ante Offer screen.

- 5 On the **Ex Ante Offer** screen, confirm the offer details.
- 6 Click Submit Offer.
- 7 Click Confirm Offer.
- 8 A message confirms the successful offer.

## 3.2.5 Submitting an STTM bid

An STTM bid (Ex Ante Bid) can be either submitted directly from the SWEX, or uploaded as a CSV file to the STTM. For information on the format of CSV bid files, see the STTM Participant Build Pack for more information.

To submit a bid from the STTM SWEX Interface:

- 1. On the Home page, click Ex Ante Bids and Offers.
- 2. Click Ex Ante Bids.
- 3. On the TRN Details drop-down menu, select the trading right associated with the bid.
- 4. Click New Bid.

The Ex Ante Bid screen displays:

| Ex Ante Bid    |                                                                                           |
|----------------|-------------------------------------------------------------------------------------------|
| Bid Id:        | <new record=""> Last User Id: <new record=""></new></new>                                 |
| TRN Details:   | TR2000044001 <04-MAR-2010 : 30-JUN-2020> 1 : 210000.0 Last Updated: <new record=""></new> |
| Facility:      | NETADL1 : Adelaide - Network 1                                                            |
| From Gas Date: | To Gas Date:                                                                              |
|                |                                                                                           |
| Steps: 1       | 2 3 4 5 6 7 8 9 10                                                                        |
| Price \$:      |                                                                                           |
| Daily Qty GJ:  |                                                                                           |
|                | Cancel Submit Bid                                                                         |
|                |                                                                                           |
|                |                                                                                           |

#### Figure 3-35 Ex ante Bids and Offers screen

- 5. In the From Gas Date box, type the date of the first gas day that applies to the bid.
- 6. In the **To Gas Date** box, type the date of the last gas day that applies to the bid.
- 7. For each price-quantity step:
  - In the Price \$ box, type the bid prices in decreasing order.
  - In the Daily Qty GJ box, type the daily GJ amounts in increasing cumulative order.
- 8. After typing and checking the details of the bid, click Submit Bid.
- 9. Click Confirm Bid on the confirmation screen to submit the new bid.

A message confirms the successful submission.

#### To submit historical bid from the Ex Ante Bid Selection

1. On the Home page, click Ex Ante Bids and Offers.

| Ex Ante Bid Sele         | ection                          |
|--------------------------|---------------------------------|
| Type:                    | ● Ex Ante Bids ◎ Ex Ante Offers |
| Facility:                | ▼                               |
| From Gas Date:           | To Gas Date:                    |
| TRN Details:             | ▼                               |
|                          | New Bid                         |
| Ex Ante Historical Bids: | No Previous Bids available.     |
| Upload Ex Ante Bids Or   | r Offers                        |
| Ex Ante Upload File:     | Browse Upload File              |

## Figure 3-36 The Ex Ante Bid Selection screen

- 2. Click Ex Ante Bids.
- 3. Select the relevant **Facility** from the drop-down menu.
- 4. In the From Gas Date and To Gas Date, type the date range that applies to the historical bid.
- 5. On the TRN Details drop-down menu, select the trading right associated with the bid.
- 6. On the **Ex Ante Historical Bids** drop-down menu, select the historical bid to be used to populate the Ex Ante Bid screen.
- 7. Click Retrieve Bid. The Ex Ante Offer screen displays.
- 8. In the From Gas Date and To Gas Date, type the date range that will apply to the bid.
- 9. Review and amend each price-quantity step:
- 10. Click Submit Offer.
- 11. Click Confirm Offer on the confirmation screen to submit the new bid.

A message confirms the successful submission.

## To upload a bid as a CSV file:

1. On the Home page, click **Ex Ante Bids and Offers**.

| The Ex Ante Bid and Offers screen displays: | The | Ex | Ante | Bid | and | Offers | screen | displ | avs: |
|---------------------------------------------|-----|----|------|-----|-----|--------|--------|-------|------|
|---------------------------------------------|-----|----|------|-----|-----|--------|--------|-------|------|

| Ex Ante Bid Sele         | ection                                 |
|--------------------------|----------------------------------------|
| Туре:                    | ⊙ Ex Ante Bids ○ Ex Ante Offers        |
| Facility:                | ▼                                      |
| From Gas Date:           | To Gas Date:                           |
| TRN Details:             | ▼                                      |
|                          | New Bid                                |
| Ex Ante Historical Bids: | No Previous Bids available.            |
| Upload Ex Ante Bids Or   | Offers                                 |
| Ex Ante Upload File:     | Choose File No file chosen Upload File |
|                          |                                        |

#### Figure 3-37 Ex ante Bids and Offers screen

- 2. Click Ex Ante Bids.
- 3. Click Choose File.
- 4. Locate the CSV file.

**Note** The CSV file must be in the required format. For more details about CSV file formats, see the *STTM Participant Build Pack*.

- 5. Click Upload File to submit the file. The file will populate the Ex Ante Bid screen.
- 6. On the Ex Ante Bid screen, confirm the bid details.
- 7. Click Submit Bid.
- 8. Click Confirm Bid.

A confirmation message confirms the bid.

# 3.3 Price Taker Bid

Users, but not shippers hauling gas from or to the hub, can submit a price taker bid quantity, which represents a quantity of gas that the user will accept at any price.

The sum of the bids and price taker bid must be within the capacity limit of the user's trading right. Quantities are expressed in whole gigajoules (GJ). In addition Price Taker Bids get priority in scheduling over a priced bid at the Maximum Market Price.

A price taker bid can be either submitted directly from the SWEX, or uploaded as a CSV file to the STTM. For information on the format of CSV bid files, see the STTM Participant Build Pack for more information.

For more information, refer to the Industry Guide to the STTM and the Technical Guide to the STTM.

# 3.3.1 Error Messages

If any error messages appear on the Price Taker Bid screen while submitting a bid or offer, then review and amend the entered data to correct the error. The error message advises the reason for the error.

If you require any further information, contact the Support Hub.

# 3.3.2 Validation of Bids and Offers

The AEMO market systems validate STTM Bids and offers against the trading right that the bid or offer is submitted against. AEMO also validates the bid or offer against the trading right when that bid or offer is used by the STTM Market Clearing Engine.

Further details of the validations that AEMO uses are contained within the STTM Participant Build Pack Business Validations Addendum. This is part of the STTM SIP, which is available on the AEMO website.

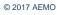

# 3.3.3 Submitting a price taker bid from the STTM SWEX interface

1. On the Home page, click Price Taker Bids.

The Price Taker Bids Selection screen displays:

| Price Taker Bids Selection                                            |                    |
|-----------------------------------------------------------------------|--------------------|
| Facility:                                                             |                    |
| Gas Date:                                                             |                    |
| TRN Details:                                                          | •                  |
| Retrieve                                                              |                    |
| Price Taker Bid Id: <new record=""> Quantity (GJ Value): Submit</new> |                    |
| Upload Price Taker Bids                                               |                    |
| Upload File:                                                          | Browse Upload File |

#### Figure 3-38 The Price Taker Bids Selection screen

- 2. In the Gas Date box, type the *date* that applies to the bid.
- 3. On the TRN Details drop-down menu, select the *trading right* that applies to the bid.
- 4. Click Retrieve.
- 5. In the Quantity (GJ Value) box, type the new quantity.
- 6. Click Submit to submit the bid.

A message confirms the successful submission.

## 3.3.4 Uploading a price taker bid as a CSV file

- 1. On the Home page, click Price Taker Bids.
- 2. Click the Browse button.
- 3. Locate the CSV file.

**Note** The CSV file must be in the required format. For more details about CSV file formats, see the STTM Participant Build Pack.

- 4. Click Upload File to submit the file.
- 5. On the Price Taker Bid screen, confirm the bid details.
- 6. Click Submit Bid.
- 7. Click Confirm Bid.

A confirmation message confirms the bid.

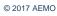

# 3.4 **Contingency Bids and Offers**

Trading participants can submit bids and offers for contingency gas. Contingency gas bids and offers are priced between limits set by the market, and the format is similar to that of regular bids and offers, with ten price / quantity steps.

Shippers can submit contingency gas offers to increase the supply of gas to the hub, but both shippers and users can submit bids to reduce withdrawals from the hub.

Shippers and users can submit bids to decrease the supply of gas at the hub or increase withdrawals from the hub.

For more information, refer to the Industry Guide to the STTM and the Technical Guide to the STTM.

This sections details:

- Submitting a contingency gas bid
- Submitting a contingency gas offer Resubmitting contingency gas bids Replacing contingency gas offers

A contingency bid can be either submitted directly from the SWEX, or uploaded as a CSV file to the STTM. For more information on the format of CSV bid files, see the STTM Participant Build Pack for more information.

## 3.4.1 Error Messages

If any error messages appear on the contingency gas bids and offers screen while submitting a bid or offer, then review and amend the entered data to correct the error. The error message advises the reason for the error.

If you require any further information, contact the Supporthub.

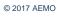

# 3.4.2 Uploading a contingency bid as a CSV file

On the Home page, click Contingency Bids and Offers.
 The Contingency Bids and Offers screen displays:

| Contingency Gas Bid Select                               | tion                                          |
|----------------------------------------------------------|-----------------------------------------------|
| Type: O Contingency (<br>Facility:                       | Gas Bids C Contingency Gas Offers             |
| From Gas Date: Direction: ⓒ From the hub<br>New Contin   | To Gas Date:<br>C To the hub<br>gency Gas Bid |
| CG Historical Bids: No Previous Con<br>Retrieve C        | tingency Gas Bids available.                  |
| Upload Contingency Gas Bids Or Offers<br>CG Upload File: | Browse Upload File                            |

## Figure 3-39 Contingency Gas Bid Selection screen

- 2. Next to the CG Upload File box, click the Browse button.
- 3. Locate the CSV file.

**Note** The CSV file must be in the required format. For more details about CSV file formats, see the STTM Participant Build Pack.

- 4. Click Upload File to submit the file.
- 5. On the Contingency Gas Bid screen, confirm the bid details.
- 6. Click Submit Contingency Gas Bid.
- 7. Click Confirm Contingency Gas Bid.

A message confirms the successful bid.

# 3.4.3 **Submitting a contingency bid from the SWEX**

- 1. On the Home page, click Contingency Bids and Offers
- 2. Select the Contingency Gas Bids option
- 3. On the Facility drop-down menu, select the facility that relates to the bid.
- 4. Select the **Direction** option for the gas bid, that is, from the hub or to the hub.
- 5. Click New Contingency Gas Bid.

The Contingency Gas Bid screen displays:

| aily Qty                                                                                                    | CG Bid Id:     | <new record<="" th=""><th>&gt;</th><th></th><th></th><th>Last U</th><th>Iser Id: <new f<="" th=""><th>Record&gt;</th><th></th></new></th></new> | >               |       |   | Last U  | Iser Id: <new f<="" th=""><th>Record&gt;</th><th></th></new> | Record> |  |
|----------------------------------------------------------------------------------------------------|----------------|----------------------------------------------------------------------------------------------------|-----------------|-------|---|---------|--------------------------------------------------------------|---------|--|
| From Gas Date:       To Gas Date:         Steps:       1       2       3       4       5       6       7       8       9       10         Price \$:       Image: Comparison of the state of the state of the | Facility:      | MSP : Moomba                                                                                                    | a to Sydney pip | eline |   | Last Up | dated: <new f<="" th=""><th>Record&gt;</th><th></th></new>   | Record> |  |
| Steps:       1       2       3       4       5       6       7       8       9       10         Price \$:                                                                                                    | Direction:     | From the hub                                                                                                    |                 |       |   | Com     | ments:                                                       |         |  |
| Price \$:                                                                                                    | From Gas Date: |                                                                                                    |                 |       |   | To Gas  | s Date:                                                      |         |  |
|                                                                                                    | Price \$:      | 2                                                                                                    | 3               | 4 5   | 6 |         |                                                              |         |  |

## Figure 3-40 The Contingency Gas Bid screen

- 6. In the From Gas Date box, type the gas bid start date.
- 7. In the **To Gas Date**, type the gas bid finish date.
- 8. For each price-quantity step:
  - In the **Price \$** box, type the bid prices in decreasing order.
  - In the Daily Qty GJ box, type the daily GJ amounts in increasing cumulative order.
- 9. Click the Submit Contingency Gas Bid button to submit the contingency bid.
- 10. Click Confirm Contingency Gas Bid.

A message confirms the successful bid.

# 3.4.4 Submitting a contingency gas offer

A contingency offer can be either submitted directly from the SWEX, or uploaded as a CSV file to the STTM. For more information on the format of CSV bid files, see the STTM Participant Build Pack and STTM Participant Build Pack Business Validation Addendum.

## 3.4.5 Uploading a contingency offer as a CSV file

1. On the Home page, click Contingency Bids and Offers.

The Contingency Gas Offer Selection screen displays:

| Contingency Gas Of                    | ffer Selection                                  |
|---------------------------------------|-------------------------------------------------|
|                                       | ○ Contingency Gas Bids ④ Contingency Gas Offers |
| Facility:                             |                                                 |
| From Gas Date:                        | To Gas Date:                                    |
| Direction:                            | From the hub     O To the hub                   |
|                                       | New Contingency Gas Offer                       |
|                                       |                                                 |
| Contingency Gas Historical<br>Offers: | No Previous Contingency Gas Offers available.   |
|                                       | Retrieve Contingency Gas Offer                  |
|                                       |                                                 |
| Upload Contingency Gas Bid            | ls Or Offers                                    |
| Contingency Gas Upload File:          | Browse Upload File                              |
|                                       |                                                 |

## Figure 3-41 Contingency Gas Offer Selection screen

- 2. Click the Browse button.
- 3. Locate the CSV file.

**Note** The CSV file must be in the required format. For more details about CSV file formats, see the STTM Participant Build Pack.

- 4. Click **Upload File** to submit the file.
- 5. On the Contingency Gas Offer screen, confirm the offer details.
- 6. Click Submit Contingency Gas Offer.
- 7. Click Confirm Contingency Gas Offer.

# 3.4.6 **Submitting a contingency offer from the STTM SWEX interface**

- 1. On the Home page, click **Contingency Bids and Offers**.
- 2. Select the Contingency Gas Offers option.
- 3. On the Facility drop-down menu, select the facility that relates to the offer.
- 4. Select the **Direction** option for the gas offer.
- 5. Click the New Contingency Gas Offer button.

## The Contingency Gas Offer screen displays:

| Contingency Ga                   | s Offer               |              |         |     |      |             |                                                     |                 |  |
|----------------------------------|-----------------------|--------------|---------|-----|------|-------------|-----------------------------------------------------|-----------------|--|
| CG Offer Id:                     | <new record=""></new> | •            |         |     | Las  | t User Id:  | <new record<="" td=""><td>4&gt;</td><td></td></new> | 4>              |  |
| Facility:                        | MSP : Moomba          | to Sydney pi | ipeline |     | Last | Updated:    | <new record<="" td=""><td>4&gt;</td><td></td></new> | 4>              |  |
| Direction:                       | From the hub          |              |         |     | Co   | omments:    |                                                     |                 |  |
| From Gas Date:                   |                       |              |         |     | To 🤇 | Gas Date:   |                                                     |                 |  |
| Steps: 1 Price \$: Daily Qty GJ: | 2                     | 3            | 4       | 5 6 | 7    | 8<br>Submit | 9                                                   | 10<br>Gas Offer |  |
|                                  |                       |              |         |     |      |             |                                                     |                 |  |

#### Figure 3-42 Contingency Gas Offer screen

- 6. In the **From Gas Date** box, type the gas offer start date.
- 7. In the **To Gas Date**, type the gas offer finish date.
- 8. For each price-quantity step:
  - In the Price \$ box, type the offer prices in increasing order.
  - In the Daily Qty GJ box, type the daily GJ amounts in increasing cumulative order.
- 9. Click Submit Contingency Gas Offer to submit the contingency offer.
- 10. Click Confirm Contingency Gas Offer.

# 3.4.7 Resubmitting contingency gas bids

Submitting a new contingency gas bid for the same hub and gas date overrides the old contingency bid for that hub and gas date. This can change the:

- From Gas Date
- To Gas Date
- Price
- Quantity

**Note** If an existing bid is for a period of the 1st to 31st of the month, and the replacing bid is for a week within that month, then the replacing bid affects the week only. The remaining period of the month is as the original bid.

## 3.4.8 **To replace a contingency bid**

- 1. On the Home page, click Contingency Bids and Offers.
- 2. Click Contingency Gas Bids.
- 3. On the Facility drop-down menu, select the facility relevant to the bid.
- 4. On the Contingency Gas Historical Bids drop-down menu, select the bid.

**Note** If there are no historic bids, then a message displays advising of no previous bids.

- 5. Click Retrieve a Contingency Bid.
- 6. In the Start Date and End Date boxes, type the new start and end dates.
- 7. For each price-quantity step:
  - In the **Price \$** box, type the offer prices in increasing order.
  - In the GJ box, type the GJ amounts in increasing cumulative order.
- 8. Click Confirm Contingency Gas Bid
- 9. Click **Confirm Offer** on the confirmation screen.

# 3.4.9 **Replacing contingency offers**

Submitting a new contingency offer for the same hub and gas date overrides the old contingency offer for that hub and gas date. This can change the:

- From Gas Date
- To Gas Date
- Price
- Quantity

## 3.4.10 To replace a contingency offer

- 1. On the Home page, click Contingency Bids and Offers.
- 2. Click Contingency Offers option.
- 3. On the Facility drop-down menu, select the facility relevant to the offer.
- 4. On the Contingency Gas Historical Offers drop-down menu, select the offer.

Note If there are no historic offers, then a message displays advising of no previous offers.

- 5. Click Retrieve a Contingency Offer.
- 6. In the **Start Date** and **End Date** boxes, type the new start and end dates.
- 7. For each price-quantity step:
  - In the **Price \$** box, type the offer prices in increasing order.
  - In the GJ box, type the GJ amounts in increasing cumulative order.
- 8. Click Submit Contingency Gas Offer.
- 9. Click Confirm Offer on the confirmation screen.

**Note** If an existing offer is for a period of the 1st to 31st of the month, and the replacing offer is for a week within that month, then the replacing offer affects the week only. The remaining period of the month is as the original offer.

# 3.5 **Contingency Bid or Offer Confirmation**

This section describes the process for trading participants to confirm active contingency gas bids and offers in SWEX when a contingency gas trigger event as occurred and contingency gas is required.

For more information on submitting contingency gas bids and offers, refer to section 3.4.

This section details:

- Confirming a contingency gas offer total quantity to the hub
- Confirming a contingency gas offer total quantity at the hub
- Confirming a contingency gas offer registered step to the hub
- Confirming a contingency gas offer registered step at the hub

Contingency bids and offers can only be confirmed directly from SWEX. The process for confirming a contingency gas bid is the same as confirming a contingency gas offer.

## 3.5.1 **Confirming a contingency gas offer – total quantity – to the hub**

#### **Pre-requisites**

Trading participants must have submitted contingency gas bids/offers before 18:00 on gas day D-1 to be able to confirm active contingency gas bids/offers in the system.

#### Process

1. On the Home Page, click Contingency Gas Bids and Offers Confirmation. The default is Contingency Gas Offer Selection.

The Contingency Gas Confirmation Selection screen displays

| Contingency Gas O       | ffer Selection                                        |
|-------------------------|-------------------------------------------------------|
| Type:                   | Contingency Gas Offers      Contingency Gas Bids      |
| Hub:                    | <b>T</b>                                              |
| Facility:               | No Hub selected.                                      |
| Gas Date:               |                                                       |
| Direction:              | From the hub     To the hub                           |
|                         |                                                       |
| Contingency Gas Offers: | No Contingency Gas Offers available for confirmation. |
|                         | Retrieve Contingency Gas Offer                        |
|                         |                                                       |

#### Figure 3-43 Contingency Gas Offer Selection Screen

- 2. Select the **Type**.
- 3. On the **Hub** drop-down menu, select the hub that relates to the offer.
- 4. On the Facility drop-down menu, select the facility that relates to the offer.
- 5. On the Gas Date, select the gas day that relates to the offer.
- 6. Select the **Direction** option for the gas offer, that is, from the hub, or to the hub.
- 7. Contingency Gas Offers drop down is populated with active contingency gas offer.
- 8. Click Retrieve Contingency Gas Offer.

**Note** If there are no active contingency gas offers, then a message displays advising of no contingency gas offers available for confirmation.

The Contingency Gas Offer Confirmation screen displays:

| ontingency G                       | ias Offer (     | Confirma      | tion         |             |    |           |            |           |               |        |               |
|------------------------------------|-----------------|---------------|--------------|-------------|----|-----------|------------|-----------|---------------|--------|---------------|
|                                    | CG Offer Id: 12 | 23817         |              |             | 1  | Facility: | MSP : Moor | nba to Sy | dney pipeline |        |               |
|                                    | Gas Date: 14    | 4-Nov-2016    |              |             | Di | rection:  | To the hub |           |               |        |               |
| Gas I                              | Delivery Time:  |               |              | _           |    | _         |            |           |               |        |               |
|                                    | Comments:       |               |              |             |    |           |            |           |               |        |               |
| Confirm                            | ation Method: ( | Table Course  | h. O Barista | and Channel |    |           |            |           |               |        |               |
| Commi                              | adon Method.    | Total Quant   | ty 💛 Registe | red Steps   |    |           |            |           |               |        |               |
|                                    |                 |               |              |             |    |           |            |           |               |        |               |
| Steps                              | : 1             | 2 3           | 4            | 5           | 6  | 7         | 8          | 9         | 10            |        |               |
| Price \$:                          | 50.5550 100.    | .6780 220.230 | 0 300.8960   |             |    |           |            |           |               |        |               |
|                                    |                 |               |              |             |    |           |            |           |               |        |               |
| Cumulative Qty<br>GJ:              | 1,000 1,50      | 0 1,800       | 2,400        |             |    |           |            |           |               |        |               |
|                                    | Total Quantity  | / GJ:         |              | Appl        | у  |           |            |           |               |        |               |
| Confirmed<br>Cumulative Qty<br>GJ: | 1,000 1,50      | 0 1,800       | 2,400        |             |    |           |            |           |               |        |               |
| lditional Gas Availa               | able? () Yes    | 5 O No        |              |             |    | _         |            |           |               |        |               |
|                                    |                 | Gas De        | livery Time: |             |    |           |            |           |               |        |               |
|                                    |                 | Total (       | Quantity GJ: |             |    |           |            |           |               |        |               |
|                                    |                 |               |              |             |    |           |            |           |               | Cancel | Confirm Offer |
|                                    |                 |               |              |             |    |           |            |           |               |        |               |

#### Figure 3-44 Contingency Gas Offer Confirmation screen

- 9. In the Gas Delivery Time box, type the time the gas will be provided to the hub.
- 10. Select the Total Quantity option.
- 11. In the **Total Quantity GJ** box, type the total GJ amounts of contingency gas that will be provided to the hub.
- 12. In the Additional Gas Available section, select whether additional gas is available above the confirmed contingency gas quantities which could be scheduled at a later time (if required).
- 13. If yes:
  - a. In the **Gas Delivery Time** box, type the time the additional gas will be provided to the hub.
  - b. In the **Total Quantity GJ** box, type the total GJ amounts of additional contingency gas that can be delivered.

Note that additional gas will not be scheduled but this information is used to inform AEMO's assessment of whether additional contingency gas may become available at a later delivery time for use in additional Contingency Gas Assessment Conferences.

#### 14. Click the **Confirm Offer** button to confirm the contingency gas offer.

The Contingency Gas Offer Confirmation Submission displays

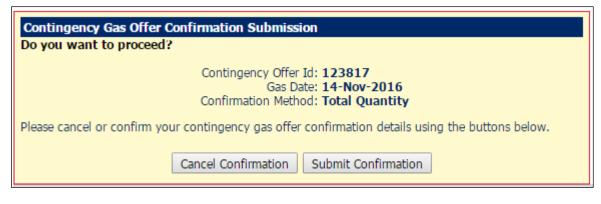

### Figure 3-45 Contingency Gas Offer Confirmation Submission screen

15. Click Submit Confirmation to submit the confirmation of contingency gas offer.

A message confirms the offer has been successful submitted.

# 3.5.2 **Confirming a contingency gas offer – total quantity – at the hub**

#### **Pre-requisites**

Trading participants must have active contingency bids and offers in the system.

#### Process

1. On the **Home** Page, click Contingency Bids and Offers Confirmation. The default is **Contingency Gas Offer Selection**.

The Contingency Gas Offer Selection screen displays:

| Contingency Gas O       | ffer Selection                                  |
|-------------------------|-------------------------------------------------|
| Type:                   | Contingency Gas Offers Ocontingency Gas Bids    |
| Hub:                    | SYD : Sydney 🔻                                  |
| Facility:               | NETSYD1 : Sydney - Network 1                    |
| Gas Date:               | 14-Nov-2016                                     |
| Direction:              | At the hub                                      |
|                         |                                                 |
| Contingency Gas Offers: | 123779 <01-NOV-2016 : 31-DEC-2017> OFFER- ACTIV |
|                         | Retrieve Contingency Gas Offer                  |
|                         |                                                 |

#### Figure 3-46 Contingency Gas Offer Selection screen for at the hub

- 2. Select the Type.
- 3. On the Hub drop-down menu, select the hub that relates to the offer.
- 4. On the Facility drop-down menu, select the at the hub facility that relates to the offer.
- 5. On the **Gas Date**, select the gas day that relates to the offer.
- 6. Click Retrieve Contingency Gas Offer.

**Note** If there are no active contingency gas offers, then a message displays advising of no contingency gas offers available for confirmation.

The Contingency Gas Offer Confirmation screen displays:

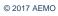

| Contingency Gas Offer              | <sup>.</sup> Confirma | tion            |        |            |            |             |         |                      |
|------------------------------------|-----------------------|-----------------|--------|------------|------------|-------------|---------|----------------------|
| CG Offer Id                        | 123779                |                 |        | Facility:  | NETSYD1: 9 | Sydney - Ne | twork 1 |                      |
| Gas Date:                          | 14-Nov-2016           |                 |        | Direction: | At the hub |             |         |                      |
| Delivery Custody Transfer Point    |                       |                 |        |            |            |             |         | T                    |
| Gas Delivery Time                  | :                     |                 |        |            |            |             |         |                      |
| Comments                           | :                     |                 |        |            |            |             |         |                      |
| Confirmation Method                | Total Quantit         |                 | Stone  |            |            |             |         |                      |
|                                    |                       | ly Conceptioner | Joteps |            |            |             |         |                      |
|                                    |                       |                 |        |            |            |             |         |                      |
| Steps: 1                           | 2 3                   | 4               | 5 6    | 7          | 8          | 9           | 10      |                      |
| Price \$: 20.0000 40.              | 0000 80.0000          | 100.0000        |        |            |            |             |         |                      |
| Cumulative Qty 1,000 2,00<br>GJ:   | 00 2,800              | 4,500           |        |            |            |             |         |                      |
| Total Quan                         | ity GJ:               |                 | Apply  |            |            |             |         |                      |
| Confirmed<br>Cumulative Qty<br>GJ: | 2,800                 | 4,500           |        |            |            |             |         |                      |
| Additional Gas Available?          | Yes 🔘 No              |                 |        |            |            |             |         |                      |
| De                                 | livery Custody Tra    | insfer Point:   |        |            |            |             | •       |                      |
|                                    | Gas Del               | ivery Time:     |        |            |            |             |         |                      |
|                                    | Total (               | Quantity GJ:    |        |            |            |             |         |                      |
|                                    |                       |                 |        |            |            |             |         |                      |
|                                    |                       |                 |        |            |            |             |         | Cancel Confirm Offer |

### Figure 3-47 Contingency Gas Offer Confirmation screen for at the hub

7. In the **Delivery Custody Transfer Point** drop-down menu, select the closest delivery custody transfer point that will be impacted by the increased/decreased gas withdrawal.

Note The Delivery Custody Tranfer Point only applies to bids and offers at the hub.

- 8. In the Gas Delivery Time box, type the time the gas will be delivered.
- 9. Select the Total Quantity option.
- 10. In the **Total Quantity GJ** box, type the total GJ amounts of contingency gas that can be offered at the hub.
- 11. In the **Additional Gas Available** section, select whether additional gas is available above the confirmed contingency gas quantities which could be scheduled at a later time (if required).
- 12. If yes:
  - a. In the Delivery Custody Transfer Point drop-down menu, select the closest delivery custody transfer point that could be impacted by the increased/decreased of additional contingency gas withdrawal.
  - b. In the **Gas Delivery Time**, type the time the additional contingency gas could be delivered.
  - c. In the **Total Quantity GJ** box, type the total GJ amounts of additional contingency gas that can be scheduled at a later time.

**Note** Additional gas will not be scheduled but this information is used to inform AEMO's assessment of whether additional contingency gas may become available at a later delivery time for use in additional Contingency Gas Assessment Conferences.

#### 13. Click the Confirm Offer button to confirm the contingency gas offer.

The Contingency Gas Offer Confirmation Submission screen will appear

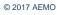

14. Click Submit Confirmation to submit the confirmation of contingency gas offer.

A message confirms the offer has been successful submitted.

## 3.5.3 **Confirming a contingency gas offer – registered steps – to the hub**

#### **Pre-requisites**

- Complete and submit the STTM CG Gas Facility Registration Form found on AEMO's website five days prior to confirming of registered steps.
- Participants will be provided with Registered Step Reference for registered price step/s.
- Price step/s that are registered wil have the **Registered Step Reference** in the **CG Confirmation** screen when **Registered Steps** method is selected.

#### Process

1. On the Home Page, click Contingency Bids and Offers Confirmation. The default is Contingency Gas Offer Selection.

The Contingency Gas Offer Selection screen displays

| Contingency Gas O       | ffer Selection                                        |  |
|-------------------------|-------------------------------------------------------|--|
| Type:                   | Contingency Gas Offers     Contingency Gas Bids       |  |
| Hub:                    | <b>T</b>                                              |  |
| Facility:               | No Hub selected.                                      |  |
| Gas Date:               |                                                       |  |
| Direction:              | From the hub     To the hub                           |  |
| -                       |                                                       |  |
| Contingency Gas Offers: | No Contingency Gas Offers available for confirmation. |  |
|                         | Retrieve Contingency Gas Offer                        |  |

#### Figure 3-48 Contingency Gas Offer Selection screen

- 2. Select the **Type**.
- 3. On the Hub drop-down menu, select the hub that relates to the offer.
- 4. On the Facility drop-down menu, select the facility that relates to the offer.
- 5. Select the **Direction** Option for the gas offer, that is, from the hub, or to the hub.
- 6. On the Gas Date, select the gas day that relates to the offer.
- 7. Click Retrieve Contingency Gas Offer.

**Note** If there are no active contingency gas offers, then a message displays advising of no contingency gas offers available for confirmation.

The Contingency Gas Offer Confirmation screen displays:

|                                  | CG (        | )ffer Id: 1238 | 17          |                                |            |   | Facility: N  | ISP: Moom | ba to Sydne | ey pipeline |   |
|----------------------------------|-------------|----------------|-------------|--------------------------------|------------|---|--------------|-----------|-------------|-------------|---|
|                                  | Ga          | s Date: 14-N   | ov-2016     |                                |            |   | Direction: T | o the hub |             |             |   |
|                                  | Gas Deliver | y Time:        |             |                                |            |   |              |           |             |             |   |
|                                  | Con         | nments:        |             |                                |            |   |              |           |             |             |   |
| Co                               | onfirmation | Method: 🔵 -    | Total Quant | ity 💿 Registe                  | ered Steps |   |              |           |             |             |   |
|                                  |             |                |             |                                |            |   |              |           |             |             |   |
| Ste                              | ps: 1       | 2              | 3           | 4                              | 5          | 6 | 7            | 8         | 9           | 10          |   |
| Price \$:                        | 50.5550     | 100.6780       | 220.2300    | 300.8960                       |            |   |              |           |             |             |   |
| Cumulative Q<br>GJ:              | ty 1,000    | 1,500          | 1,800       | 2,400                          |            |   |              |           |             |             |   |
| Registered St<br>Reference:      | ер          | MSP04500       | 06          | MSP045007                      |            |   |              |           |             |             |   |
| Step Qty GJ:                     | 1,000       | 500            | 300         | 600                            |            |   |              |           |             |             |   |
|                                  |             |                |             |                                |            |   |              | Re-calc   | ulate Cumu  | lative Qty  |   |
| Confirmed<br>Cumulative Q<br>GJ: | 1,000<br>ty | 1,500          | 1,800       | 2,400                          |            |   |              |           |             |             |   |
| ditional Gas A                   | vailable?   | • Yes          | Gas De      | livery Time:<br>Quantity GJ: [ |            |   |              |           |             |             | - |

#### Figure 3-49 Contingency Gas Offer Confirmation screen for at the hub

- 8. In the Gas Delivery Time box, type the time the gas will be delivered.
- 9. Select the Registered Steps option.
- In the Step Qty GJ box, type the step quantites for step/s with Registered Step Reference. Market participants can read the Registered Step Reference in full by hovering the cursor over it.
- 11. For any price step that is registered, market participants may only confirm a less quantity of contingency gas (including zero).
- 12. For the last price step:
- 13. If the step is unregistered, market participants may only confirm a quantity of contingency gas equal or higher than the original step quantity.
- 14. If registered, market participants may confirm any quantity of contingency gas.
- 15. In the **Additional Gas Available** section, select whether additional gas is available above the confirmed contingency gas quantities which could be scheduled at a later time (if required).
- 16. If yes:
  - a. In the **Gas Delivery Time**, type the time the additional contingency gas will be delivered.
  - b. In the **Total Quantity GJ** box, type the GJ amounts of additional contingency gas that can be offered at the hub.

Note that additional gas will not be scheduled but this information is used to inform AEMO's assessment of whether additional contingency gas may become available at a later delivery time for use in additional Contingency Gas Assessment Conferences.

17. Click the **Confirm Offer** button to confirm the contingency gas offer.

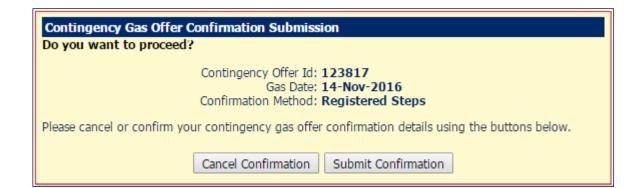

### Figure 3-50 Contingency Gas Offer Confirmation screen for at the hub

18. Click Submit Confirmation to submit the confirmation of contingency gas offer.

A message confirms the offer has been successful submitted.

## 3.5.4 **Confirming a contingency gas offer – registered step – at the hub**

1. On the Home Page, click Contingency Bids and Offers Confirmation. The default is **Contingency Gas Offer Selection**.

The Contingency Gas Offer Selection screen displays:

| Contingency Gas Offer Selection |                                                 |  |  |  |  |  |  |
|---------------------------------|-------------------------------------------------|--|--|--|--|--|--|
| Type:                           | Contingency Gas Offers Ocontingency Gas Bids    |  |  |  |  |  |  |
| Hub:                            | SYD : Sydney 🔻                                  |  |  |  |  |  |  |
| Facility:                       | NETSYD1 : Sydney - Network 1                    |  |  |  |  |  |  |
| Gas Date:                       | 14-Nov-2016                                     |  |  |  |  |  |  |
| Direction:                      | At the hub                                      |  |  |  |  |  |  |
|                                 |                                                 |  |  |  |  |  |  |
| Contingency Gas Offers:         | 123779 <01-NOV-2016 : 31-DEC-2017> OFFER- ACTIV |  |  |  |  |  |  |
| [                               | Retrieve Contingency Gas Offer                  |  |  |  |  |  |  |
|                                 |                                                 |  |  |  |  |  |  |

#### Figure 3-51 Contingency Gas Offer Selection screen for at the hub

- 2. Select the Type.
- 3. On the Hub drop-down menu, select the hub that relates to the offer.
- 4. On the Facility drop-down menu, select the at the hub facility that relates to the offer.
- 5. On the Gas Date, select the gas day that relates to the offer.
- 6. Click Retrieve Contingency Gas Offer.

**Note** If there are no active contingency gas offers, then a message displays advising of no contingency gas offers available for confirmation.

The Contingency Gas Offer Confirmation screen displays:

| CG Offer Id: 123779             |                       |             |             | 1           |                       | Facility: N | letwork 1 |         |           |             |   |  |
|---------------------------------|-----------------------|-------------|-------------|-------------|-----------------------|-------------|-----------|---------|-----------|-------------|---|--|
|                                 | Gas Date: 14-Nov-2016 |             |             | Ī           | Direction: At the hub |             |           |         |           |             |   |  |
| Delivery Custody 1              | Fransfer Poi          | int: Albior | n Park      |             |                       |             |           |         |           |             | ٣ |  |
| Gas                             | Delivery Tir          | ne:         |             |             |                       |             |           |         |           |             |   |  |
|                                 | Commer                | nts:        |             |             |                       |             |           |         |           |             |   |  |
| Confirm                         | ation Meth            | od: 🔾 To    | tal Quantit | y 🖲 Registe | ed Steps              |             |           |         |           |             |   |  |
|                                 |                       |             |             |             |                       |             |           |         |           |             |   |  |
| Steps                           | : 1                   | 2           | 3           | 4           | 5                     | 6           | 7         | 8       | 9         | 10          |   |  |
| rice \$:                        | 20.0000               | 40.0000     | 80.0000     | 100.0000    |                       |             |           |         |           |             |   |  |
| umulative Qty<br>J:             | 1,000                 | 2,000       | 2,800       | 4,500       |                       |             |           |         |           |             |   |  |
| egistered Step<br>eference:     |                       |             | SYD0450     | d           |                       |             |           |         |           |             |   |  |
| tep Qty GJ:                     | 1,000                 | 1,000       | 800         | 1,700       |                       |             |           |         |           |             |   |  |
|                                 |                       |             |             |             |                       |             |           |         |           |             |   |  |
|                                 |                       |             |             |             |                       |             |           | Re-calo | ulate Cum | ulative Qty |   |  |
| onfirmed<br>umulative Qty<br>J: | 1,000                 | 2,000       | 2,800       | 4,500       |                       |             |           |         |           |             |   |  |
|                                 |                       |             |             |             |                       |             |           |         |           |             |   |  |
| tional Gas Avail                | ···· ,                | 🖲 Yes 🔘     |             | _           |                       |             |           |         |           |             |   |  |
|                                 |                       | Delivery Cu |             | sfer Point: |                       |             |           |         |           | •           |   |  |
|                                 |                       |             | Gas Deli    | very Time:  |                       |             |           |         |           |             |   |  |
|                                 |                       |             | Total Q     | uantity GJ: |                       |             |           |         |           |             |   |  |
|                                 |                       |             |             |             |                       |             |           |         |           |             |   |  |

## Figure 3-52 Contingency Gas Offer Confirmation screen for at the hub

7. In the **Delivery Custody Transfer Point** drop-down menu, select the closest delivery custody transfer point that will be impacted by the increased/decreased gas withdrawal.

Note The Delivery Custody Tranfer Point only applies to bids and offers at the hub.

- 8. In the **Gas Delivery Time** box, type the time the gas will be delivered.
- 9. Select the Registered Step option.
- 10. The table will only show price step/s that are registered to the chosen **Custody Transfer Point**.
- 11. For any price step that is registered, market participants may only confirm a less quantity of contingency gas (including zero).
- 12. For the last price step:
  - a. If the step is unregistered, market participants may only confirm a quantity of contingency gas equal or higher than the original step quantity.
  - b. If registered, market participants may confirm any quantity of contingency gas.
- 13. In the Additional Gas Available section, select whether additional gas is available above the confirmed contingency gas quantities which could be scheduled at a later time (if required).
- 14. If yes:
  - a. In the **Delivery Custody Transfer Point** drop-down menu, select the closest delivery custody transfer point that will be impacted by the increased/decreased of additional contingency gas withdrawal.
  - b. In the **Gas Delivery Time**, type the time the additional contingency gas will be delivered.
  - c. In the **Total Quantity GJ** box, type the GJ amounts of additional contingency gas that can be scheduled at a later time at the hub.

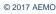

Note that additional gas will not be scheduled but this information is used to inform AEMO's assessment of whether additional contingency gas may become available at a later delivery time for use in additional Contingency Gas Assessment Conferences.

15. Click the **Confirm Offer** button to confirm the contingency gas offer.

The Contingency Gas Offer Confirmation Submission screen will appear.

16. Click Submit Confirmation to submit the confirmation of contingency gas offer.

A message confirms the offer has been successful submitted.

# 3.6 Market Schedule Variations

This section details how a shipper and a user can submit a market schedule variation (MSV) to increase or decrease their market schedule in conjunction with a counter party. Before submitting a market schedule variation, the submitter must reach an agreement with a counter party (who could be themselves in another role) and who will take the increase or decrease in the market schedule.

Any market schedule variation is governed by STTM rules and procedures that define any rules and requirements.

For more information, refer to the Industry Guide to the STTM and the Technical Guide to the STTM.

This section details:

- <u>Confirming a market schedule variation</u>
- Submitting a market schedule variation
- Locating a market schedule variation
- Viewing a market schedule variation

# 3.6.1 Error Messages

If any error messages appear on the market schedule variations screens, then review and amend the entered data to correct the error. The error message advises the reason for the error.

If you require any further information, contact the Support Hub.

# 3.6.2 To confirm the Market Schedule Variation (MSV)

After a participant submits a MSV, the counter party must confirm it.

- 1. On the Home page, click Market Schedule Variations.
- 2. Under MSV Status, click the MSV status parameter option of "Submitted" and click "Search".
- 3. Under MSV Details, locate the MSV.
- 4. Click the View Market Schedule icon to the right of the MSV.

The View MSVs screen displays.

| View MSVs (Market Schedule Variations)              |                                                                         |
|-----------------------------------------------------|-------------------------------------------------------------------------|
| Submitter : Origin Energy (VIC) PTY LTD             |                                                                         |
| Submitter Type : Shipper To                         | Submitter Facility : MSP : Moomba to Sydney pipeline                    |
| Gas Date : 12-OCT-2009                              | Counter Party : Origin Energy (VIC) PTY LTD                             |
| Counter Party Type : Shipper From                   | Counter Party Facility : EGP : Eastern Gas Pipeline (EGP) pipeline to S |
| Quantity (GJ) : 4.000000000                         | Status : submitted                                                      |
| MSV Type increase                                   | Chargeable Type Chargeable MSV                                          |
| Impact on submitter's modified market schedule:     | increase                                                                |
| Impact on counter-party's modified market schedule: | increase                                                                |
|                                                     | Update Copy Close                                                       |

### Figure 3-53 View MSV screen

- 5. In the Status drop-down menu, select Confirmed.
- 6. Click Update.
- 7. Click Yes in the Confirmation screen.

# 3.6.3 Submitting a market schedule variation

A market schedule variation can be transacted between a shipper and another shipper or user or between two users. Transactions can be either submitted directly from the SWEX, or uploaded as a CSV file to the STTM. For information on the format of CSV bid files, see the STTM Participant Build Pack.

Uploading a market schedule variation as a CSV file

1. On the Home page, click Market Schedule Variations.

The Manage MSVs screen displays.

| Manage MSVs (M                                                                           | arket Schedule Variations)                                                                                                    |
|------------------------------------------------------------------------------------------|----------------------------------------------------------------------------------------------------|
| MSV Selection Parameter<br>MSV Status :<br>Submitted<br>Confirmed<br>Rejected<br>Expired | From Gas Date:       To Gas Date:       Facility :         To Gas Date:       EGP : Eastern Gas Pipeline (EGP) pipeline to Sydney         Submitter/Counter Party:       MSV Role :       Submitter Counter Party         MSV Role :       Submitter Counter Party       Search |
| MSV Details<br>Gas Date Submitter                                                        | Submitter Submitter Facility Counter Party Counter Party Counter Party Scenario Quantity Status<br>Type Facility (GJ)<br>Add Market Schedule                                                                                                    |
| Upload Market Schedule<br>MSV File to Upload:                                            | Variations Browse Upload File                                                                                                    |

#### Figure 3-54 Manage MSVs screen

- 2. Next to the MSV File to Upload box, click the Browse button.
- 3. Locate the CSV file.

Note The CSV file must be in the required format. For more details about CSV file formats, see the STTM Participant Build Pack.
 The Counter Party Facility is only required when a submitter is a shipper to the hub and the counter party is shipper from the hub. This must be left blank for all other transactions.

4. Click Upload File to submit the file. The Add MSVs screen displays.

| Add MSVs (Market Schedule Var          | ations)                  |                              |            |        |        |
|----------------------------------------|--------------------------|------------------------------|------------|--------|--------|
| Submitter : AGL South Australia Pty Li | mited                    |                              |            |        |        |
| Submitter Type :                       | Submitter Facility :     |                              |            |        | ~      |
| Gas Date :                             | Counter Party :          |                              |            |        | ~      |
| Counter Party Type :                   | Counter Party Facility : |                              |            |        | ~      |
| Quantity (GJ) :                        | MSV Type: 🄇              | <ol> <li>increase</li> </ol> | 🔿 decrease |        |        |
|                                        |                          |                              |            |        |        |
|                                        |                          |                              |            | Cancel | Submit |
|                                        |                          |                              |            |        |        |

### Figure 3-55 Add MSVs screen

5. Click Submit.

## 3.6.4 **Submitting a market schedule variation from the SWEX**

1. On the Home page, click Market Schedule Variations.

Click Add Market Schedule. The Add MSVs screen displays.

| Add MSVs (Market Schedule Variations)       |                                  |  |
|---------------------------------------------|----------------------------------|--|
| Submitter : AGL South Australia Pty Limited |                                  |  |
| Submitter Type :                            | Submitter Facility :             |  |
| Gas Date :                                  | Counter Party :                  |  |
| Counter Party Type :                        | Counter Party Facility :         |  |
| Quantity (GJ) :                             | MSV Type : 💿 increase 💦 decrease |  |
|                                             |                                  |  |
|                                             | Cancel Submit                    |  |
|                                             |                                  |  |

#### Figure 3-56 Add MSVs screen

- 2. Click the **Submitter Type** drop-down menu and select your submitter option type.
- 3. In the Gas Date box, type the date of the MSV.
- 4. In the **Counter Party Type** drop-down menu, select the counter party's option type.
- 5. In the Quantity (GJ) field, type the variation amount in GJ.
- 6. In the Submitter Facility drop-down menu, select the faculty attached to the market schedule.
- 7. In the Counter Party drop-down menu, select the counter party organisation.
- 8. In the Counter Party Facility drop-down menu, select the counter party's facility.

**Note** The Counter Party Facility is only required when a submitter is a shipper to the hub and the counter party is shipper from the hub. This must be left blank for all other transactions.

 Select either the Increase or Decrease option to define the impact of the market schedule variation.

10. Click Submit.

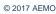

11. On the Confirmation screen, click Confirm.

## 3.6.5 Locating a market schedule variation

To locate the MSV:

- 1. On the Home page, click Market Schedule Variations.
- 2. Under MSV Status, click the MSV status parameter option.
- 3. In the From Gas Date and To Gas Date boxes, type the gas dates.
- 4. Under MSV Role:
  - Select the relevant organisation from the Submitter/Counter Party drop-down menu
  - Click the organisation's role.
- 5. In the Facility box, select the facility relevant to the MSV.
- 6. Click Search.
- 7. Under MSV Details, locate the MSV.
- 8. Click the View Market Schedule icon to the right of the MSV.
- 9. In the View MSVs screen, click Copy.

The Add MSVs screen is displays:

| Add MSVs (Market Schedule Variations)       |                          |               |                     |        |        |
|---------------------------------------------|--------------------------|---------------|---------------------|--------|--------|
| Submitter : AGL South Australia Pty Limited |                          |               |                     |        |        |
| Submitter Type : Shipper To                 | Submitter Facility :     | MAP : Moomba  | to Adelaide pipelir | ne     | *      |
| Gas Date : 04-May-2011                      | Counter Party :          | AGL South Aus | tralia Pty Limited  |        | ~      |
| Counter Party Type : Network User 💌         | Counter Party Facility : |               |                     |        | *      |
| Quantity (GJ): 1500.00000000                | MSV Type :               | 💿 increase    | 🔿 decrease          |        |        |
|                                             |                          |               |                     |        |        |
|                                             |                          |               |                     | Cancel | Submit |
|                                             |                          |               |                     |        |        |

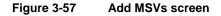

# 3.6.6 Viewing a market schedule variation

To view an MSV, search for the relevant MSV and alter, as detailed below:

1. On the Home page, click Market Schedule Variations.

The screen will display the search options and below that the 30 most recent MSV transactions.

| Manage MSVs (Market Schedule Variations)                                                  |                 |                   |                                          |               |                                                                                          |                           |          |                  |        |  |  |
|-------------------------------------------------------------------------------------------|-----------------|-------------------|------------------------------------------|---------------|------------------------------------------------------------------------------------------|---------------------------|----------|------------------|--------|--|--|
| MSV Selection Parameters<br>MSV Status :<br>Submitted<br>Confirmed<br>Rejected<br>Expired | Submitter/Count | To G              | as Date:<br>as Date:<br>ter Counter Parl | ×             | Facility :<br>EGP : Eastern Ga:<br>MAP : Moomba to<br>MSD : Moomba to<br>MSP : Moomba to | Sydney pipeline           | y        | Search           |        |  |  |
| MSV Details                                                                               |                 |                   |                                          |               |                                                                                          |                           |          |                  |        |  |  |
| Gas Date MSV Transaction<br>ID                                                            | Submitter       | Submitter<br>Type | Submitter Facility                       | Counter Party | Counter Party<br>Type                                                                    | Counter Party<br>Facility | Scenario | Quantity<br>(GJ) | Status |  |  |
| 23-JAN-2012 70004981                                                                      |                 |                   |                                          |               |                                                                                          |                           |          |                  |        |  |  |
| 23-JAN-2012 70004980                                                                      |                 |                   |                                          |               |                                                                                          |                           |          |                  |        |  |  |
| 19-JAN-2012 70004930                                                                      |                 |                   |                                          |               |                                                                                          |                           |          |                  |        |  |  |
| 19-JAN-2012 70004929                                                                      |                 |                   |                                          |               |                                                                                          |                           |          |                  |        |  |  |
| 16-JAN-2012 70004897                                                                      |                 |                   |                                          |               |                                                                                          |                           |          |                  |        |  |  |
| 16-JAN-2012 70004896                                                                      |                 |                   |                                          |               |                                                                                          |                           |          |                  |        |  |  |

#### Figure 3-58 Manage MSVs screen

- 2. Under MSV Status, click the relevant MSV status parameter option.
- 3. In the From Gas Date and To Gas Date boxes, type the gas dates.
- 4. Under MSV Role:
  - Select the relevant organisation from the Submitter/Counter Party drop-down menu
  - Click the organisation's role.
- 5. In the Facility box, select the facility relevant to the MSV.
- 6. Click Search.
- 7. Under MSV Details, locate the MSV.
- 8. Click the View Market Schedule icon to the right of the MSV transaction.

# 3.7 MOS Offers

This section details how a STTM Shipper can submit a market operator service (MOS) increase and MOS decrease offers. Before a MOS offer can be submitted, the STTM Shipper must have a MOS enabled TRN.

For more information, refer to the Industry Guide to the STTM and the Technical Guide to the STTM. This sections details:

Submitting a MOS offer

- Submitting a MOS offer using a historical MOS offer
- Uploading a CSV file containing a MOS offer
- MOS offer requirements by STTM pipeline operator

A MOS offer can be either submitted directly from the SWEX, or uploaded as a CSV file to the STTM. For more information on the format of CSV bid files, see the STTM Participant Build Pack for more information.

# 3.7.1 Error Messages

If any error messages appear on the MOS Offer screens, then review and amend the entered data to correct the error. The error message advises the reason for the error.

If you require any further information, contact the Support Hub.

# 3.7.2 MOS Offer Validation

A trading participant can only offer 10 MOS Offer steps. Each step must:

- Increase in price from lowest to highest value;
- The price can be any value, to four decimal places, between the Minimum Market Price and the MOS Cost Cap.
- The MOS step quantity must be in whole GJ terms. MOS step quantities are no cumulative.

For further information on the MOS Offer Validation see the STTM Participant Build Pack Business Validation Addendum.

# 3.7.3 MOS Offers

1. On the Home page, click MOS Offers and SWEX displays the MOS Offer screen.

| MOS Offer Sele         | ction                                                         |
|------------------------|---------------------------------------------------------------|
| MOS Period:            |                                                               |
| Facility:              |                                                               |
| MOS Type:              | Increase     Decrease     New MOS Offer                       |
|                        | New MOS Offer                                                 |
| MOS Historical Offers: | No Previous MOS Offers available           Retrieve MOS Offer |
| MOS Offer Upload File: |                                                               |
| MOS Offer Upload File: | Browse Upload File                                            |

# Figure 3-59 MOS Offer Selection screen

2. Select the MOS Period for the MOS Offer.

| MOS Offer   |              |                 |                         |                  |
|-------------|--------------|-----------------|-------------------------|------------------|
| MOS Period: | Jun-2014     | MOS Offer ID    | : <new record=""></new> |                  |
| Facility:   |              |                 | •                       | ]                |
| MOS Type:   | Increase O D | )ecrease        |                         |                  |
|             |              |                 |                         |                  |
|             | tep Price \$ | MOS Step Qty GJ | Trading I               |                  |
| 1           | -            | _               |                         |                  |
| 2           | -            | _               |                         | <b>•</b>         |
| 3           |              |                 |                         | •                |
| 4           |              |                 |                         | •                |
| 5           |              |                 |                         | •                |
| 6           |              |                 |                         | •                |
| 7           |              |                 |                         | •                |
| 8           |              |                 |                         | •                |
| 9           |              |                 |                         | •                |
| 10          |              |                 |                         | •                |
|             |              |                 |                         | Submit MOS Offer |
|             |              |                 |                         |                  |
|             |              |                 |                         |                  |

# Figure 3-60 MOS Offer screen

- 3. Select Facility
- 4. Select the MOS type

5. Enter MOS Step Prices

- 6. Enter MOS Step Quantity.
- From the Trading Right drop down menu select the <u>correct</u> MOS enabled Trading Right to provide the MOS step.
- 8. Each Pipeline Operator will have different requirements for which MOS enabled TRNs can provide MOS increase and MOS decrease. These Pipeline Operator requirements are summarised in section 3.7.6.

| MOS Offe | :r         |              |            |             |                                                                       |   |
|----------|------------|--------------|------------|-------------|-----------------------------------------------------------------------|---|
| MC       | DS Period: | Jun-2014     |            | MOS Offer I | ID: <new record=""></new>                                             |   |
|          | Facility:  | MAP : Moomba | to Adelaid | le pipeline | •                                                                     |   |
| M        | IOS Type:  | Increase (   | Decreas    | e           |                                                                       |   |
|          |            |              |            |             |                                                                       |   |
| MOS Step | MOS St     | ep Price \$  | MOS St     | ep Qty GJ   | Trading Right                                                         |   |
| 1        | 1.0000     |              | 0          |             | <tr2000440001>&lt;01-06-2014:31-07-2014&gt;<map></map></tr2000440001> | • |
| 2        | 2.0000     |              | 1,000      |             | <tr2000440001>&lt;01-06-2014:31-07-2014&gt;<map></map></tr2000440001> | • |
| 3        | 3.0000     |              | 1,000      |             | <tr2000440001>&lt;01-06-2014:31-07-2014&gt;<map></map></tr2000440001> | • |
| 4        |            |              |            | _           |                                                                       | • |
| 5        |            |              |            |             |                                                                       | • |
| 6        |            |              |            | _           |                                                                       | • |
| 7        |            |              |            |             |                                                                       | • |
| 8        |            |              |            |             |                                                                       | • |
| 9        |            |              |            | _           |                                                                       | • |
| 10       |            |              |            | _           |                                                                       | • |
|          |            |              |            |             | Submit MOS Offer                                                      |   |
|          |            |              |            |             |                                                                       |   |

# Figure 3-61 MOS Offer screen

9. Click the Submit MOS Offer button.

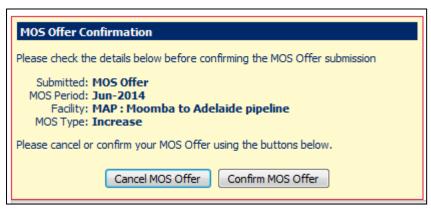

# Figure 3-62 MOS Offer Confirmation screen

10. Click the Confirm MOS Offer button.

The MOS offer has been accepted and the MIS report INT 725 is generated.

# 3.7.4 MOS Offers retrieve historical offers

1. On the Home page, click MOS Offers

SWEX displays the MOS Offer Selection screen.

2. Enter a historical MOS Period.

| MOS Offer Sele         | ction                                                          |
|------------------------|----------------------------------------------------------------|
| MOS Period:            | Mar-2014                                                       |
| Facility:              | v                                                              |
| MOS Type:              |                                                                |
|                        | New MOS Offer                                                  |
|                        |                                                                |
| MOS Historical Offers: | 30010040 <egp><mar-2014><increase></increase></mar-2014></egp> |
|                        | Retrieve MOS Offer                                             |
| MOS Offer Upload File: |                                                                |
| MOS Offer Upload File: | Browse Upload File                                             |
|                        |                                                                |

# Figure 3-63 MOS Offer Selection screen

- 3. Select the MOS Historical Offer from the drop down menu.
- 4. Click Retrieve MOS Offer.

SWEX displays the MOS Offer screen.

| MOS Offe                                        | er                             |                        |                                          |  |  |  |  |
|-------------------------------------------------|--------------------------------|------------------------|------------------------------------------|--|--|--|--|
| MOS Period: MOS Offer ID: <new record=""></new> |                                |                        |                                          |  |  |  |  |
|                                                 | Facility: EGP : Eastern        | Gas Pipeline to Sydney |                                          |  |  |  |  |
| P                                               | MOS Type:   Increase  Decrease |                        |                                          |  |  |  |  |
|                                                 |                                |                        |                                          |  |  |  |  |
| MOS Step                                        | MOS Step Price \$              | MOS Step Qty GJ        | Trading Right                            |  |  |  |  |
| 1                                               | 1.0000                         | 1,000                  | <tr1000387001><egp></egp></tr1000387001> |  |  |  |  |
| 2                                               | 2.0000                         | 1,000                  | <tr 1000387001=""><egp></egp></tr>       |  |  |  |  |
|                                                 |                                |                        |                                          |  |  |  |  |
| 3                                               | 3.0000                         | 1,000                  | <tr 1000387001=""><egp></egp></tr>       |  |  |  |  |
|                                                 |                                |                        |                                          |  |  |  |  |
| 4                                               | 4.0000                         | 1,000                  | <tr 1000387001=""><egp></egp></tr>       |  |  |  |  |
|                                                 |                                |                        |                                          |  |  |  |  |
| 5                                               | 5.0000                         | 1,000                  | <tr 1000387001=""><egp></egp></tr>       |  |  |  |  |
|                                                 |                                |                        |                                          |  |  |  |  |
| 6                                               | 6.0000                         | 1,000                  | <tr 1000387001=""><egp></egp></tr>       |  |  |  |  |
|                                                 |                                |                        |                                          |  |  |  |  |
| 7                                               | 7.0000                         | 1,000                  | <tr 1000387001=""><egp></egp></tr>       |  |  |  |  |
|                                                 |                                |                        |                                          |  |  |  |  |
| 8                                               | 8.0000                         | 1,000                  | <tr 1000387001=""><egp></egp></tr>       |  |  |  |  |
|                                                 |                                |                        |                                          |  |  |  |  |
| 9                                               | 9.0000                         | 1,000                  | <tr 1000387001=""><egp></egp></tr>       |  |  |  |  |
|                                                 |                                |                        |                                          |  |  |  |  |
| 10                                              | 10.0000                        | 1,000                  | <tr 1000387001=""><egp></egp></tr>       |  |  |  |  |
|                                                 |                                |                        |                                          |  |  |  |  |
|                                                 |                                |                        |                                          |  |  |  |  |
|                                                 |                                |                        |                                          |  |  |  |  |

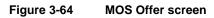

5. Select the MOS Period.

| MOS Offe | er                                             |             |          |              |                                               |                        |    |
|----------|------------------------------------------------|-------------|----------|--------------|-----------------------------------------------|------------------------|----|
| M        | DS Period:                                     | Jun-2014    |          | MOS Offer ID | <pre><new record=""></new></pre>              |                        |    |
|          | Facility: EGP : Eastern Gas Pipeline to Sydney |             |          |              |                                               |                        |    |
| M        | IOS Type:                                      | Increase (  | Decrease | 2            |                                               |                        |    |
|          |                                                |             |          |              |                                               |                        |    |
| MOS Step | MOS St                                         | ep Price \$ | MOS Ste  | ep Qty GJ    | Trading Rig                                   | pht                    |    |
| 1        | 1.0000                                         |             | 1,000    |              | <tr1000387001>&lt;01-01-2013:3</tr1000387001> | 1-12-2017> <egp></egp> | •  |
| 2        | 2.0000                                         |             | 1,000    |              | <tr1000387001>&lt;01-01-2013:3</tr1000387001> | 1-12-2017> <egp></egp> | •  |
| 3        | 3.0000                                         |             | 1,000    |              | <tr1000387001>&lt;01-01-2013:3</tr1000387001> | 1-12-2017> <egp></egp> | •  |
| 4        | 4.0000                                         |             | 1,000    |              | <tr1000387001>&lt;01-01-2013:3</tr1000387001> | 1-12-2017> <egp></egp> | •  |
| 5        | 5.0000                                         |             | 1,000    |              | <tr1000387001>&lt;01-01-2013:3</tr1000387001> | 1-12-2017> <egp></egp> | •  |
| 6        | 6.0000                                         |             | 1,000    |              | <tr 1000387001="">&lt;01-01-2013:3</tr>       | 1-12-2017> <egp></egp> | •  |
|          |                                                |             |          |              |                                               |                        |    |
| 7        | 7.0000                                         |             | 1,000    |              | <tr 1000387001="">&lt;01-01-2013:3</tr>       | 1-12-2017> <egp></egp> | •  |
|          |                                                |             |          |              |                                               |                        |    |
| 8        | 8.0000                                         |             | 1,000    |              | <tr 1000387001="">&lt;01-01-2013:3</tr>       | 1-12-2017> <egp></egp> | •  |
|          |                                                |             |          |              |                                               |                        |    |
| 9        | 9.0000                                         |             | 1,000    |              | <tr 1000387001="">&lt;01-01-2013:3</tr>       | 1-12-2017> <egp></egp> | •  |
|          |                                                |             |          |              |                                               |                        |    |
| 10       | 10.0000                                        |             | 1,000    |              | <tr1000387001>&lt;01-01-2013:3</tr1000387001> | 1-12-2017> <egp></egp> | •  |
|          |                                                |             |          |              |                                               | Submit MOS Offe        | er |
|          |                                                |             |          |              |                                               |                        |    |

# Figure 3-65 MOS Offer screen

- 6. The MOS Offer Price, Quantity and Trading Rights can be amended.
- 7. Click the Submit MOS Offer button.

# Figure 3-66 MOS Offer Confirmation screen

8. Click the Confirm MOS Offer button.

The MOS offer has been accepted and the MIS report INT 725 is generated.

# 3.7.5 MOS Offers CSV File Upload

1. On the Home page, click MOS Offers

SWEX displays the MOS Offer screen.

| MOS Offer Sele         | ction                                   |
|------------------------|-----------------------------------------|
| MOS Period:            |                                         |
| Facility:              |                                         |
| MOS Type:              | Increase     Decrease     New MOS Offer |
| MOS Historical Offers: | No Previous MOS Offers available        |
| MOS Offer Upload File: |                                         |
| MOS Offer Upload File: | Browse Upload File                      |

# Figure 3-67 MOS Offer Selection screen

- 2. Click the **Browse** button.
- 3. Locate the CSV file.

**Note** The CSV file must be in the required format. For more details, about CSV formats, see the <u>STTM Participant Build Pack</u>.

4. Click the **Upload File** button

SWEX will display and populate the MOS offer screen

| MOS Period:       Jun-2014       MOS Offer ID:        New Record>         Facility:       MAP : Moomba to Adelaide pipeline       •         MOS Type:       Increase       Decrease         MOS Step       MOS Step Price \$       MOS Step Qty GJ       Trading Right         1       0.0000       1000 <tr2000317001>&lt;01-01-2014:31-12-2021&gt;         2       2.0000       1000       <tr2000317001>&lt;01-01-2014:31-12-2021&gt;         3       3.0000       1000       <tr2000317001>&lt;01-01-2014:31-12-2021&gt;         4       4.0000       1000       <tr2000317001>&lt;01-01-2014:31-12-2021&gt;         5       5.0000       1000       <tr2000317001>&lt;01-01-2014:31-12-2021&gt;         6       6.0000       1000       <tr2000317001>&lt;01-01-2014:31-12-2021&gt;         7       7.0000       1000       <tr2000317001>&lt;01-01-2014:31-12-2021&gt;         8       8.0000       1000       <tr2000317001>&lt;01-01-2014:31-12-2021&gt;</tr2000317001></tr2000317001></tr2000317001></tr2000317001></tr2000317001></tr2000317001></tr2000317001></tr2000317001> |       |                                                                       |                 | r                  | MOS Offe |  |
|----------------------------------------------------------------------------------------------------|-------|-----------------------------------------------------------------------|-----------------|--------------------|----------|--|
| MOS Type:       Increase       Decrease         MOS Step       MOS Step Price \$       MOS Step Qty GJ       Trading Right         1       0.0000       1000 <tr2000317001>&lt;01-01-2014:31-12-2021&gt;<map>         2       2.0000       1000       <tr2000317001>&lt;01-01-2014:31-12-2021&gt;<map>         3       3.0000       1000       <tr2000317001>&lt;01-01-2014:31-12-2021&gt;<map>         4       4.0000       1000       <tr2000317001>&lt;01-01-2014:31-12-2021&gt;<map>         5       5.0000       1000       <tr2000317001>&lt;01-01-2014:31-12-2021&gt;<map>         6       6.0000       1000       <tr2000317001>&lt;01-01-2014:31-12-2021&gt;<map>         7       7.0000       1000       <tr2000317001>&lt;01-01-2014:31-12-2021&gt;<map></map></tr2000317001></map></tr2000317001></map></tr2000317001></map></tr2000317001></map></tr2000317001></map></tr2000317001></map></tr2000317001>                                                                                                    |       | D: <new record=""></new>                                              | MOS Offe        | S Period: Jun-2014 | M        |  |
| MOS Step         MOS Step Price \$         MOS Step Qty GJ         Trading Right           1         0.0000         1000 <tr2000317001>&lt;01-01-2014:31-12-2021&gt;<map>           2         2.0000         1000         <tr2000317001>&lt;01-01-2014:31-12-2021&gt;<map>           3         3.0000         1000         <tr2000317001>&lt;01-01-2014:31-12-2021&gt;<map>           4         4.0000         1000         <tr2000317001>&lt;01-01-2014:31-12-2021&gt;<map>           5         5.0000         1000         <tr2000317001>&lt;01-01-2014:31-12-2021&gt;<map>           6         6.0000         1000         <tr2000317001>&lt;01-01-2014:31-12-2021&gt;<map>           7         7.0000         1000         <tr2000317001>&lt;01-01-2014:31-12-2021&gt;<map></map></tr2000317001></map></tr2000317001></map></tr2000317001></map></tr2000317001></map></tr2000317001></map></tr2000317001></map></tr2000317001>                                                                                                    |       | Facility: MAP : Moomba to Adelaide pipeline                           |                 |                    |          |  |
| 1       0.0000       1000 <tr2000317001>&lt;01-01-2014:31-12-2021&gt;<map>         2       2.0000       1000       <tr2000317001>&lt;01-01-2014:31-12-2021&gt;<map>         3       3.0000       1000       <tr2000317001>&lt;01-01-2014:31-12-2021&gt;<map>         4       4.0000       1000       <tr2000317001>&lt;01-01-2014:31-12-2021&gt;<map>         5       5.0000       1000       <tr2000317001>&lt;01-01-2014:31-12-2021&gt;<map>         6       6.0000       1000       <tr2000317001>&lt;01-01-2014:31-12-2021&gt;<map>         7       7.0000       1000       <tr2000317001>&lt;01-01-2014:31-12-2021&gt;<map></map></tr2000317001></map></tr2000317001></map></tr2000317001></map></tr2000317001></map></tr2000317001></map></tr2000317001></map></tr2000317001>                                                                                                    |       |                                                                       | se 🖲 Decrease   | IOS Type: 🔘 Increa | Ν        |  |
| 1       0.0000       1000 <tr2000317001>&lt;01-01-2014:31-12-2021&gt;<map>         2       2.0000       1000       <tr2000317001>&lt;01-01-2014:31-12-2021&gt;<map>         3       3.0000       1000       <tr2000317001>&lt;01-01-2014:31-12-2021&gt;<map>         4       4.0000       1000       <tr2000317001>&lt;01-01-2014:31-12-2021&gt;<map>         5       5.0000       1000       <tr2000317001>&lt;01-01-2014:31-12-2021&gt;<map>         6       6.0000       1000       <tr2000317001>&lt;01-01-2014:31-12-2021&gt;<map>         7       7.0000       1000       <tr2000317001>&lt;01-01-2014:31-12-2021&gt;<map></map></tr2000317001></map></tr2000317001></map></tr2000317001></map></tr2000317001></map></tr2000317001></map></tr2000317001></map></tr2000317001>                                                                                                    |       |                                                                       |                 |                    |          |  |
| 2       2.0000       1000 <tr2000317001>&lt;01-01-2014:31-12-2021&gt;<map>         3       3.0000       1000       <tr2000317001>&lt;01-01-2014:31-12-2021&gt;<map>         4       4.0000       1000       <tr2000317001>&lt;01-01-2014:31-12-2021&gt;<map>         5       5.0000       1000       <tr2000317001>&lt;01-01-2014:31-12-2021&gt;<map>         6       6.0000       1000       <tr2000317001>&lt;01-01-2014:31-12-2021&gt;<map>         7       7.0000       1000       <tr2000317001>&lt;01-01-2014:31-12-2021&gt;<map></map></tr2000317001></map></tr2000317001></map></tr2000317001></map></tr2000317001></map></tr2000317001></map></tr2000317001>                                                                                                    |       | Trading Right                                                         | MOS Step Qty GJ | MOS Step Price \$  | MOS Step |  |
| 3       3.0000       1000 <tr2000317001>&lt;01-01-2014:31-12-2021&gt;<map>         4       4.0000       1000       <tr2000317001>&lt;01-01-2014:31-12-2021&gt;<map>         5       5.0000       1000       <tr2000317001>&lt;01-01-2014:31-12-2021&gt;<map>         6       6.0000       1000       <tr2000317001>&lt;01-01-2014:31-12-2021&gt;<map>         7       7.0000       1000       <tr2000317001>&lt;01-01-2014:31-12-2021&gt;<map></map></tr2000317001></map></tr2000317001></map></tr2000317001></map></tr2000317001></map></tr2000317001>                                                                                                    | > 🔻   | <tr2000317001>&lt;01-01-2014:31-12-2021&gt;<map></map></tr2000317001> | 1000            | 0.0000             | 1        |  |
| 4       4.0000       1000 <tr2000317001>&lt;01-01-2014:31-12-2021&gt;<map>         5       5.0000       1000       <tr2000317001>&lt;01-01-2014:31-12-2021&gt;<map>         6       6.0000       1000       <tr2000317001>&lt;01-01-2014:31-12-2021&gt;<map>         7       7.0000       1000       <tr2000317001>&lt;01-01-2014:31-12-2021&gt;<map></map></tr2000317001></map></tr2000317001></map></tr2000317001></map></tr2000317001>                                                                                                    | > 🗸   | <tr2000317001>&lt;01-01-2014:31-12-2021&gt;<map></map></tr2000317001> | 1000            | 2.0000             | 2        |  |
| 5         5.0000         1000 <tr2000317001>&lt;01-01-2014:31-12-2021&gt;<map>           6         6.0000         1000         <tr2000317001>&lt;01-01-2014:31-12-2021&gt;<map>           7         7.0000         1000         <tr2000317001>&lt;01-01-2014:31-12-2021&gt;<map></map></tr2000317001></map></tr2000317001></map></tr2000317001>                                                                                                    | > 🗸   | <tr2000317001>&lt;01-01-2014:31-12-2021&gt;<map></map></tr2000317001> | 1000            | 3.0000             | 3        |  |
| 6       6.0000       1000 <tr2000317001>&lt;01-01-2014:31-12-2021&gt;<map>         7       7.0000       1000       <tr2000317001>&lt;01-01-2014:31-12-2021&gt;<map></map></tr2000317001></map></tr2000317001>                                                                                                    | > 💌   | <tr2000317001>&lt;01-01-2014:31-12-2021&gt;<map></map></tr2000317001> | 1000            | 4.0000             | 4        |  |
| 7         7.0000         1000 <tr2000317001>&lt;01-01-2014:31-12-2021&gt;<map></map></tr2000317001>                                                                                                    | > 💌   | <tr2000317001>&lt;01-01-2014:31-12-2021&gt;<map></map></tr2000317001> | 1000            | 5.0000             | 5        |  |
|                                                                                                    | > 💌   | <tr2000317001>&lt;01-01-2014:31-12-2021&gt;<map></map></tr2000317001> | 1000            | 6.0000             | 6        |  |
| 8 8.0000 1000 <tr2000317001>&lt;01-01-2014:31-12-2021&gt;<map></map></tr2000317001>                                                                                                    | > 🔻   | <tr2000317001>&lt;01-01-2014:31-12-2021&gt;<map></map></tr2000317001> | 1000            | 7.0000             | 7        |  |
|                                                                                                    | > 🔻   | <tr2000317001>&lt;01-01-2014:31-12-2021&gt;<map></map></tr2000317001> | 1000            | 8.0000             | 8        |  |
| 9 9.0000 1000 <tr2000317001>&lt;01-01-2014:31-12-2021&gt;<map></map></tr2000317001>                                                                                                    | > 🔻   | <tr2000317001>&lt;01-01-2014:31-12-2021&gt;<map></map></tr2000317001> | 1000            | 9.0000             | 9        |  |
| 10 10.0000 1000 <tr2000317001>&lt;01-01-2014:31-12-2021&gt;<map></map></tr2000317001>                                                                                                    | > 🔻   | <tr2000317001>&lt;01-01-2014:31-12-2021&gt;<map></map></tr2000317001> | 1000            | 10.0000            | 10       |  |
| Submit MOS O                                                                                                    | Offer | Submit MOS Of                                                         |                 |                    |          |  |
|                                                                                                    |       |                                                                       |                 |                    |          |  |

#### Figure 3-68 **MOS Offer screen**

- 5. Review the MOS Offers.
- 6. Click Submit MOS Offer.

| MOS Offer Confirmation                                                                                           |  |  |  |  |
|----------------------------------------------------------------------------------------------------|--|--|--|--|
| Please check the details below before confirming the MOS Offer submission                                        |  |  |  |  |
| Submitted: <b>MOS Offer</b><br>MOS Period: <b>Jun-2014</b><br>Facility: <b>MAP : Moomba to Adelaide pipeline</b> |  |  |  |  |
| MOS Type: Decrease                                                                                               |  |  |  |  |
| Please cancel or confirm your MOS Offer using the buttons below.                                                 |  |  |  |  |
| Cancel MOS Offer Confirm MOS Offer                                                                               |  |  |  |  |

#### Figure 3-69 **MOS Offer Confirmation screen**

7. Click the Confirm MOS Offer button.

The MOS offer has been accepted and the MIS report INT 725 is generated.

#### 3.7.6 STTM Pipeline Operator MOS Offer requirements

As at February 2017, the MOS increase and MOS decrease offers input into SWEX require the following information for each pipeline.

| Pipeline | Operator    | Pipeline MOS<br>Reference | MOS Increase<br>Contract | MOS Decrease<br>Contract |
|----------|-------------|---------------------------|--------------------------|--------------------------|
| MSP      | ΑΡΑ         | External<br>Reference     | Forward-haul<br>Contract | Backhaul<br>Contract     |
| EGP      | Jemena      | CRN                       | Forward-haul<br>Contract | Backhaul<br>Contract     |
| МАР      | Epic Energy | CRN                       | Forward-haul<br>Contract | Forward-haul<br>Contract |
| SEAGAS   | SEAGAS      | CRN                       | Forward-haul<br>Contract | Backhaul<br>Contract     |
| RBP      | АРА         | External<br>Reference     | Forward-haul<br>Contract | Backhaul<br>Contract     |

# 3.8 **Registered Service Confirmation by a Facility Operator**

This section details explains the process for a Facility Operator and Network Operator to confirm a new registered service in SWEX following the market participant submission of a new registered service in section 0 or the modification of an existing Registered Service in section 3.1.7.

# 3.8.1 Confirming a service

After the Registered Service (Contract) Holder submits a service, the facility operator (Contract Issuer) receives an email advising of the submission and they must either confirm or reject the service following the process in section **Error! Reference source not found.**.

# To confirm or reject a service:

1. On the Home page, click Registered Services Confirmation.

The Confirm Registered Services screen displays:

| Confirm Registered Ser                     | vices                                |         |                         |                          |
|--------------------------------------------|--------------------------------------|---------|-------------------------|--------------------------|
| Registered Service Header                  |                                      |         |                         |                          |
| Service                                    | Registration Number                  |         |                         |                          |
| Facility/Distribution Registered Service F | Reference (External) test            |         | Registered Service Type | Facility Contract To Hub |
| Regis                                      | tered Service Holder EnergyAustralia | Pty Ltd | Priority                | 1                        |
|                                            |                                      |         |                         |                          |
|                                            |                                      |         |                         |                          |
| Registered Service Details                 |                                      |         |                         |                          |
| Start Date End Date                        | Capacity Limit [GJ]                  | Status  | Comments                |                          |
|                                            |                                      |         |                         |                          |
|                                            |                                      |         |                         |                          |

# Figure 3-70 Confirm Registered Services screen

2. On the **Service Registration Number** drop-down menu, select the submitted contract. The contract details screen displays:

| Confirm Regi                                                               | istered Services              |                               |           |                        |                            |  |
|----------------------------------------------------------------------------|-------------------------------|-------------------------------|-----------|------------------------|----------------------------|--|
| <b>Registered Servic</b>                                                   | e Header                      |                               |           |                        |                            |  |
| Service Registration Number RS2000440 : test <01-JUN-2014 : 31-JUL-2014> 1 |                               |                               |           |                        |                            |  |
| Facility/Distribution R                                                    | egistered Service Reference ( | (External) test               |           | Registered Service Typ | e Facility Contract To Hub |  |
|                                                                            | Registered Servi              | ice Holder EnergyAustralia Pt | y Ltd     | Priorit                | y 1                        |  |
|                                                                            |                               |                               |           |                        |                            |  |
|                                                                            |                               |                               |           |                        |                            |  |
| Registered Service                                                         | sa Dataik                     |                               |           |                        |                            |  |
| Start Date                                                                 | End Date                      | Capacity Limit [GJ]           | Status    | Comments               |                            |  |
| 01-JUN-2014                                                                | 31-JUL-2014                   | 200                           | Submitted | 💌 test                 |                            |  |
|                                                                            |                               |                               |           |                        | Cancel Submit              |  |

# Figure 3-71 Confirm Registered Services Details screen

- 3. On the Status drop-down menu, select either "Confirmed" or "Rejected".
- 4. Click the Submit button.
- 5. Click **Confirm** on the **Confirmation** screen, if the details are correct. The service holder receives a confirmation email from the facility operator or network operator.

A Shipper or User will then receive an email and be able to activate the contract as per section 3.1.5.

# 3.9 STTM CSV Submission

This section describes how CSV files can be manually uploaded directly to SWEXIE and the STTM database from a SWEX screen. This upload functionality can be used as an alternative to accessing SWEXIE via the FTP server.

For information on the format of CSV files, see the STTM Participant Build Pack for more information.

# 3.9.1 Uploading CSV files

The STTM CSV Submission option allows the upload of files to the STTM database.

1. On the Home page, click STTM CSV Submission.

The CSV Submission screen is displayed:

| STTM CSV File Submission                            |     |
|-----------------------------------------------------|-----|
| Upload CSV File CSV File to Upload: Browse Upload F | ile |
| Show/Hide File Submissions                          |     |

# Figure 3-72 STTM CSV file submission screen

- 2. Click Browse.
- 3. Locate the CSV file.

**Note** The CSV file must be in the required format. For more details, about CSV formats, see the <u>STTM Participant Buildpack</u>.

# 4. Click Upload File to submit the file.

Note SWEXIE only allows a maximum of 999 rows per submitted allocation file.

5. SWEX displays a successful message to the user that the file has been 'submitted successfully'.

Note The successful message indicates that the CSV file has been successfully uploaded to SWEXIE. However, this does not indicate that the submitted file has passed the validations. To check on the status of the submission, the user must review the **acknowledgements or error codes, given by** ACK and MCK files. This process is shown in the next section.

# 3.9.2 Viewing Validation Messages

When a CSV file has been uploaded using this function, the STTM market systems validate the submission and generate acknowledgements or error codes relating to that submission of data.

These acknowledgements or error codes are given by the ACK and MCK files, which can be viewed from the STTM CSV Submission screen when the CSV file is uploaded. The STTM systems default to the current day, although a user can view the status and details for any uploaded files.

To see further details of the error message:

- 1. On the Home page, click STTM CSV Submission
- 2. Click Show/Hide File Submissions
- 3. In the **Date** box, type the gas dates.
- 4. The window displays the relevant error messages for that gas date

The filename and validation messages are displayed.

| STTM CSV File Submission                                                                                                    |                  |                   |                            |   |
|----------------------------------------------------------------------------------------------------|------------------|-------------------|----------------------------|---|
| Upload CSV File CSV File to Uploadi                                                                                                    | Browse           | Upload File       |                            |   |
| Show/Hide Pile Submissions<br>Date: 17-Peb-2012                                                                                                    |                  |                   |                            |   |
| Filename                                                                                                    | Type Sta         | tus Submitted     |                            | 1 |
| STTM_84_13_CG8_20120217240000_QC8227-DEEEELOCK-5-BID01_1.CSV                                                                                                    | MCK Erro         | 13:26:12          | view                       |   |
| STTM_84_13_CG8_20120217111100_QC8227-DEADLOCK-5-BID01_1.CSV                                                                                                    | MCK Erro         | 13:17:01          | view                       |   |
| STTM_84_13_CG8_20120217101100_QC8227-DEADLOCK-5-BID01_1.CSV                                                                                                    | ACK Erro         | 13:11:33          | view                       |   |
| STTM_84_13_CGB_20120217101100_QC8227-DEADLOCK-5-BID01_1.CSV                                                                                                    | MCK Acce         | pt 13:11:32       |                            |   |
|                                                                                                    |                  |                   |                            |   |
| "Upon a new submission the transaction summary table can take a few minutes to refre<br>refer to the STTM market participants build pack for transaction priority details. | esh based on the | priority assigned | to the transaction. Please |   |
| Last Update 23 Feb 2012 10:53:18                                                                                                    |                  |                   |                            |   |

# Figure 3-73 STTM CSV File Submission Error messages

- 5. Click View.
- 6. Further details of the message will then be displayed:

| CSV File to                | Upload:                                                                                       | Browse                                                     | Upload File | •         |       |
|----------------------------|-----------------------------------------------------------------------------------------------|------------------------------------------------------------|-------------|-----------|-------|
|                            |                                                                                               |                                                            |             |           |       |
| w/Hide File Sub            |                                                                                               |                                                            |             |           |       |
| Date: 17-Feb-2             |                                                                                               |                                                            |             |           |       |
|                            |                                                                                               |                                                            |             |           |       |
| STTM_84_1                  | 3_CGB_20120217240000_QC8227-DEEEELOCK-5                                                       | -BID01_1.CSV                                               |             |           | Close |
| Event Code                 | Event Description                                                                             | Event Context                                              |             |           |       |
| 4106                       | Invalid timestamp format has been provided with file<br>name                                  | incorrect timestamp 20120217<br>[invalid.timestamp.format] | 240000; en  | ion:      |       |
|                            |                                                                                               |                                                            |             |           |       |
|                            |                                                                                               |                                                            |             |           |       |
|                            |                                                                                               | Typ                                                        | e Status    | Submitted |       |
| ename                      |                                                                                               |                                                            | Error       | 13:26:12  | view  |
| ename<br>IM_84_13_CGB      | _20120217240000_QC8227-DEEEELOCK-5-BID01_1.CSV                                                | MCK                                                        | Entor       | 10.20.12  |       |
| M_84_13_CGB                | 20120217240000_QC8227-DEEEELOCK-5-BID01_1.CSV<br>20120217111100_QC8227-DEADLOCK-5-BID01_1.CSV | и мск<br>мск                                               |             | 13:17:01  | view  |
| M_84_13_CGB<br>M_84_13_CGB |                                                                                               | МСК                                                        |             |           | view  |

#### Figure 3-74 Details of CSV Error Message

Note Users can see details of error messages for previous days by changing the date field.

# 3.9.3 Processing STTM CSV file errors

If the STTM CSV fails to upload:

- 1. On Ensure that the CSV file is in the correct format
- 2. Upload the correct CSV file again.
- 3. Contact the <u>Support Hub</u> if the file uploads fails again.

# 3.10 Facility Data Confirmation

This section details how Facility Operators can confirm Facility Hub Capacity (FHC) and Pipeline Allocation Data (PAD) files, when the respective submissions have breached the predetermined high or low data thresholds. The Facility Data Confirmation Tab allows the Facility Operator to view these submissions and confirm them, where appropriate. These two functionalities are explained in sections 3.10.1, and 3.10.2, respectively.

# 3.10.1 Viewing Facility Hub Capacity and Pipeline Allocation data confirmation details

Viewing the details of a FHC or PAD submission that has breached a validation threshold:

- 1. On the Home page, click Facility Data Confirmation.
- 2. SWEX displays a list of Facility Data Transactions that can be confirmed by the logged in Facility Operator.

| AEMO WebExchanger                                       |                                                                      |                                                                                                    |                                                            |                               |                    |                        | â • a ·                         | Partici<br>Ver<br>Server | Jser: TES<br>pant: Epic<br>sion: 30.0<br>time: Mon, | Energy<br>6<br>27/8/2012 11:31 0<br>ANUSSYST:SAPI |
|---------------------------------------------------------|----------------------------------------------------------------------|----------------------------------------------------------------------------------------------------|------------------------------------------------------------|-------------------------------|--------------------|------------------------|---------------------------------|--------------------------|-----------------------------------------------------|---------------------------------------------------|
|                                                         | Home                                                                 | Ex Ante Bids<br>and Offers                                                                           | Price Taker<br>Bids                                        | Contingency B<br>and Offers   |                    | ered Service<br>Rights | es & Market Scher<br>Variations |                          | 1 CSV                                               | Facility Data<br>Confirmation                     |
| Menu<br>Facility Data Confirmation<br>Actions<br>Logout | Facility Data Confirmation Date: 27-Aug-2012 Transactions to Confirm |                                                                                                    |                                                            |                               |                    |                        |                                 |                          |                                                     |                                                   |
|                                                         | Gas Date                                                             | Filename                                                                                             |                                                            | File<br>Type                  | Status             | Facility               | Initiating Message<br>ID        | Submission<br>Time       |                                                     |                                                   |
|                                                         | 28-AUG-2012                                                          | STTM_104_13_FHC_20100625154                                                                          | 706_FHC20120825154533                                      | _3.CSV FHC                    | Warning High       | MAP                    | FHC20120825154533               | 10:14:27                 | view                                                | Confirm                                           |
|                                                         | 26-AUG-2012                                                          | STTM_104_13_PAD_201208271015                                                                         | 500_EP_1273832100_862_                                     | 14.CSV PAD                    | Warning High       | MAP                    | EP_1273832100_862               | 13:46:29                 | view                                                | Confirm                                           |
|                                                         | Please refer to the                                                  | mission the transaction summary table<br>e STTM market participants build pad<br>7 Aug 2012 14:32:24 | le can take a few minutes t<br>for transaction priority de | to refresh based on<br>tails. | the priority assig | ned to the tra         | nsaction.                       |                          |                                                     |                                                   |

# Figure 3-75 Facility Data Confirmation screen

3. Click the "View" icon for a Facility Data transaction.

4. SWEX displays a window with more details about the Facility Data submission.

|                                       |                                            | 10<br>KET OPERATOR                                                                        |                                                                                                    |                          |                                      |                       | <u> </u>                       | L<br>Particip<br>Vers<br>Server t | Jser: TEST<br>pant: Epic E<br>sion: 30.06<br>sime: Mon, 3 | nergy<br>27/8/2012 11:31 01 AM<br>NUSSYST:SAPI |
|---------------------------------------|--------------------------------------------|-------------------------------------------------------------------------------------------|----------------------------------------------------------------------------------------------------|--------------------------|--------------------------------------|-----------------------|--------------------------------|-----------------------------------|-----------------------------------------------------------|------------------------------------------------|
| Menu                                  | Home<br>Facility Da                        | Ex Ante Bids<br>and Offers                                                                | Price Taker Conti<br>Bids and C                                                                              | ngency Bi<br>Affers      | ds Register<br>Trading               | red Service<br>Rights | s & Market Scheo<br>Variations | 31                                | TM CSV<br>bmission                                        | Facility Data<br>Confirmation                  |
| Facility Data Confirmation<br>Actions | Date: 27-Aug-20                            |                                                                                           |                                                                                                    |                          |                                      |                       |                                |                                   |                                                           |                                                |
| ▶ Logout                              |                                            |                                                                                           |                                                                                                    |                          |                                      |                       |                                |                                   |                                                           |                                                |
|                                       | 230000.0000<br>STTM_104_13<br>2012-08-28 a | 00000) for Transaction with In<br>PHC_20100625154706_PHC20<br>It 10:14:27<br>s to Confirm | Jule, 251000, is above the high cap<br>hitlating Message ID FHC20120825<br>(20825154533_3.CSV) which applies | 154533 (Tr<br>to MAP pip | ansaction File N<br>eline at ADL Hut | lame:<br>b for gas da | у                              |                                   |                                                           |                                                |
|                                       | Gas Date                                   | Filename                                                                                  |                                                                                                    | File<br>Type             | Status                               | Facility              | Initiating Message<br>ID       | Submission<br>Time                |                                                           |                                                |
|                                       | 28-AUG-2012                                | STTM_104_13_FHC_2010062                                                                   | 5154706_FHC20120825154533_3.CSV                                                                              | FHC                      | Warning High                         | MAP                   | FHC20120825154533              | 10:14:27                          | view 3                                                    | Confirm                                        |
|                                       | The second second                          |                                                                                           | 7101500_EP_1273832100_862_14.CSV                                                                             | PAD                      | Warning High                         | MAP                   | EP_1273832100_862              | 13:46:29                          | view                                                      | Confirm                                        |
|                                       | 26-AUG-2012                                |                                                                                           | 7101500 EP 1273832100 862 14 CSV                                                                             | PAD                      | Warning High                         | MAP                   | EP_1273832100_862              | 13:46:29                          | Viev                                                      | Confirm                                        |

# Figure 3-76 View confirmation transaction details

5. Facility Operator reviews the details given in the message and closes this window.

# 3.10.2 **Confirming Facility Hub Capacity and Pipeline Allocation data**

To confirm a FHC or PAD submission that has breached a validation threshold:

- 1. On the Home page, click Facility Data Confirmation.
- 2. SWEX displays a list of Facility Data transactions that can be confirmed by the logged in Facility Operator. See Figure 3-75 for the Facility Data Confirmation screen.
- 3. Click the "Confirm" icon for a Facility Data transaction.

4. SWEX displays a confirmation dialog box:

| AEMO WebExchanger                    |                                                                                                    |                                                                                         |                                                                            |                               |                          |                       | 👌 • 🔊 •                       | 🖃 🖶 💌 Page                                                    | 🔹 Safety 👻 Tools 👻 🔞 💌        |
|--------------------------------------|----------------------------------------------------------------------------------------------------|-----------------------------------------------------------------------------------------|----------------------------------------------------------------------------|-------------------------------|--------------------------|-----------------------|-------------------------------|---------------------------------------------------------------|-------------------------------|
| AUSTRA                               |                                                                                                    |                                                                                         |                                                                            |                               |                          |                       |                               | Participant: E<br>Version: 3<br>Server time: M<br>Database: 0 |                               |
|                                      | Home                                                                                                    | Ex Ante Bids<br>and Offers                                                              |                                                                            | Contingency Bio<br>and Offers | ls Register<br>Trading I | ed Services<br>Rights | & Market Schedu<br>Variations | lle STTM CSV<br>Submission                                    | Facility Data<br>Confirmation |
| Menu<br>▶ Facility Data Confirmation | Facility Da                                                                                                    | ta Confirmation                                                                         |                                                                            |                               |                          |                       |                               |                                                               |                               |
| Actions                              | Date: 27-Aug-20                                                                                                    | 012                                                                                     |                                                                            |                               |                          |                       |                               |                                                               |                               |
| ▶ Logout                             |                                                                                                    |                                                                                         |                                                                            |                               |                          |                       |                               |                                                               |                               |
|                                      | Facility Data Information and Continuation Facility: MAP: Adelaide - Pipeline Status: Varning High Submitted Country: 25100 Gaio Date: 22AUG-2012 Influing Message ID: FHC20120825154533 Please cancel or confirm your facility data confirmation transaction by using the buttons below: Cancel Confirm |                                                                                         |                                                                            |                               |                          |                       |                               |                                                               |                               |
|                                      | Transaction<br>Gas Date                                                                                                    | is to Confirm<br>Filename                                                               |                                                                            | File                          | Status                   | Facility              | Initiating Message            | Submission                                                    |                               |
|                                      |                                                                                                    |                                                                                         |                                                                            | Туре                          |                          | . addinity            | ID                            | Time                                                          |                               |
|                                      | 28-AUG-2012                                                                                                    |                                                                                         | 25154706_FHC20120825154533_                                                |                               | Warning High             |                       | FHC20120825154533             | 10:14:27                                                      |                               |
|                                      | 26-AUG-2012                                                                                                    | STTM_104_13_PAD_201208                                                                  | 27101500_EP_1273832100_862_1                                               | 14.CSV PAD                    | Warning High             | MAP                   | EP_1273832100_862             | 13:46:29                                                      | ew Confirm                    |
|                                      | Please refer to th                                                                                                    | omission the transaction summa<br>e STTM market participants bui<br>7 Aug 2012 14:32:24 | ry table can take a few minutes to<br>Id pack for transaction priority det | o refresh based on<br>als.    | the priority assign      | ed to the trans       | action.                       |                                                               |                               |

# Figure 3-77 Facility Data Information and Confirmation

- 5. Click the "Confirm" button on the confirmation dialog box.
- 6. SWEX display a success message to the user that confirmation went through successfully. SWEX also removes the confirmed transaction from the table, and displays any other transactions that require confirmation.

| AEMO WebExchanger                                                                                                    |               |                            |                           |                                |                                       | 🐴 🕶 🖾 👻 🖃                         | 🛛 🖶 🔻 Page 🕶           | Safety 🕶 Tools 👻 🔞 🕶          |  |
|----------------------------------------------------------------------------------------------------|---------------|----------------------------|---------------------------|--------------------------------|---------------------------------------|-----------------------------------|------------------------|-------------------------------|--|
| User: TEST_EE<br>Participant: Epic Energy<br>Version: 30.06<br>Server time: Mon, 27/8/2012 11<br>Database: OCEANUSSYST:SA<br>Logout |               |                            |                           |                                |                                       |                                   |                        |                               |  |
|                                                                                                    | Home          | Ex Ante Bids<br>and Offers | Price Taker<br>Bids       | Contingency Bids<br>and Offers | Registered Services<br>Trading Rights | s & Market Schedule<br>Variations | STTM CSV<br>Submission | Facility Data<br>Confirmation |  |
| Menu<br>▶ Facility Data Confirmation                                                                                                | Facility D    | ata Confirmation           |                           |                                |                                       |                                   |                        |                               |  |
| Actions<br>Logout                                                                                                    | The facility  | data confirmation tran     | saction with Initiating   | g Message ID FHC               | C20120825154533 w                     | as submitted succes               | sfully.                |                               |  |
|                                                                                                    | Date: 27-Aug- | 2012                       |                           |                                |                                       |                                   |                        |                               |  |
|                                                                                                    | Transactio    | ns to Confirm              |                           |                                |                                       |                                   |                        |                               |  |
|                                                                                                    | Gas Date      | Filename                   |                           | File S<br>Type                 | Status Facility                       |                                   | ubmission<br>Time      |                               |  |
|                                                                                                    | 26-AUG-2012   | STTM_104_13_PAD_2012082    | 27101500_EP_1273832100_86 | 2_14.CSV PAD V                 | Varning High MAP                      | EP_1273832100_862 13              | 3:46:29 view           | Confirm                       |  |
|                                                                                                    |               |                            |                           |                                |                                       |                                   |                        |                               |  |

# Figure 3-78 Confirmation Submission Success message

# **GLOSSARY OF TERMS**

The descriptions in this glossary are provided only to assist the reader's understanding of the terms used in this document. For definitions of these terms, the reader should always refer to the applicable NGR. The terms listed relate to the STTM and the supply of natural gas through STTM hubs and, as such, modifiers such as "STTM ...", "on a gas day", "natural gas", and "to or from the hub" are implied and have been omitted from the descriptions unless their omission might cause misreading. Selected, generic terms in common usage are also provided. Usage of obsolete or discontinued terms—indicated by (obs.)—should be avoided.

# access agreement (obs.)

See distribution contract.

#### administered market state

An abnormal market state (includes Administered Price Cap State, Administered Ex Post Pricing State, Market Administered Scheduling State, and Market Administered Settlement State) under which prices, schedules, and settlements may be conducted under alternative rules.

## administered price

A price that is applied during an administered pricing period.

#### Administered Price Cap

A price limit that is applied during an administered pricing period.

#### administered pricing period

An abnormal market state under which prices may be limited by the market operator.

#### allocation

A generic term that describes the quantity of gas allocated to a trading participant based on their facility contracts, distribution contracts, and trading rights. Allocations are guided by allocation rules that are generally based on metered flows and contractual terms. Also see *STTM facility allocation* and *STTM distribution system allocation*.

#### allocation agent

A party appointed by a facility operator or contract holder to determine allocations of gas flows to trading participants that are submitted to AEMO for settlement purposes.

#### allocation revision

An allocation that is revised after the initial allocation has been submitted, typically due to new meter data or errors.

#### allocation rules

The contractual rules by which gas is allocated to shippers by a pipeline operator.

#### as available

Pertaining to a facility contract that has a haulage priority that is not firm. Also described as *non-firm capacity* (compared with *firm capacity*).

#### bid

A generic term for a submission made by a trading participant to withdraw specified quantities of gas at specified prices. Bids should, in general, be referred to explicitly by type as "ex ante bid", "price taker bid", or "contingency gas bid."

# capacity charge

The charge paid by a shipper with a lower haulage priority when they displace a shipper with firm capacity on a capacity-constrained pipeline.

#### capacity limit

The maximum quantity of gas that can be scheduled to be withdrawn or delivered over a gas day on a facility service, distribution service, or trading right.

#### capacity payment

The payment made to a shipper with firm capacity when displaced by a shipper with a lower haulage priority on a capacity-constrained pipeline.

#### capacity price

The price calculated on each pipeline on which a capacity charge or payment is made.

#### constrained

An STTM facility or pipeline is said to be capacity-constrained when its capacity is fully scheduled. An STTM pipeline can also be flow-direction constrained, whereby the flow away from the hub is limited by the flow to the hub.

#### contingency gas

Gas that is supplied under contingency gas arrangements, which may be called when normal market processes are not expected to keep pipeline pressures within their operating limits.

#### contract holder

The party that acquires the ability to transport gas on a pipeline through a facility contract or to withdraw gas from a distribution system under a distribution contract.

#### contract issuer

The party that issues a contract that permits gas to be transported on a pipeline or a distribution system.

#### contract participant

The party that holds the benefit of a trading right associated with a registered facility or distribution service.

#### credit support

The financial security provided to AEMO by a trading participant.

## Cumulative Price Threshold (CPT)

A price limit that, if exceeded by a basket of prices over a specified number of day, will trigger an Administered Price Cap State.

#### custody transfer meter (CTM)

A device at a custody transfer point that measures, records, or transmits gas flow measurements.

#### custody transfer point (CTP)

The physical location at which gas passes from a pipeline, storage facility or production facility into a distribution system.

#### deemed STTM distribution system

A distribution system from which a transmission-connected STTM user withdraws gas from the hub.

#### deemed STTM distribution system allocation

The quantity of gas allocated by a pipeline operator to a transmission-connected STTM user on a gas day.

#### deviation

The difference in the quantity of gas that a trading participant is scheduled to flow—as modified by market schedule variations, MOS, and contingency gas—and the actual quantity of gas that flowed. Also see *long deviation* and *short deviation*.

#### deviation charge

A charge paid by a trading participant for a short deviation.

#### deviation payment

A payment received by a trading participant for a long deviation.

#### deviation quantity

The quantity in GJ of a trading participant's deviation.

#### distribution contract

An agreement between an STTM distributor and an STTM user that allows the STTM user to transport gas across an STTM distribution system.

#### distribution network (obs.)

See STTM distribution system.

#### distribution service

A registered service provided under a distribution contract relating to the transportation of gas across a distribution system.

#### distribution system

See STTM distribution system.

#### end user

A gas consumer.

# ex ante bid

A submission made by a trading participant to withdraw specified quantities of gas from a hub at specified prices on a specified gas day.

#### ex ante market

A generic term that describes a market in which goods are traded before the day on which they are supplied.

#### ex ante market price

The price of natural gas for a gas day at a hub as set out in the ex ante market schedule.

#### ex ante market schedule

The schedule issued by AEMO that sets out the price and quantities of natural gas that trading participants are scheduled to withdraw from and deliver to a hub on a gas day.

#### ex ante offer

A submission made by a trading participant to deliver specified quantities of gas to a hub at specified prices on a specified gas day.

# ex post imbalance price

A price calculated after the gas day that reflects what the ex ante market price would have been if the actual allocations for a gas day had been used in the ex ante market schedule.

#### facility contract

Any agreement under which services are provided with respect to an STTM facility. Typically a contract between a pipeline owner or operator (contract issuer) and a shipper (contract holder) by which trading rights can be registered with AEMO.

#### facility service

A component service provided under a facility contract by which gas is transported or injected. Also see registered facility service.

#### final statement

The statement of the settlement amounts at the end of a billing period that a trading participant is required to pay or will receive.

# firm capacity

Pertaining to a facility contract that has the highest haulage priority (compared with *non-firm capacity* or *as available*).

#### gas day

The 24-hour period (commencing at 6:30 AM EST in Sydney and Adelaide and 8:00 AM EST in Brisbane) over which the STTM schedules deliveries and withdrawals of gas at a hub.

#### haul or haulage

A generic term that describes the transportation of gas, usually on a transmission pipeline from a production facility to a hub or other delivery point.

## haulage contract

See facility contract.

#### haulage priority

The priority given when a pipeline operator schedules gas on a pipeline. Also see firm capacity and as available.

#### high contingency gas price

The price paid for contingency gas that increases supply or reduces withdrawals in an under-supply situation.

#### hub

A notional gateway in the gas supply system defined by custody transfer points between pipelines and distribution systems at which the STTM schedules gas deliveries and withdrawals.

## hub-connected supplier

See STTM production facility and STTM storage facility.

#### intraday nomination

Renominations made by shippers to pipeline operators during the gas day.

#### long deviation

A deviation in which an STTM shipper's allocation is greater than its modified market schedule or an STTM user's allocation is less than its modified market schedule.

#### low contingency gas price

The price paid for contingency gas that decreases supply or increases withdrawals in an over-supply situation.

#### margin call

An amount called by AEMO when a trading participant exceeds its trading limit.

#### market

See short term trading market.

#### market long offer

An artificial offer that is added to the ex post schedule to simulate a long market.

#### MarketNet

The secure communications system through which participants are able to access AEMO market information systems.

#### market short bid

An artificial bid that is added to the ex post schedule to simulate a short market.

#### market operator service (MOS)

A standing arrangement between AEMO (the market operator) and pipeline operators for supplying or withdrawing gas beyond the quantities provided by the pipeline schedules.

#### Market Price Cap (MPC)

The maximum price at which gas can be bid, offered or scheduled in the market. Formerly Value of Lost Load (VoLL).

#### market schedule

See ex ante market schedule.

#### market schedule variation (MSV)

A quantity of gas, submitted to AEMO by a trading participant, that is added to the trading participant's modified market schedule, for which there is an equal and opposite adjustment to the modified market schedule of a second trading participant. Also see *modified market schedule*.

#### market surplus or shortfall

The net revenue received by and paid to the market over a billing period, which is allocated to trading participants at settlement.

#### matched allocation

A gas flow that has been excluded from the STTM hub under the National Gas Rules.

# meter installation registration number (MIRN)

A unique identification number assigned to custody transfer meters at supply points, which facility operators use to measure the flow of gas. A subset of the National Meter Identifier (NMI).

#### Minimum Market Price (MMP)

The minimum price at which gas can be bid, offered, or scheduled in the market.

#### modified market schedule

A trading participant's ex ante market schedule adjusted for confirmed market schedule variations, allocations of MOS gas, and scheduled contingency gas.

## MOS

See market operator service.

## MOS cost cap

The maximum price that the market operator will pay for MOS gas.

#### MOS decrease stack

An ordered list of price steps by which MOS gas is allocated to MOS providers when the gas flow expected under a pipeline schedule exceeds the quantity of gas that flowed.

#### **MOS** decrease offer

An offer made by a MOS provider, comprising one or more price steps, to decrease flow on a pipeline to a hub.

#### MOS gas

Gas that is allocated to MOS providers (shippers) under the market operator service.

#### **MOS** increase stack

An ordered list of price steps by which MOS gas is allocated to MOS providers when the gas flow expected under a pipeline schedule is less than the quantity of gas that flowed.

#### **MOS** increase offer

An offer made by a MOS provider, comprising one or more price steps, to increase flow on a pipeline to a hub.

#### **MOS overrun**

See overrun MOS.

# MOS period

The effective dates for MOS stacks.

# MOS price step

A price-quantity increment by which MOS gas increases or decreases flows to the hub. Formerly MOS increase step (obs.) or MOS decrease step (obs.).

# MOS provider

An eligible contract holder (that is, a shipper on a transmission pipeline) that is included in a MOS stack.

# MOS stack

See MOS increase stack and MOS decrease stack.

#### **MOS** step allocation

The quantity of gas allocated to a step in a MOS stack, which is submitted to AEMO for settlement of the market.

#### network (obs.)

See STTM distribution system.

#### network allocation (obs.)

See STTM distribution system allocation.

#### network operator (obs.)

See STTM distributor.

#### network user (obs.)

See STTM user.

#### nomination

The quantity of gas that a shipper nominates to a pipeline operator to be flowed on a pipeline.

#### non-firm capacity

See as available. Also see firm capacity.

# offer

A generic term that refers to a submission made by a trading participant to deliver specified quantities of gas at specified prices (also see *price steps*). Offers should, in general, be referred to explicitly by type as "ex ante offer", "contingency gas offer", "MOS decrease offer" or "MOS increase offer".

#### overrun MOS

A MOS allocation made when the quantities of MOS gas available in a MOS stack have been exhausted.

## participants

A collective term used to describe the various parties who interact with the STTM, and may include trading participants, STTM facility operators, STTM distributors, contract issuers, and allocation agents. Note that, in the context of this document, the word "participant," on its own, has no legal meaning, and should not be confused with *trading participant*.

#### pipeline

A gas transmission pipeline. Also see STTM facility.

# pipeline allocation (obs.)

See STTM facility allocation.

#### pipeline capacity

The operational capacity of a transmission pipeline over a gas day. Also see STTM facility hub capacity.

#### pipeline deviation

The difference between the net quantity of gas in a pipeline schedule and the net quantity of gas that was determined to have flowed.

#### pipeline flow direction constraint (PFDC)

A constraint imposed by the NGR that limits flows away from the hub such that the net flow to the hub cannot be negative. When this limit is reached, the pipeline is said to be "flow-direction constrained".

# pipeline flow direction constraint price

The marginal value of increasing the quantity of gas delivered to a hub to allow an increased quantity of gas to be withdrawn from that hub on the same pipeline.

# pipeline nomination

See nomination.

## pipeline operator

See STTM pipeline operator.

#### pipeline schedule

The schedule produced by a pipeline operator that shows the quantities of gas that the operator intends to flow for each shipper on a gas day.

#### preliminary statement

A provisional settlement statement issued before the final statement has been issued.

# price step

A price-quantity increment included in a bid or an offer or a MOS stack.

#### price taker bid

A bid for a quantity of gas that the STTM user will accept at any price.

#### price-taker withdrawal (obs.)

See price taker bid.

#### provisional schedule

A market schedule that is issued before the ex ante market schedule is finalised.

#### prudential requirements

The credit support requirements that AEMO imposes on trading participants.

#### publish, publishing

The process by which AEMO makes information publicly available on its website.

#### quantity

A quantity of natural gas measured in energy units of gigajoules (GJ).

#### RDS

See registered distribution service.

#### register, registration

The processes by which AEMO recognises a party as a trading participant, or by which AEMO recognises a facility, distribution system, and related contracts and trading rights.

## registered distribution service (RDS)

A distribution service that is registered with AEMO under which gas withdrawals are allocated to users. Each RDS is associated in the STTM with a CRN (contract registration number) identifier.

## registered facility service (RFS)

A facility service that is registered with AEMO under which gas flows are allocated to shippers. Each RFS is registered in the STTM with a unique CRN (contract registration number) identifier.

#### registered facility service allocation

The quantity of gas allocated to trading rights associated with a registered facility service, which is submitted to AEMO for settlement of the market.

#### retailer

A generic term that describes an STTM user who on-sells gas to end users.

#### revised statement

A settlement statement issued after the final statement has been issued that contains revised settlement amounts that the trading participant is required to pay.

#### RFS

See registered facility service.

#### scheduling

The process by which AEMO resolves and sequences bids and offers in the market.

#### scheduling and pricing algorithm (SPA)

The logic applied to produce market schedules.

#### self-contracting user

A generic term that describes an STTM user who consumes the gas they buy from the STTM.

#### settlement

The process by which AEMO settles the market.

#### settlement statement

A statement of the amounts owed by or owed to a trading participant. Also see *preliminary statement*, *final statement*, and *revised statement*.

#### shipper

A generic term that describes a party that transports or stores gas on transmission pipelines. Also see STTM shipper.

#### short deviation

A deviation in which an STTM shipper's allocation is less than its modified market schedule or an STTM user's allocation is greater than its modified market schedule.

# Short Term Trading Market (STTM)

A wholesale market for natural gas operated by AEMO.

#### single trading right

Informal term used to indicate the difference between a user's and a shipper's trading right. Specifically, an STTM user holds only a single trading right at a hub, whose capacity is the sum of all its registered distribution service capacities on all STTM distribution systems at that hub.

#### STTM distribution system

A network of distribution pipelines that (typically) supplies gas from a hub to end users. Also see *deemed STTM distribution system*.

# STTM distribution system allocation

The quantity of gas allocated by AEMO (in its role as retail market operator) to an STTM user on a gas day.

#### STTM distributor

The operator of an STTM distribution system.

#### STTM facility

A transmission pipeline, production facility or storage facility that is connected to a hub.

# STTM facility allocation

The quantity of gas allocated by an STTM pipeline operator to an STTM shipper, which is submitted to AEMO for settlement of the market.

# STTM facility hub capacity

The operational capacity of an STTM facility to flow gas to a hub.

#### STTM facility operator

The operator of an STTM facility (transmission pipelines, storage facilities, and production facilities).

#### STTM pipeline operator

The operator of a transmission pipeline that is connected to the hub. Also see STTM facility operator.

#### STTM production facility

A production facility from which gas is injected directly into an STTM distribution system.

#### STTM shipper

A registered party that holds the right to transport gas from an STTM facility to a hub.

#### STTM storage facility

A storage facility from which gas is injected directly into an STTM distribution system.

#### STTM information systems

The computer software and hardware, operated by AEMO, with which participants submit and access market data.

#### STTM user

A registered party (retailer or end user) that holds a contract for the withdrawal of gas from an STTM distribution system (with an STTM distributor) or a deemed STTM distribution system (with an STTM pipeline operator). Also see *transmission-connected user*.

#### trading limit

A credit limit placed on each trading participant based on the amount of credit support provided.

#### trading participant

A party with a financial role in the STTM, which can be either an STTM shipper or STTM user.

#### trading right

A contractual right, registered with AEMO, by which the STTM determines the quantities of gas that a trading participant can deliver to or withdraw from the hub.

#### trading right holder

The trading participant who is the registered holder of a trading right.

#### transmission-connected user (TCU)

A user that is connected to the high-pressure transmission system (instead of the lower pressure distribution system). Also see *deemed STTM distribution system*.

#### transmission pipeline

A high-pressure pipeline that transports gas from a production facility.

#### user

An STTM user.

# Value of Lost Load (VoLL)(obs.)

See Market Price Cap.

# variation

See variation quantity and market schedule variation.

#### variation quantity

The quantity in GJ of a trading participant's market schedule variation.

# INDEX

access agreement. See distribution contract Administered Ex Post pricing State, 71 administered market state, 71 administered price, 71 Administered Price Cap, 71 Administered Price Cap State, 71 administered pricing period, 71 allocation, 71 allocation agent, 71 allocation revision, 71 allocation rules, 71 as available, 71 bid, 71 capacity charge, 71 capacity limit, 71 capacity payment, 72 capacity price, 72 confirm a market schedule variation, 52 confirm a service, 36, 57 constrained, 72 contingency gas, 72 contingency gas bids and offers, 23 contract holder, 72 issuer, 72 participant, 72 CPT. See Cumulative Price Threshold credit support, 72 CTM. See custody transfer meter CTP. See custody transfer point Cumulative Price Threshold, 72 custody transfer meter, 72 custody transfer point, 72 deemed STTM distribution system, 72 deemed STTM distribution system allocation, 72 deviation, 72 charge, 72 payment, 72 quantity, 72 distribution contract, 72 distribution network. See STTM distribution system distribution service, 73 distribution system. See STTM distribution system end user, 73 ex ante bid, 73 ex ante bids and offers, 14 ex ante market, 73 ex ante market price, 73 ex ante market schedule, 73 ex ante offer, 73 ex post imbalance price, 73 facility contract, 73 facility hub submission, 59

facility service, 73 final statement, 73 firm capacity, 73 gas day, 73 glossary, 71 haulage, 73 haulage contract. See facility contract haulage priority, 73 high contingency gas price, 73 hub, 74 hub-connected supplier, 74 intraday nomination, 74 locate a market schedule variation, 55 long deviation, 74 low contingency gas price, 74 margin call, 74 Market Administered Scheduling State, 71 Market Administered Settlement State, 71 market operator service, 74 Market Price Cap, 74 market schedule. See ex ante market schedule market schedule variation, 52, 74 market surplus or shortfall, 74 matched allocation, 74 meter installation registration number, 74 Minimum Market Price, 74 MIRN. See meter installation registration number MIS, 9 MMP. See Minimum Market Price modified market schedule, 75 modifying a registered service, 39 MOS. See market operator service cost cap, 75 decrease offer, 75 decrease stack, 75 increase offer, 75 increase stack, 75 overrun. See overrun MOS period, 75 provider, 75 stack. See MOS increase stack or MOS decrease stack MOS gas, 75 MOS step allocation, 75 MPC. See Market Price Cap MSV. See market schedule variation multiple bids over split TRNs, 14 network. See STTM distribution system network allocation. See STTM distribution system allocation network operator. See STTM distributor network user. See STTM user nomination, 75 non-firm capacity. See as available offer, 76

overrun MOS, 76 participants, 76 password, management, 12 PFDC. See pipeline flow direction constraint pipeline, 76 pipeline allocation. See STTM facility allocation pipeline capacity, 76 pipeline deviation, 76 pipeline flow direction constraint, 76 pipeline flow direction constraint price, 76 pipeline nomination. See nomination pipeline operator. See STTM pipeline operator pipeline schedule, 76 preliminary statement, 76 price step, 75, 76 price taker bid, 21, 76 price-taker withdrawal. See price taker bid provisional schedule, 76 prudential requirements, 76 publish, 76 quantity, 77 RDS. See registered distribution service, See registered distribution service register, 77 registered distribution service, 77 registered facility service, 77 termination, 40 registered facility service allocation, 77 registering the trading rights of a contract holder, 40 registering the trading rights of a trading participant, 41 replacing a contingency offer, 29 resubmitting a new contingency, 28 retailer. 77 retrieve a registered service, 39 revised statement, 77 RFS. See registered facility service, See registered facility service scheduling, 77 scheduling and pricing algorithm, 77 self-contracting user, 77 settlement, 77 settlement statement, 77 shipper, 77 short deviation, 77 Short Term Trading Market, 77 single trading right, 77 STTM. See Short Term Trading Market STTM distribution system, 78 STTM distribution system allocation, 78 STTM distributor, 78 STTM facility, 78 STTM facility allocation, 78 STTM facility hub capacity, 78 STTM facility operator, 78 STTM information systems, 78 STTM pipeline operator, 78 STTM production facility, 78 STTM shipper, 78

STTM storage facility, 78 STTM user, 78 submit a contingency bid, 23 submit a contingency offer, 26 submit a price taker bid, 21 submit an STTM offer, 15 SWEX, 9, 13 SWEXIE, 9 TCU. See transmission-connected user trading limit, 78 trading participant, 78 trading right, 78 trading right holder, 78 transmission pipeline, 78 transmission-connected user, 78 user, 78 value of lost load. See market price cap variation. See market schedule variation variation quantity, 79 view a market schedule variation, 56

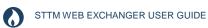

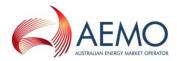